ALCA<br>DE B Departamento Administrativo<br>de la Defensoría del Espacio

#### **GUIA**

Código: 127 - GUIIG - 02

Versión:

 $\pmb{1}$ 

# REGISTRO DE INFORMACIÓN GEOGRÁFICA EN EL SIDEP

Página:1 de 63

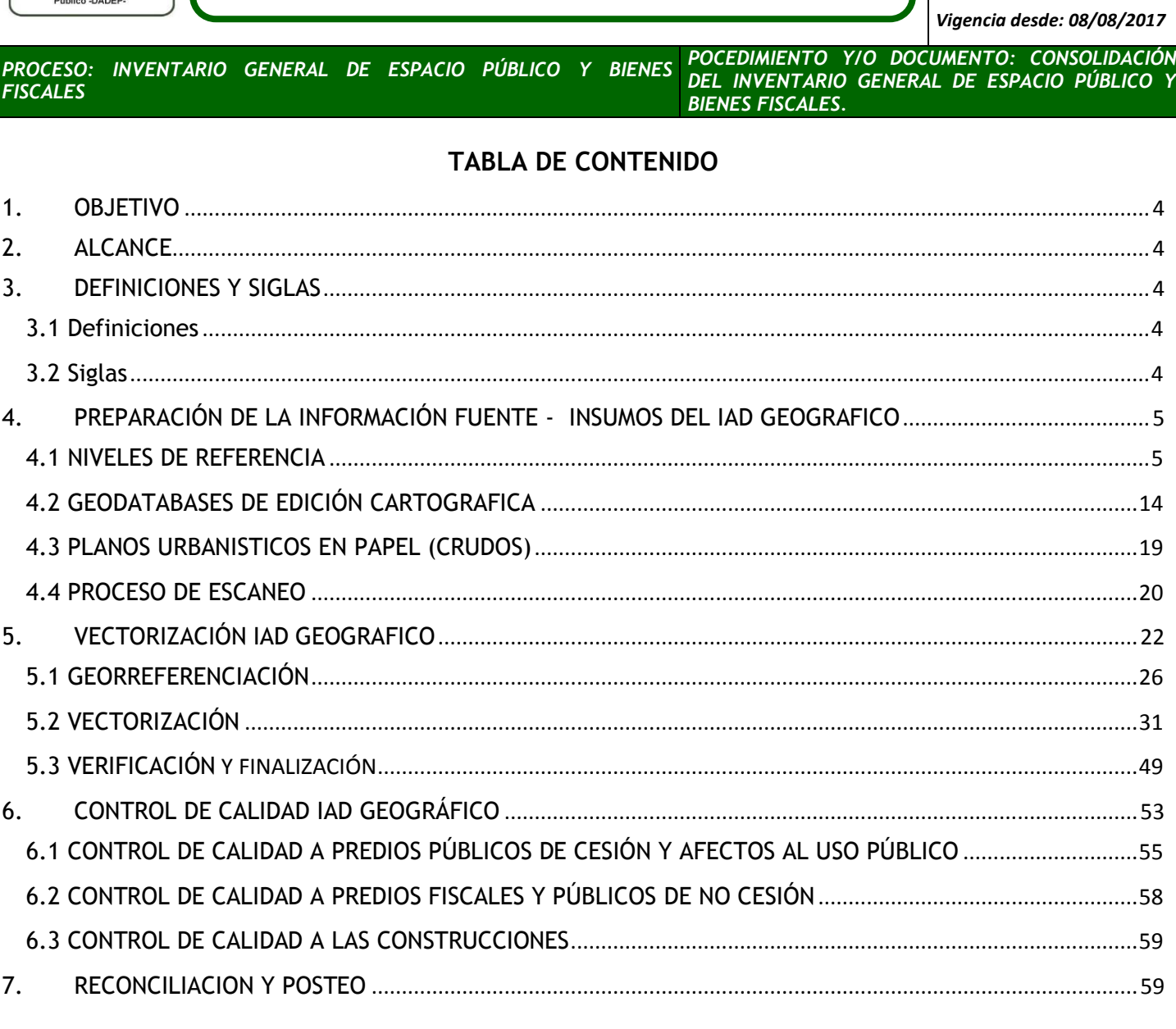

## **TABLA DE IMAGENES**

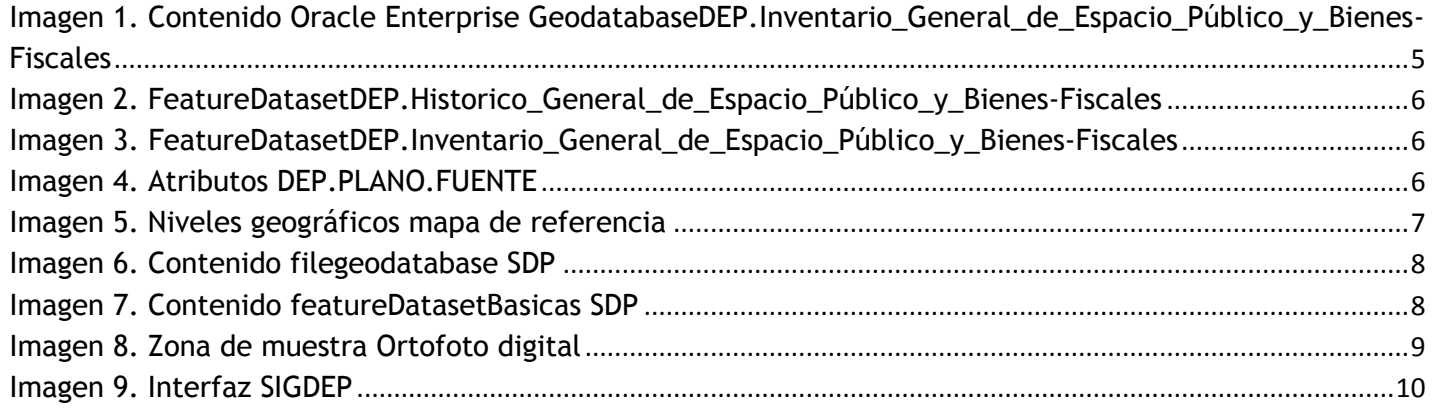

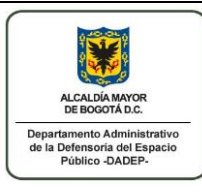

#### **GUIA**

Código: 127-GUIIG - 02

Versión:

 $\mathbf{1}$ 

REGISTRO DE INFORMACIÓN GEOGRÁFICA EN EL SIDEP

Página:2 de 63

Vigencia desde: 08/08/2017

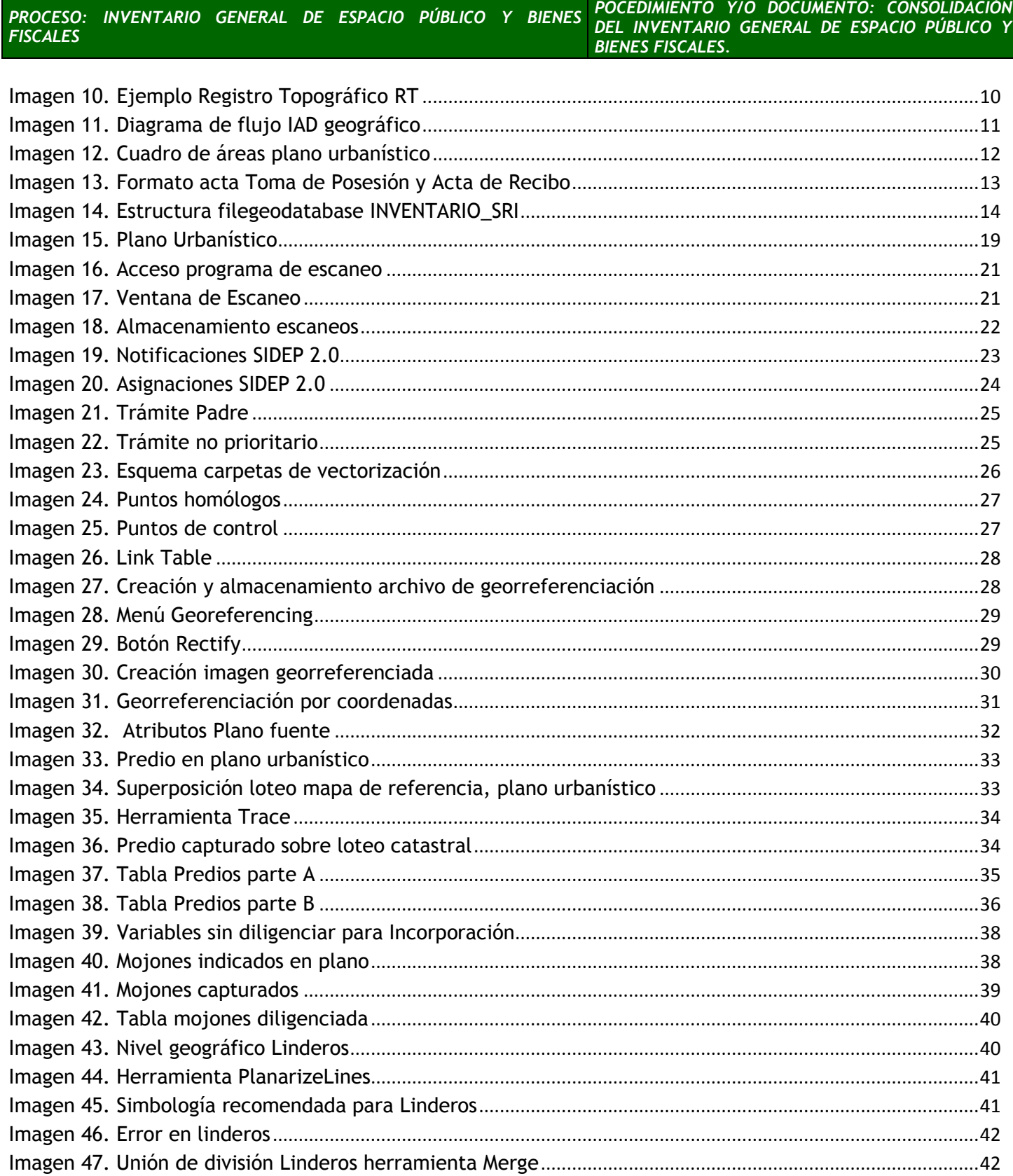

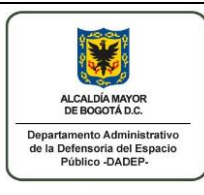

#### **GUIA**

*Código: 127 –GUIIG – 02*

*Versión:* 

#### **REGISTRO DE INFORMACIÓN GEOGRÁFICA EN EL SIDEP**

*<sup>1</sup>Página:3 de 63*

*Vigencia desde: 08/08/2017*

#### *PROCESO: INVENTARIO GENERAL DE ESPACIO PÚBLICO Y BIENES FISCALES*

*POCEDIMIENTO Y/O DOCUMENTO: CONSOLIDACIÓN DEL INVENTARIO GENERAL DE ESPACIO PÚBLICO Y BIENES FISCALES.*

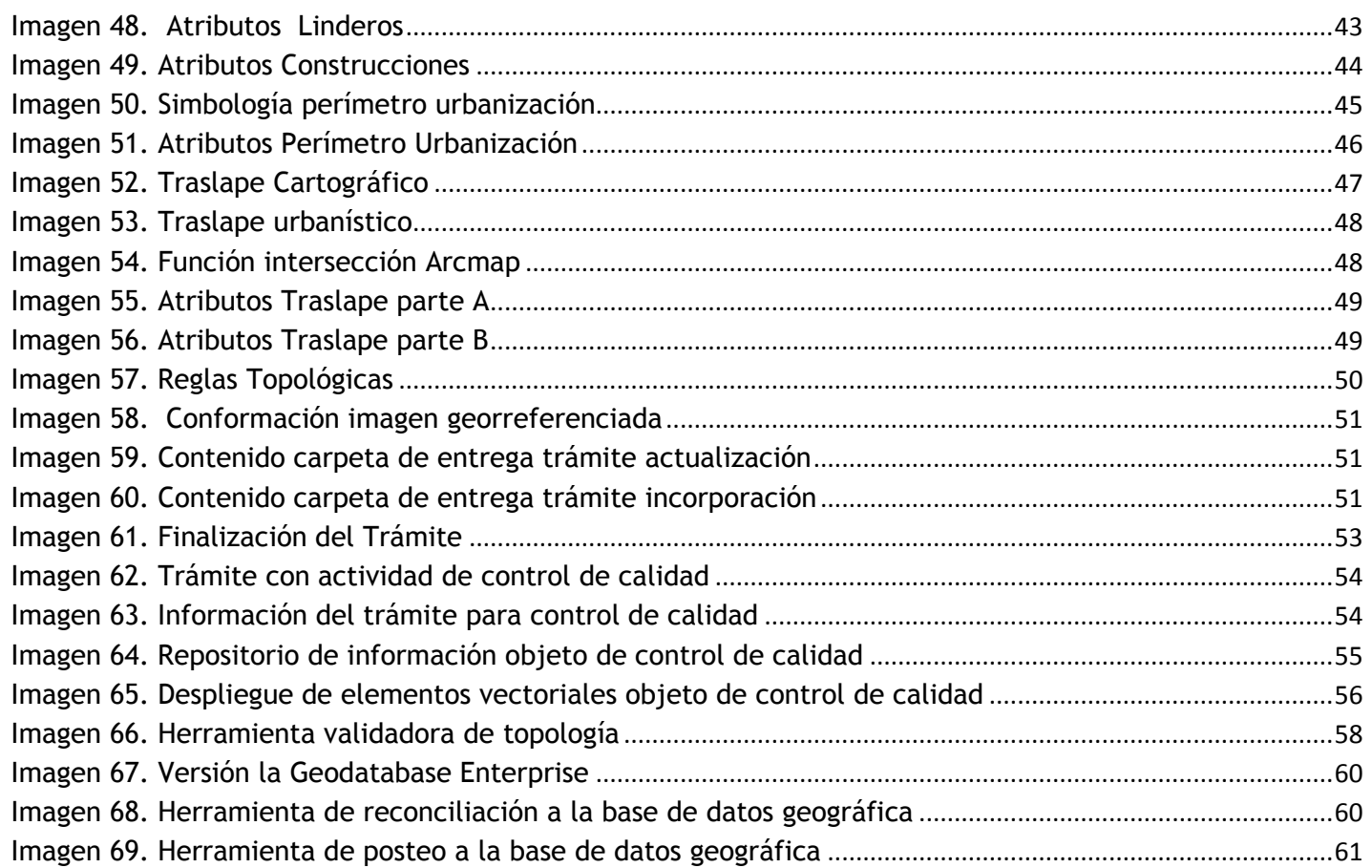

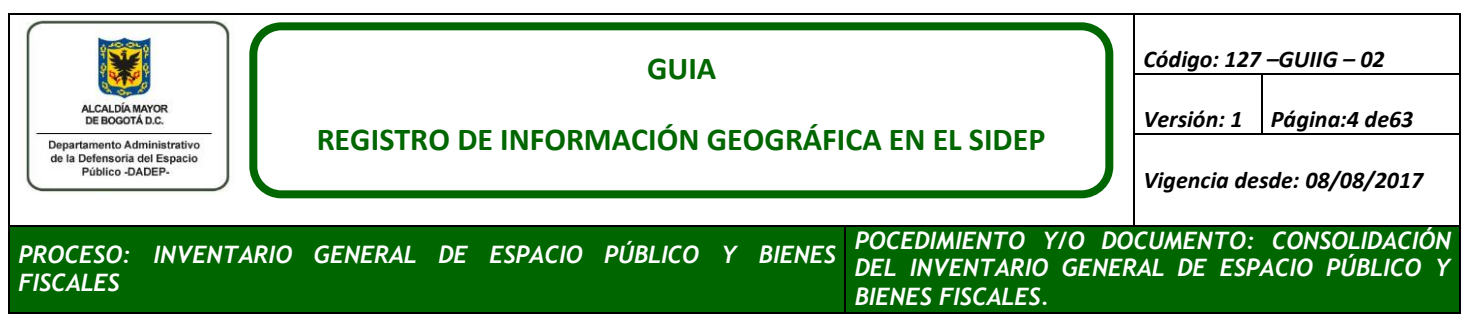

# <span id="page-3-0"></span>**1. OBJETIVO**

Definir las actividades necesarias para la *Incorporación, Actualización y/o Desincorporaciones* de elementos geográficos en el Base de datos Geográfica del DADEP, así como el control de calidad y posteo de la información en los sistemas de información de la Entidad.

# <span id="page-3-1"></span>**2. ALCANCE**

Inicia con la preparación de la información fuente y finaliza con el posteo de la información cartográfica de los elementos que conforman el Inventario General de Bienes de Uso Público y Bienes Fiscales.

## <span id="page-3-2"></span>**3. DEFINICIONES Y SIGLAS**

## <span id="page-3-3"></span>**3.1 Definiciones**

- a. **Predios Públicos de Cesión:** corresponden a los bienes inmuebles cuyo dominio pertenece al Distrito Capital, su uso es para todos los habitantes de la ciudad y se generan en cumplimiento de la obligación del urbanizador de entregar al Distrito Capital a título gratuito vías intermedias y locales, zonas verdes y áreas para equipamientos dotacionales.
- b. **Predios Afectos al Uso Público:** los bienes afectos o destinados al espacio público son las áreas definidas por la autoridad urbanística dentro del trámite de legalización o regularización que constituirán el Sistema de Espacio Público para el respectivo desarrollo legalizado o regularizados, esto teniendo en cuenta que los procesos de legalización, son mediante los cuales la Administración Distrital reconoce, aprueba planos, expide la reglamentación y regulariza los asentamientos humanos desarrollados sin licencia o sin ajustarse a ella.
- c. **Predios públicos de no cesión:** son los bienes inmuebles cuyo dominio pertenece al Distrito Capital, su uso es para todos los habitantes de la ciudad y que se incorporan al patrimonio inmobiliario de la ciudad por procesos diferentes al proceso de urbanización.
- d. **Predios fiscales del sector central:** son los bienes inmuebles Propiedad del Distrito Capital con uso y destinación diferente a los bienes de uso público.
- e. **Predios del sector descentralizado:** son los bienes inmuebles Propiedad de las entidades del sector Descentralizado.

## <span id="page-3-4"></span>**3.2 Siglas**

- a. **SIGDEP:** Sistema de Información Geográfica de la Defensoría del Espacio Público.
- b. **SIDEP:** Sistema de Información de la Defensoría del Espacio Público.
- c. **DADEP:** Departamento Administrativo de la Defensoría del Espacio Público.
- d. **SDP:** Secretaría Distrital de Planeación

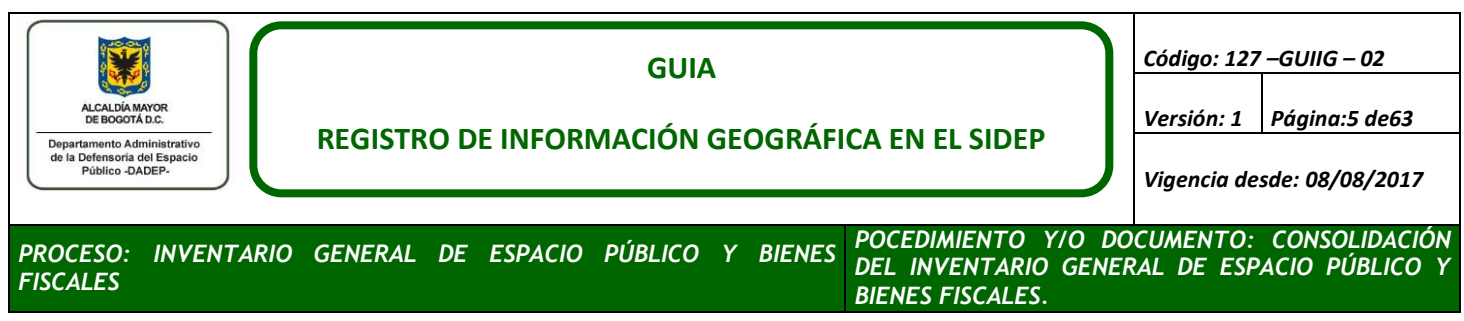

# <span id="page-4-0"></span>**4. PREPARACIÓN DE LA INFORMACIÓN FUENTE - INSUMOS DEL IAD GEOGRAFICO**

Para iniciar el proceso de incorporación cartográfica, es necesario definir los elementos fuente de información como:

#### <span id="page-4-1"></span>**4.1 NIVELES DE REFERENCIA**

Por la naturaleza de los datos los niveles de referencia se clasifican en dos categorías:

## **a. Niveles de referencia geográficos**

Como nivel de referencia geográfico se obtienen las fuentes que cuentan con una representación geográfica, ya sea en formato digital (shapefile, filegeodatabase, dwg), en formato análogo (Planos urbanísticos, planos topográficos, registros topográficos, etc.), servicios de mapas y geoportales referidos a un sistema coordenado.

#### **Oracle Enterprise GeodatabaseDEP Inventario General de Espacio Público y Bienes-Fiscales (filegeodatabase posteada):**

Esta base Oracle almacenan todos los predios, linderos, mojones, construcciones, perímetros de urbanizaciones y traspales resultantes de los procesos de actualización e incorporación cartográficos, aprobados por el líder de cartografía. Algunos de estos elementos han sido capturados por metodologías diferentes a la expuesta en este manual y serán objeto de homologación.

Cada uno de los profesionales encargados de los **IAD geográficos** de la **Subdirección de Registro Inmobiliario (SRI)**, tienen conexión de usuario de consulta a la Oracle Enterprise Geodatabase, la cual contiene los siguientes FeatureDatasets, Tablas y FeatureClass:

<span id="page-4-2"></span>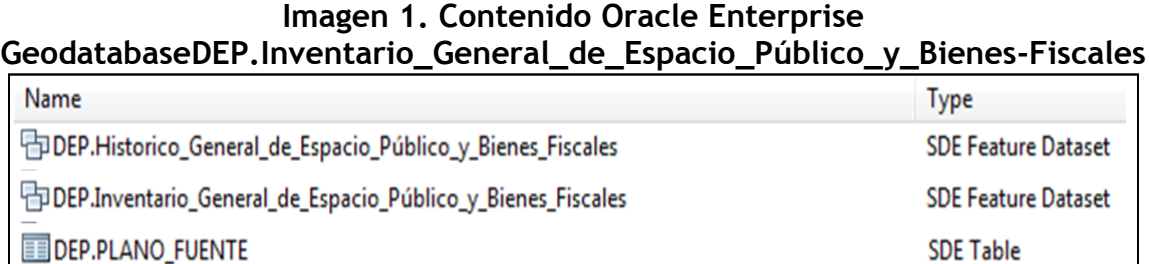

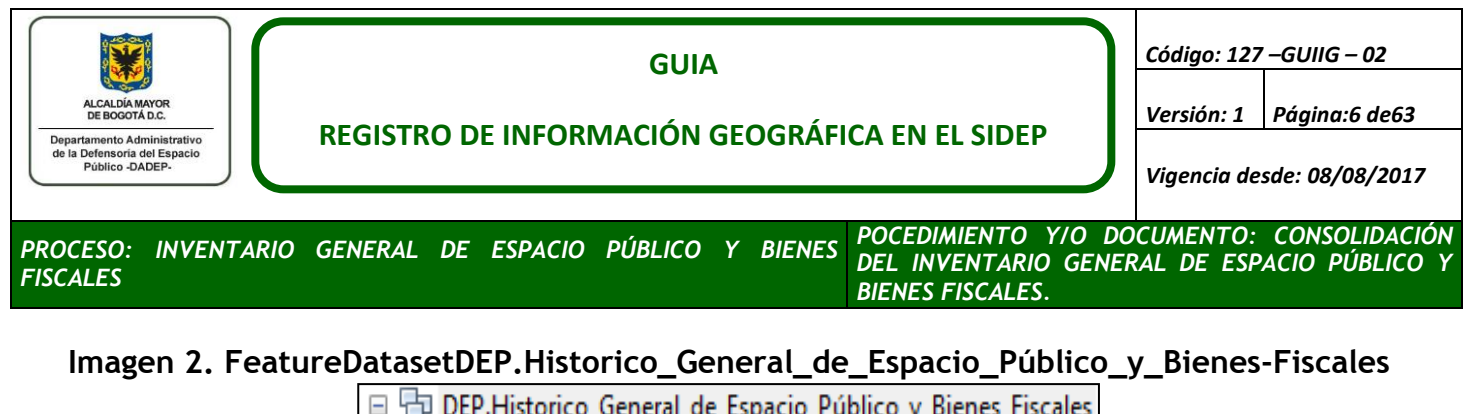

DEP.H Construccion DADEP

DEP.H Lote DADEP

- DEP.H\_Mojón\_Delimitación
- DEP.H Perímetro Urbanización

#### <span id="page-5-1"></span><span id="page-5-0"></span>**Imagen 3. FeatureDatasetDEP.Inventario\_General\_de\_Espacio\_Público\_y\_Bienes-Fiscales**

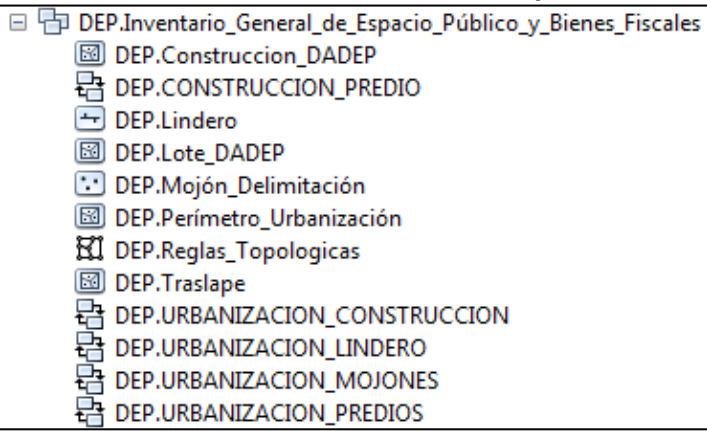

#### <span id="page-5-2"></span>CANTIDAD P ID URB CODIGO PLA | TIPO PLANO | RMS GEOR **ESCALA GEO TIPO GFORR RUTA ARCHI** CU-SC 527/4-05 Plano Urbanistico 0,120763 TR170 ArboledaDeLosAlpes CU-SC\_527 4-05 Geo.jpg 500 Por detailes 4 TR170 0,11257 TR172\_DonBlas\_158\_4-25\_Geo.jpg 158/4-25 500 Por detailes 7 TR172 Plano Urbanistico B192/4-07 Plano Urbanistico 0,0648817 | TR175\_EILLanoSectorFandiño\_B192\_4-07\_Geo.jpg 500 Por detailes 4 TR175 Plano Urbanistico 308/4-4 4 TR200 0,175626 TR200\_BarrioPoloClub\_308\_4-4\_Geo.jpg 1000 Por detailes CU4K112/4-13 Plano Urbanistico | 0,00164282 | TR68\_BavariaTechollSector\_CU4K112\_4-13\_Geo.jpg 500 Por coordenadas 4 TR68 CU3-TU6/4-03 Plano Urbanistico | 0,0516076 | TR91\_LagunaUno\_CU3-TU6\_4-03\_Geo.jpg  $4$  TR91 1000 Por coordenadas  $4<sup>1</sup>$ CU3-B.454-00 Plano Urbanistico 0,138711 ParquesdeVillaJavier\_CU3-B.454-00 1000 Por coordenadas CU3-B.454-04 Plano Urbanistico 0,246151 ParquesdeVillaJavier\_CU3-B.454-04 1000 Por coordenadas  $4|1$ U191 3 Plano Urbanistico | 0,0255861 | R10 AltosdelCountryClub U191 3 Geo.jpg  $4|10$ 500 Por detailes S277/1 Plano Urbanistico | 0,0429926 | R1007FuerteventuraAgrupacion(AntesZerta)-S227\_1\_GE 500 Por detailes 4 1007 F.241/1 Plano urbanístico 0,012126 R1008\_FrigorificosBogota\_F241\_1\_GEO.jpg 500 Por coordenadas 4 1008 B244 4-00 Plano Urbanistico 0,119059 R1011\_GranBritalia\_B244\_4-00\_GEO.jpg 1000 Por coordenadas 4 1011 B244 4-01 0,196769 R1011 GranBritalia B244 4-01 GEO.jpg 1000 Por coordenadas 4 1011 Plano Urbanistico

#### **Imagen 4. Atributos DEP.PLANO.FUENTE**

El DataSet Inventario General de Espacio Público y Bienes Fiscales contiene la información correspondiente al patrimonio del inmueble del Distrito Capital, el cual está conformado por los siguientes objetos:

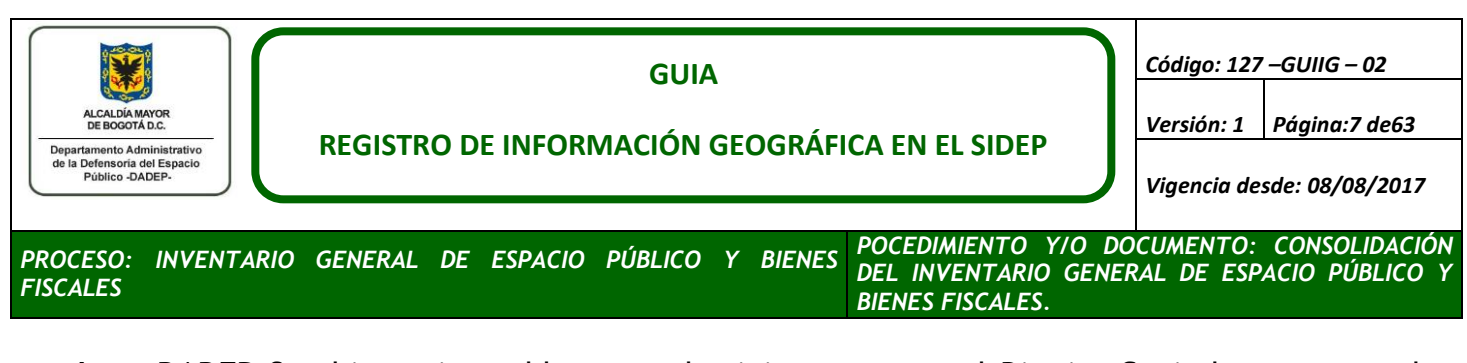

 **Lote DADEP** Son bienes inmuebles cuyo dominio pertenece al Distrito Capital, su uso puede estar destinado a todos los habitantes de la Ciudad o al ejercicio de la Administración Distrital; son clasificados de acuerdo con su destinación de la siguiente manera:

\*Públicos de Cesión

\*Bienes Afectos al Espacio Público

\*Públicos de no Cesión

- \*Bienes Fiscales
- **Mojón Delimitación** Es un punto ubicado sobre el lindero del lote, que permite identificar y delimitar gráfica y jurídicamente un predio. Esta información corresponde a la descrita en los planos urbanísticos, actas, y/o escrituras de cesión al Distrito Capital.
- **Perímetro Urbanización** Línea que delimita un área urbanísticamente desarrollada y aprobada por una entidad competente. Esta delimitación corresponde a la realidad del terreno. Su cubrimiento geográfico es el área urbana y rural del Distrito Capital.
- **Lindero** Línea imaginaria que demarca los límites de los bienes públicos y predios fiscales. Su cubrimiento geográfico es el área urbana y rural del Distrito Capital.
- **Construcción DADEP** La unión de materiales adheridos al terreno de carácter permanente, ubicadas sobre bienes de uso público y predios fiscales y que tienen como fin albergar distintas actividades humanas. Su cubrimiento geográfico es el área urbana y rural del Distrito Capital.

# **Mapa de Referencia**

Tiene como objeto "*Consolidar y divulgar trimestralmente el conjunto de datos espaciales comunes requeridos por la mayoría de entidades de la ciudad, bajo la necesidad de mantener actualizada una fuente única de datos espaciales Básicos para la ciudad de Bogotá D.C."*

<span id="page-6-0"></span>Los niveles geográficos del mapa de referencia utilizados en desarrollo de los IAD geográficos son:

# **Imagen 5. Niveles geográficos mapa de referencia**

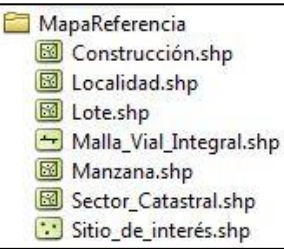

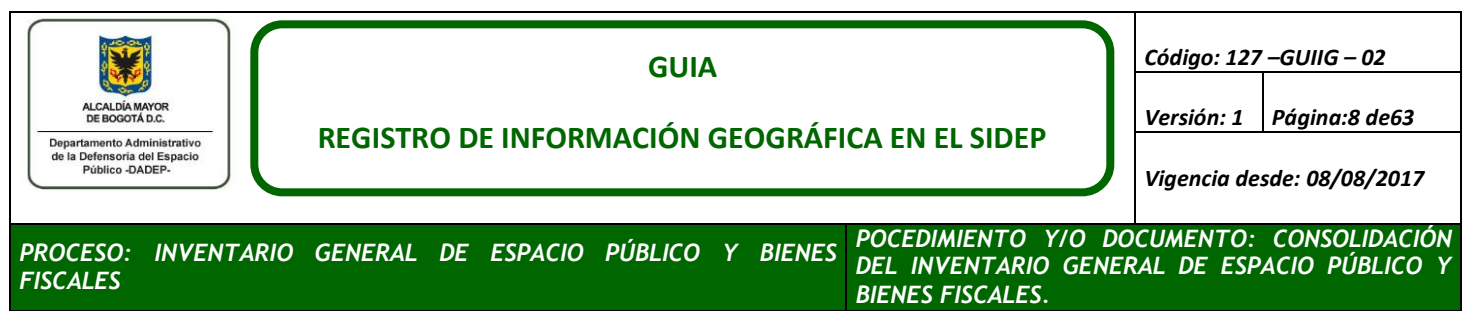

## **Base de datos Geográfica de la Secretaría Distrital de Planeación (ADMTOPO4)**

<span id="page-7-0"></span>Se refiere a un repositorio o base de datos geográfica en la que se encuentra cargada la información que hace parte de los planos digitalizados existentes en la planoteca de la SDP; contiene los siguientes niveles geográficos:

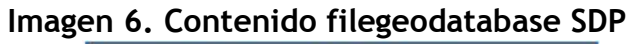

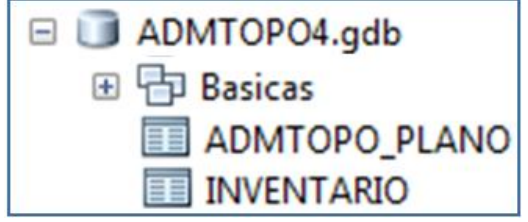

<span id="page-7-1"></span>El featuresdatasets Básicas**,** almacena el nivel geográfico **Mojones\_vec**, el cual contiene los puntos georreferenciados de los mojones de la SDP

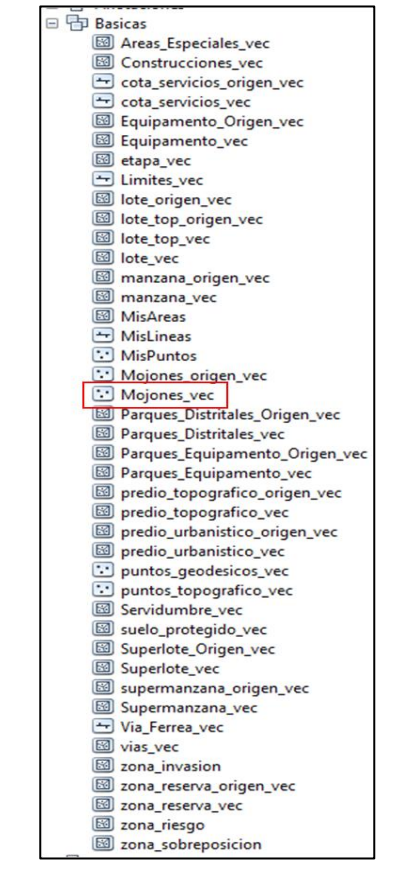

#### **Imagen 7. Contenido featureDatasetBasicas SDP**

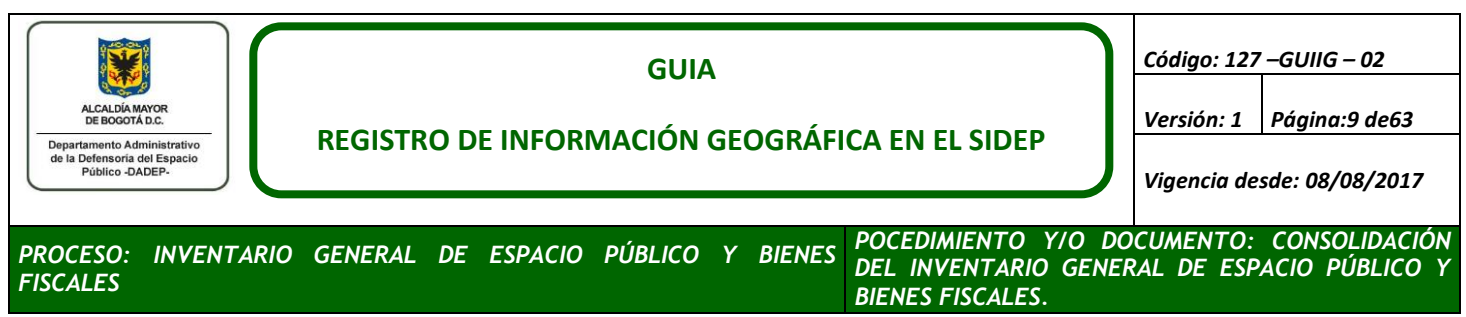

# **Ortofoto Digital de Alta Resolución IDECA**

La Ortofoto de Bogotá para el 2014, abarca una extensión aproximada de 49,027 hectáreas, siendo una herramienta de gran utilidad, como fuente indispensable e imprescindible en los diferentes procesos de producción de información geográfica del Distrito. IDECA.

<span id="page-8-0"></span>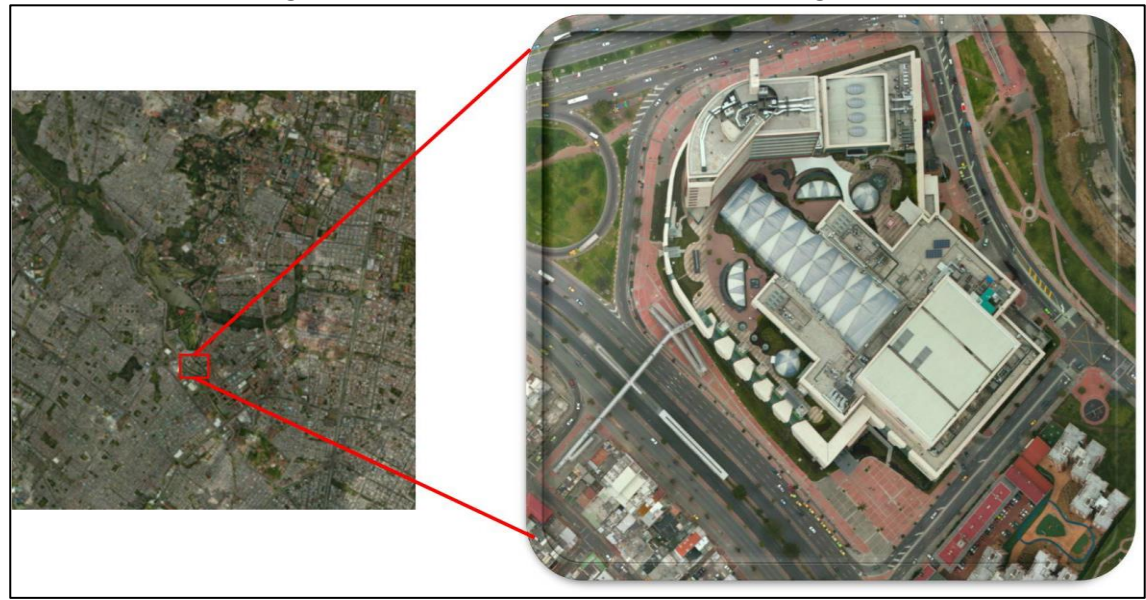

## **Imagen 8. Zona de muestra Ortofoto digital**

Para acceder a esta Ortofoto, se debe solicitar a la Oficina de Sistemas habilitar acceso a usuario. Así mismo, está disponible el servicio WMS: <http://imagenes.catastrobogota.gov.co/arcgis/services/Ortho2014/MapServer/WMSServer>

# **Portal de Información Geográfica SIGDEP**

Los IAD Geográficos que son aprobados y posteriormente posteados, son publicados en el SIGDEP. En este portal de información podrá realizar búsquedas por Predio, Construcción, CHIP, RUPI, Nombre de urbanización código de sector, dirección, sitios de interés, sector catastral entre otras opciones de búsqueda, para utilizar este servicio de información ingrese a [http://sigdep.dadep.gov.co/.](http://sigdep.dadep.gov.co/)

<span id="page-9-0"></span>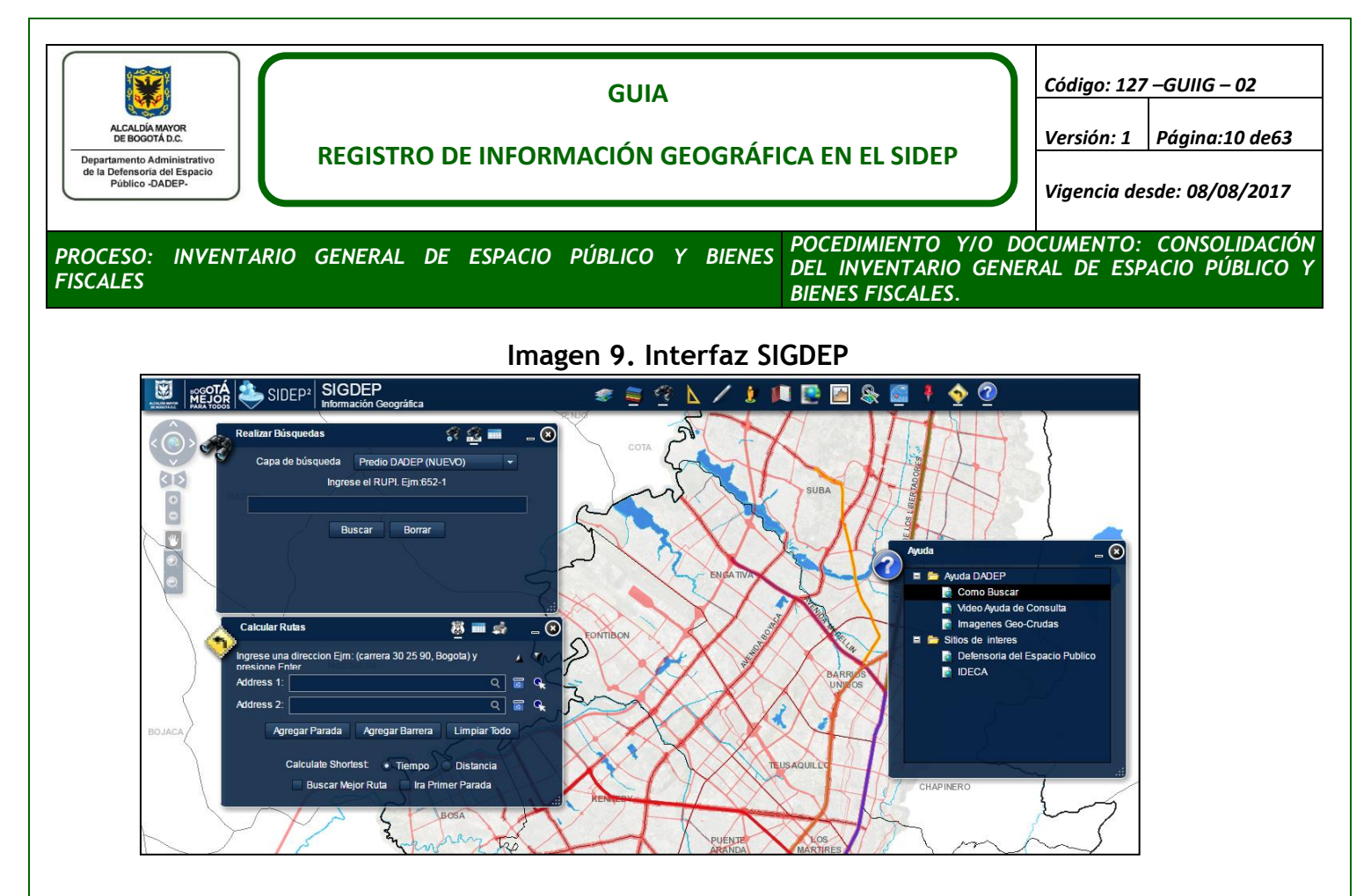

# **Registros Topográficos RT**

<span id="page-9-1"></span>El DADEP posee algunos registros topográficos de predios y urbanizaciones, que son realizados por el grupo de topografía, como también los RT generados por el IDU, los RT generados por el DADEP contienen la siguiente información:

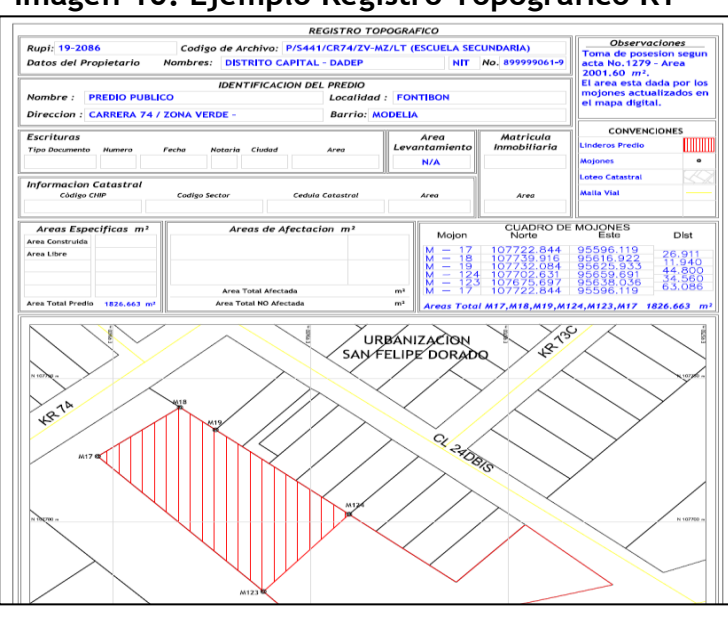

# **Imagen 10. Ejemplo Registro Topográfico RT**

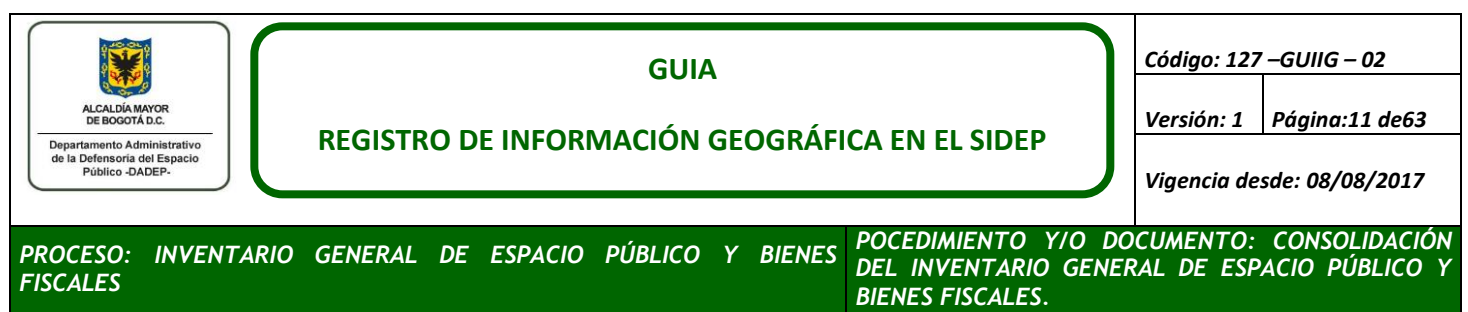

## **b. Niveles de Referencia Alfanuméricos**

Como niveles de referencia alfanuméricos se tienen acceso a bases de información y documentos oficiales que soportan la incorporación, actualización o desincorporación de una urbanización, predio o construcción, la principal fuente de consulta es el sistema de información del espacio público SIDEP2.0.

## **Sistema Defensoría del Espacio Público-SIDEP 2.0**

<span id="page-10-0"></span>En el SIDEP2.0 podrá consultar la información alfanumérica de las urbanizaciones, predios y construcciones incorporadas, aquellos RUPI que aún no hayan sido incorporados no contaran con información en el SIDEP 2.0.

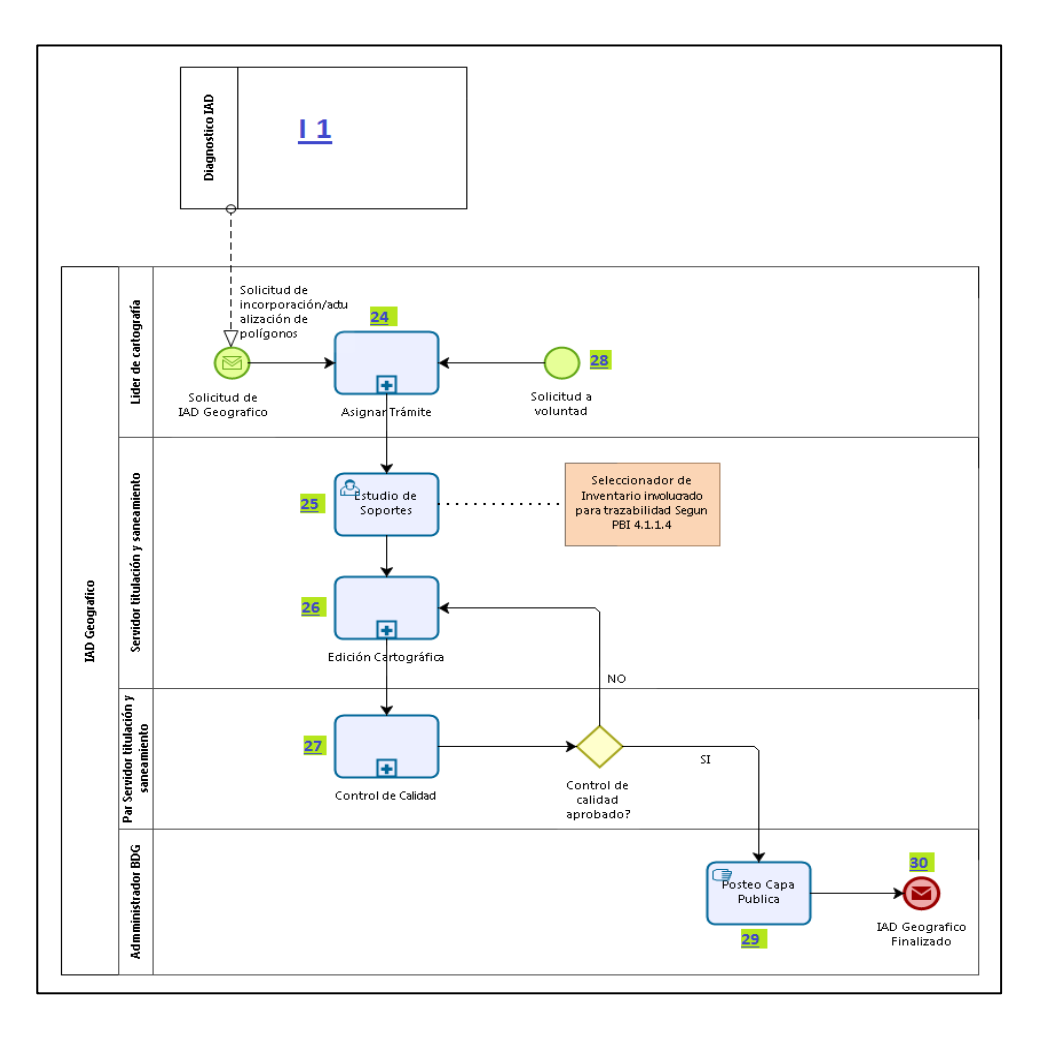

**Imagen 11. Diagrama de flujo IAD geográfico**

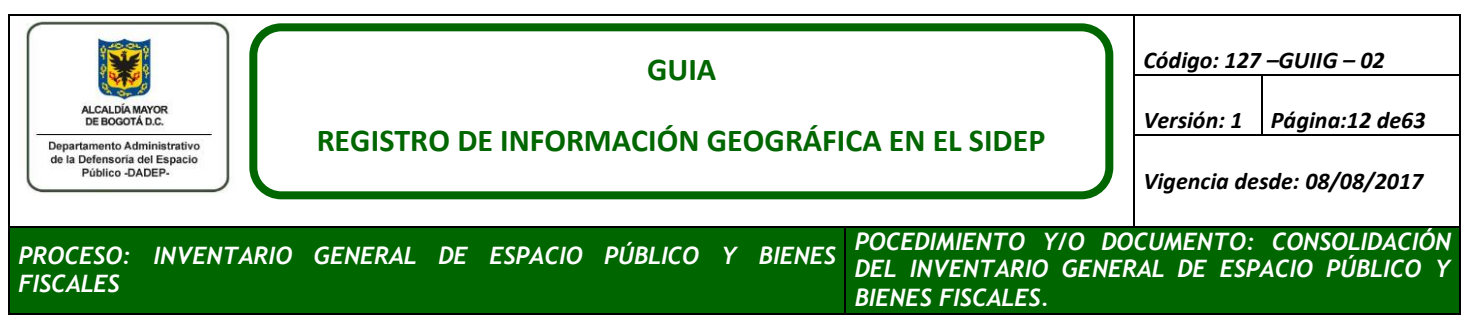

## **Cuadro de áreas de Cesiones.**

En los planos urbanísticos se encuentran cuadros de áreas, los cuales especifican el área en metros cuadrados de las cesiones al Distrito, también contiene el amojonamiento que delimitan las área de cesión entregadas al Distrito. Este insumo se utiliza en trámites de **INCORPORACIÓN.**

<span id="page-11-0"></span>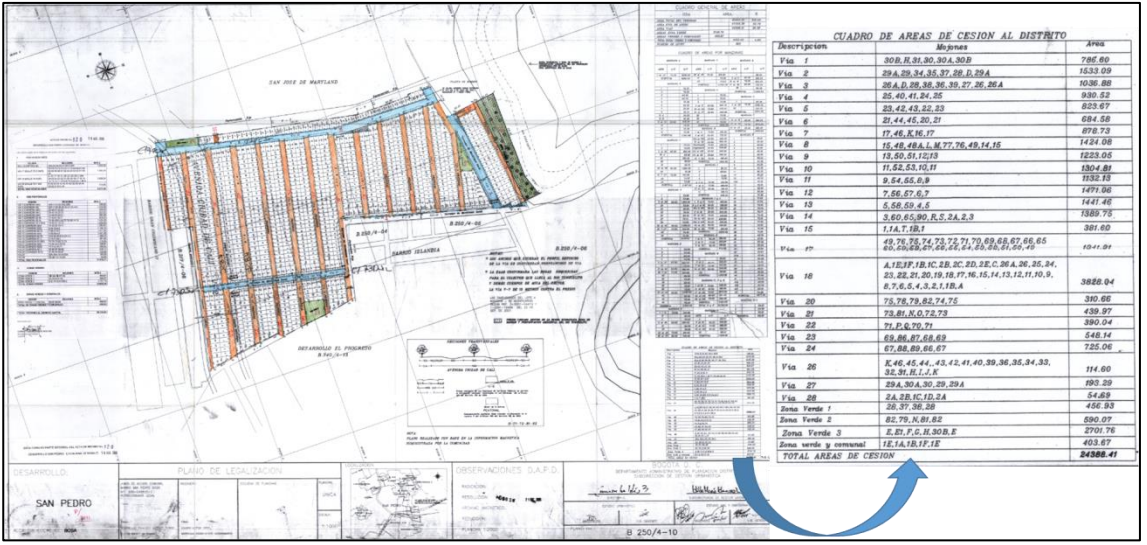

# **Imagen 12. Cuadro de áreas plano urbanístico**

Los planos urbanísticos se almacenan en formato digital y/o físico (copias en papel), para buscar un plano escaneado en formato digital realice la búsqueda en las siguientes rutas:

- [\\172.25.1.14\mapa\\_digital\PLANOS\\_FUENTE\\_ACTUALIZACION\Cruda](file://172.25.1.14/mapa_digital/PLANOS_FUENTE_ACTUALIZACION/Cruda)
- [\\172.25.1.62\imagenes\cruda](file://172.25.1.62/imagenes/cruda)

Para ubicar el plano realice la búsqueda en las rutas mencionadas digitando la letra R seguida del número del RUPI, las imágenes que han sido previamente escaneadas se nombran bajo el siguiente esquema:

- R(siempre mayúscula) + Numero de RUPI + nombre de la urbanización + número del plano **(R2871\_SalitreAltoLote6\_CU5\_S271/4-02)**, tenga en cuenta que:
- En la nomenclatura de las imágenes se utilizará el guion bajo (\_) **para separar** y el guion intermedio (-) solo para el consecutivo del plano, por ejemplo si la urbanización SALITRE ALTO LOTE 6, RUPI 2871 tiene la plancha: CU5-S271/4-02 entonces la nomenclatura será **R2871\_SalitreAltoLote6\_CU5\_S271\_4-02.tiff.**

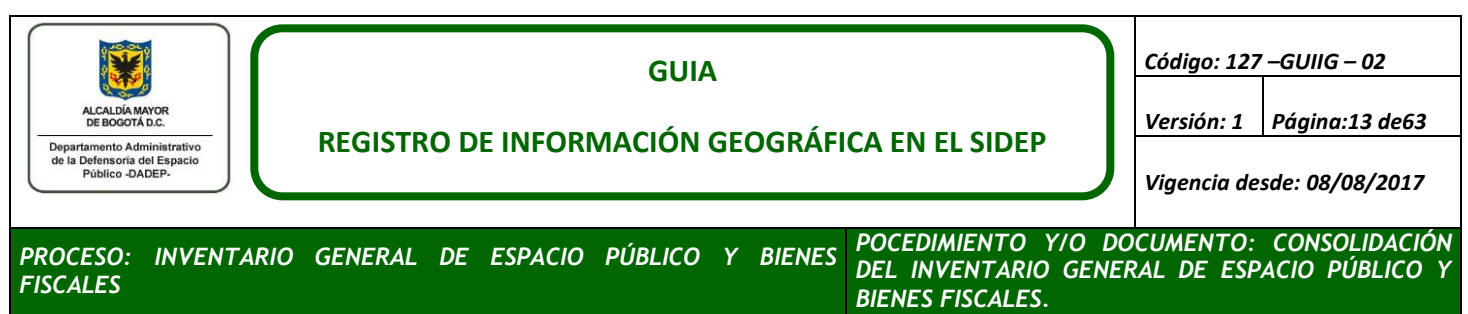

 En los nombres de las urbanizaciones no se utiliza las letras (ñ, Ñ) la reemplazamos por n, N, ni diéresis (¨), ni tildes (´`).

Cuando no se disponga del escaneo de los planos Urbanísticos, planos topográficos, planos protocolizados por escritura pública, manzanas catastrales y demás imágenes que sirvan de apoyo para el proceso de captura, se debe solicitar el préstamo del expediente de cada urbanización en el Archivo de la Propiedad Inmobiliaria Distrital **(APID)**, para lo cual debe ingresar al sistema integrado de gestión a través del siguiente link [http://sgc.dadep.gov.co/,](https://sgc.dadep.gov.co/) seleccione la opción buscar y en la barra de búsqueda digite "préstamo", descargue y diligencia el formato en Excel 127-FORGI-11 Solicitud Préstamo de Expedientes, este formato trae una hoja de instrucciones indicando la forma en que se debe diligenciar y las siglas utilizadas; así mismo, se deben solicitar las resoluciones (LR), las escrituras (LE), y las actas (LA), cuando haya necesidad de su consulta.

## **Actas de Recibo, Actas de Toma de Posesión, Resoluciones, Escrituras y Carpetas De Consecutivos**

<span id="page-12-0"></span>Documentos en los cuales se especifican las áreas de cesión entregadas al DADEP para ser incorporadas el SIDEP 2.0, en estos documentos se listan uno a uno los predios con áreas en metros cuadrados, mojones y planos urbanísticos que dan soporte geográfico.

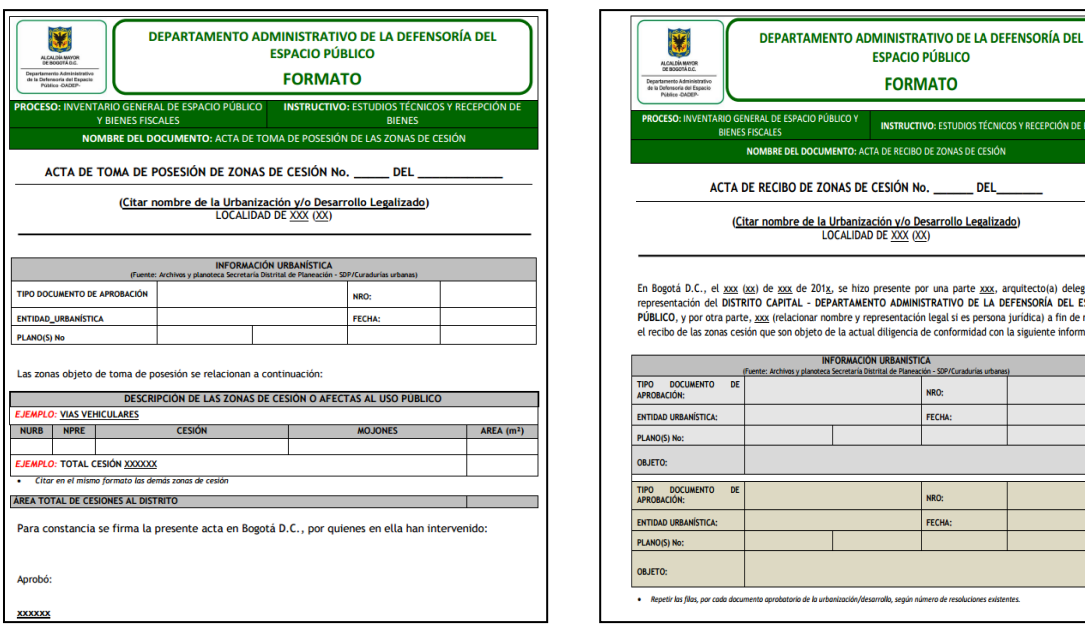

# **Imagen 13. Formato acta Toma de Posesión y Acta de Recibo**

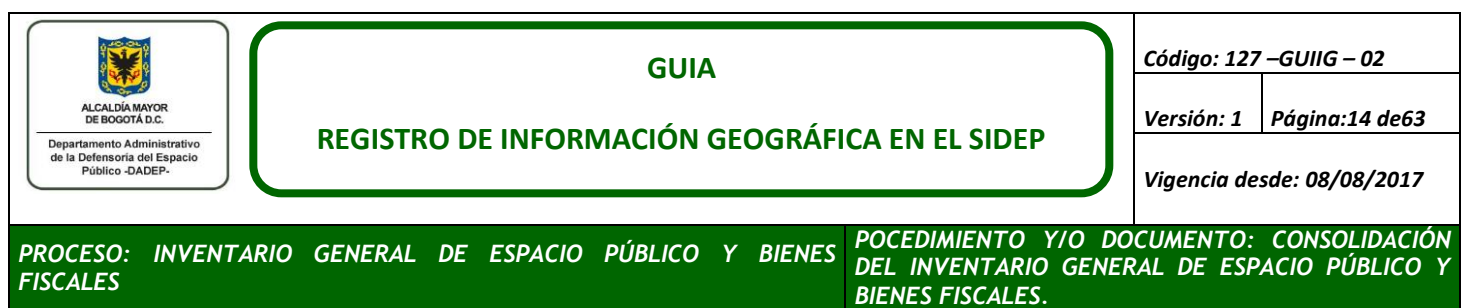

## <span id="page-13-0"></span>**4.2 GEODATABASES DE EDICIÓN CARTOGRAFICA**

<span id="page-13-1"></span>El principal insumo para la actividad diaria de vectorización es la filegeodatabase **INVENTARIO\_SRI**, diseñada para capturar y almacenar los predios, mojones, linderos, perímetros de urbanizaciones y traslapes urbanísticos, resultantes de las INCORPORACIONES, ACTUALIZACIONES O DESINCORPORACIONES contiene 2 featuredatasets o conjuntos de niveles geográficos, como lo muestra la siguiente imagen:

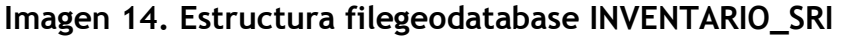

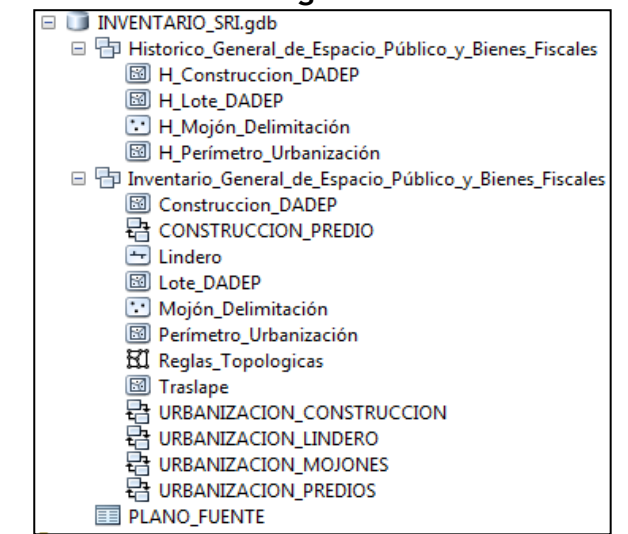

## **FeatureDatasetHistorico\_General\_de\_Espacio\_Público\_y\_Bienes\_Fiscales**

En este featureDataset se elaboran los trámites de **desincorporación**, los cuales pueden solicitar la desincorporación total de una urbanización o parcial, especificando que predios serán objeto de desincorporación así mismo los mojones que los delimitan y las construcciones que contiene.

Los atributos de estos featuredataset se describen a continuación:

**H\_Construcciones\_DADEP:** Construcciones (Geometría tipo polígono), 16 atributos.

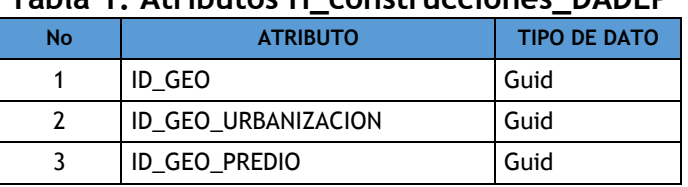

#### **Tabla 1. Atributos H\_construcciones\_DADEP**

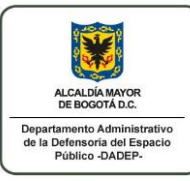

#### **GUIA**

*Código: 127 –GUIIG – 02*

## **REGISTRO DE INFORMACIÓN GEOGRÁFICA EN EL SIDEP**

*Versión: 1 Página:15 de63 Vigencia desde: 08/08/2017*

*PROCESO: INVENTARIO GENERAL DE ESPACIO PÚBLICO Y BIENES FISCALES*

*POCEDIMIENTO Y/O DOCUMENTO: CONSOLIDACIÓN DEL INVENTARIO GENERAL DE ESPACIO PÚBLICO Y BIENES FISCALES.*

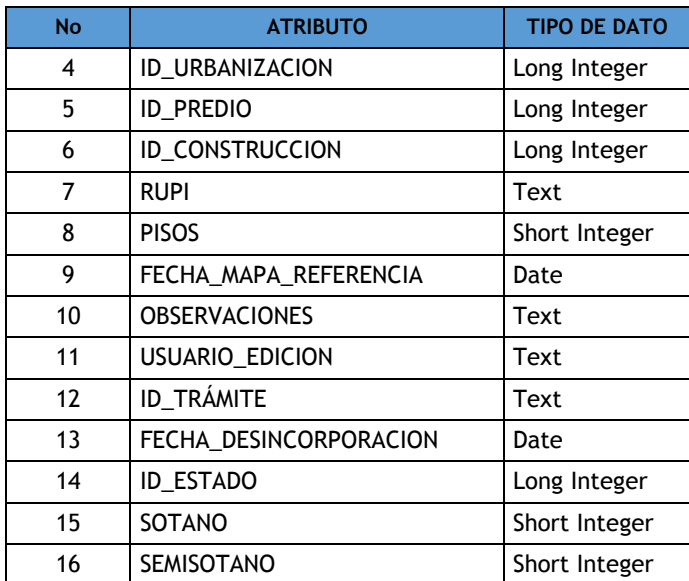

**H\_Lotes\_DADEP:** Predios (Geometría tipo polígono), 11 atributos

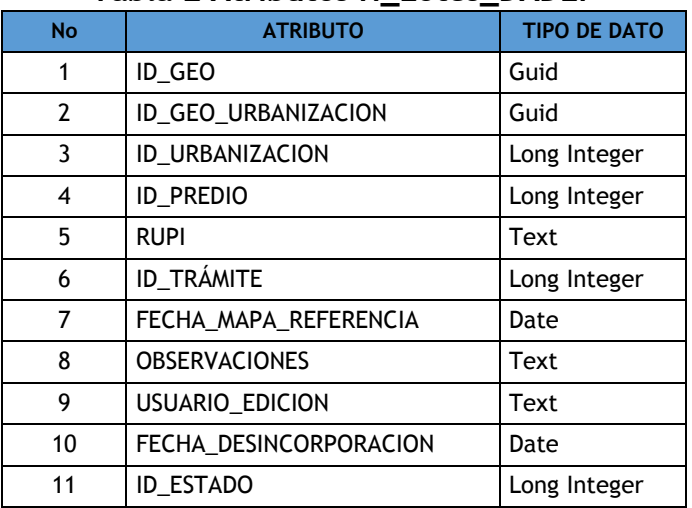

#### **Tabla 2 Atributos H\_Lotes\_DADEP**

**H\_Mojón\_Delimitación:** Mojones(Geometría tipo punto), 8 atributos

#### **Tabla 3 Atributos H\_Mojón\_Delimitación**

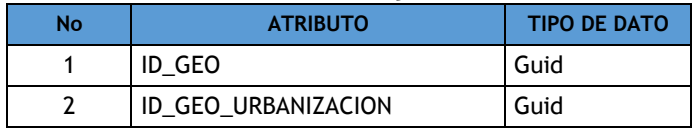

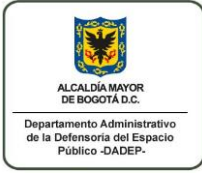

*FISCALES*

#### **GUIA**

*Código: 127 –GUIIG – 02*

## **REGISTRO DE INFORMACIÓN GEOGRÁFICA EN EL SIDEP**

*Versión: 1 Página:16 de63 Vigencia desde: 08/08/2017*

*PROCESO: INVENTARIO GENERAL DE ESPACIO PÚBLICO Y BIENES POCEDIMIENTO Y/O DOCUMENTO: CONSOLIDACIÓN* 

*DEL INVENTARIO GENERAL DE ESPACIO PÚBLICO Y BIENES FISCALES.*

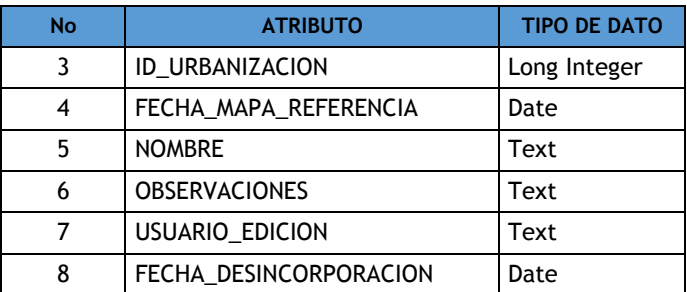

 **H\_Perímetro\_Urbanizaciones:** Perímetros de urbanizaciones(Geometría tipo polígono), 8 atributos

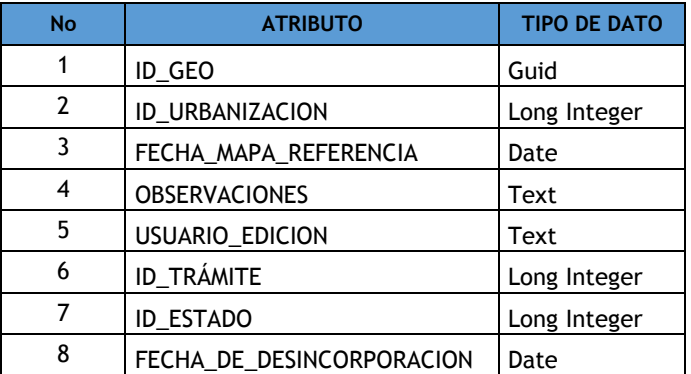

#### **Tabla 4 Atributos H\_Perímetro\_Urbanizaciones**

#### **FeatureDataset Inventario General de Espacio Público y Bienes Fiscales**

En esta carpeta se capturaran y almacenaran los trámites que involucren nuevos elementos que ingresaran al SIDEP 2.0 **(INCORPORACIÓN)** o aquellos elementos geográficos que requieren ser actualizados **(ACTUALIZACIÓN)**. Podrán ser efecto de incorporación o actualización los siguientes niveles:

**Construccion\_DADEP:** Construcciones (Geometría tipo polígono), 16 atributos

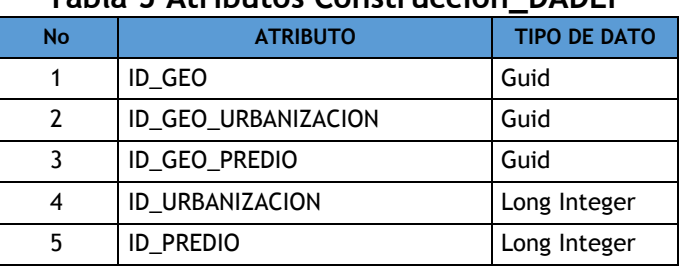

#### **Tabla 5 Atributos Construcción\_DADEP**

**ALCALDÍA MAYON**<br>DE BOGOTÁ D. Departamento Administrativo<br>de la Defensoria del Espacio<br>Público -DADEP-

#### **GUIA**

*Código: 127 –GUIIG – 02*

## **REGISTRO DE INFORMACIÓN GEOGRÁFICA EN EL SIDEP**

*Versión: 1 Página:17 de63 Vigencia desde: 08/08/2017*

*PROCESO: INVENTARIO GENERAL DE ESPACIO PÚBLICO Y BIENES FISCALES POCEDIMIENTO Y/O DOCUMENTO: CONSOLIDACIÓN DEL INVENTARIO GENERAL DE ESPACIO PÚBLICO Y BIENES FISCALES.*

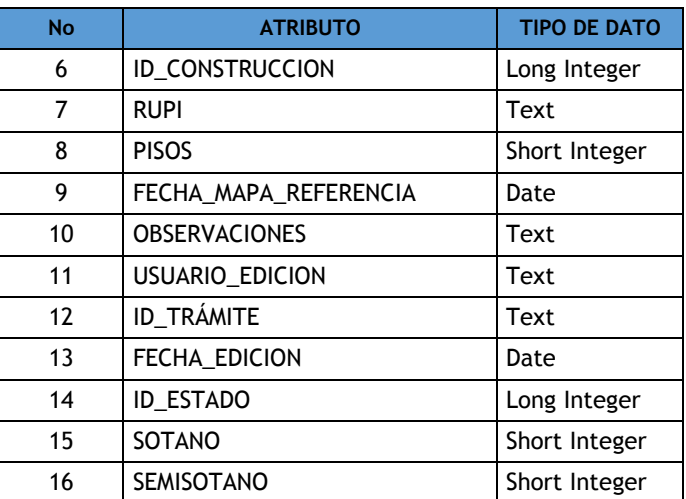

 **Lindero:** Linderos o líneas delimitadoras del nivel geográfico lote (Geometría tipo línea), 7 atributos.

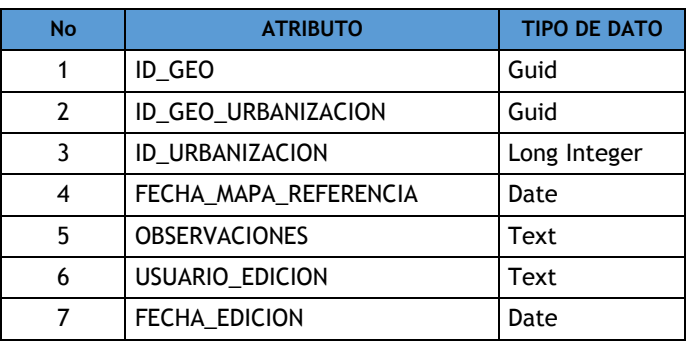

#### **Tabla 6 Atributos Lindero**

**Lote\_DADEP:** Lotes o predios (Geometría tipo polígono), 11 atributos

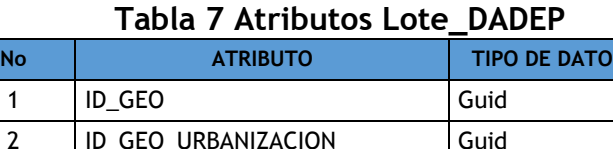

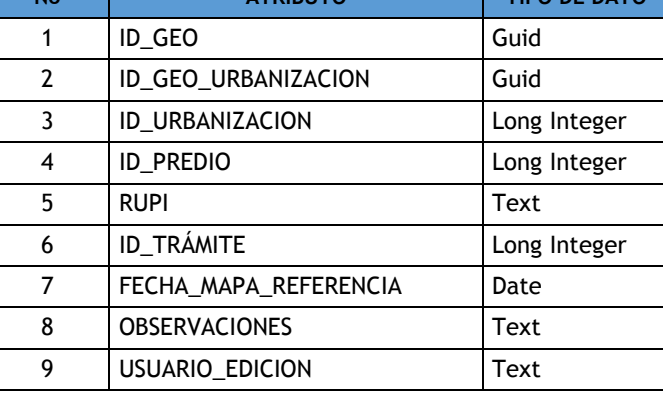

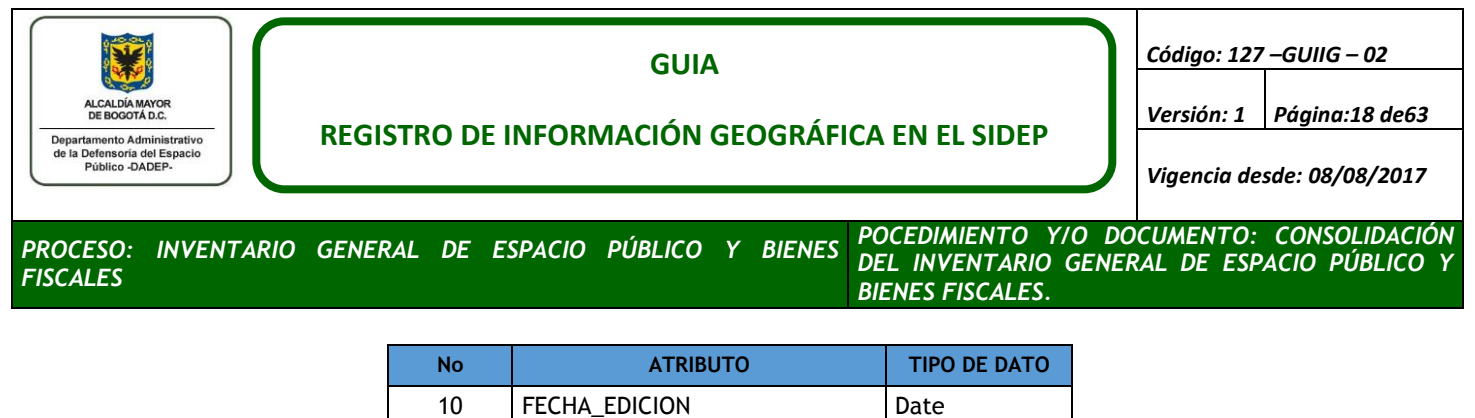

**Mojón\_Delimitación**: Mojones (Geometría tipo polígono), 8 atributos

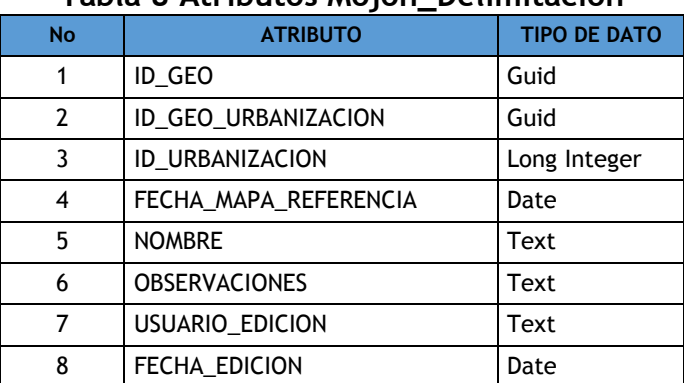

#### **Tabla 8 Atributos Mojón\_Delimitación**

11 | ID\_ESTADO | Long Integer

 **Perímetro\_Urbanización:** Perímetro o límite de las urbanizaciones (Geometría tipo polígono), 8 atributos.

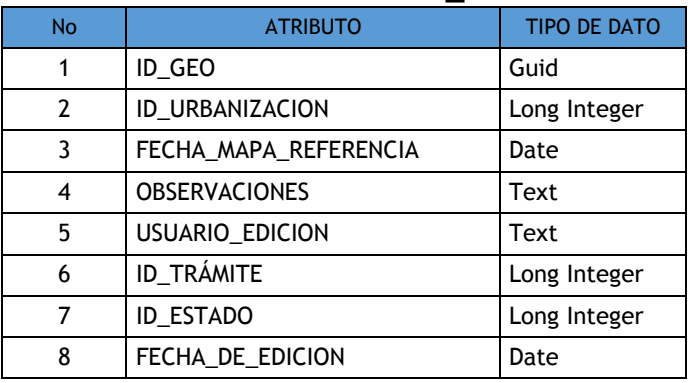

#### **Tabla 9 Atributos Perímetro\_Urbanización**

 **Traslape**: Partes de lotes o lotes completos traslapados o superpuestos entre dos o más urbanizaciones (Geometría tipo polígono), 10 atributos

#### **Tabla 10 Atributos Traslape**

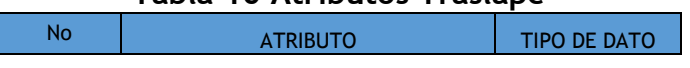

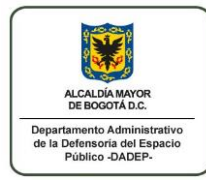

*FISCALES*

#### **GUIA**

*Código: 127 –GUIIG – 02*

## **REGISTRO DE INFORMACIÓN GEOGRÁFICA EN EL SIDEP**

*Versión: 1 Página:19 de63 Vigencia desde: 08/08/2017*

*PROCESO: INVENTARIO GENERAL DE ESPACIO PÚBLICO Y BIENES POCEDIMIENTO Y/O DOCUMENTO: CONSOLIDACIÓN* 

*DEL INVENTARIO GENERAL DE ESPACIO PÚBLICO Y BIENES FISCALES.*

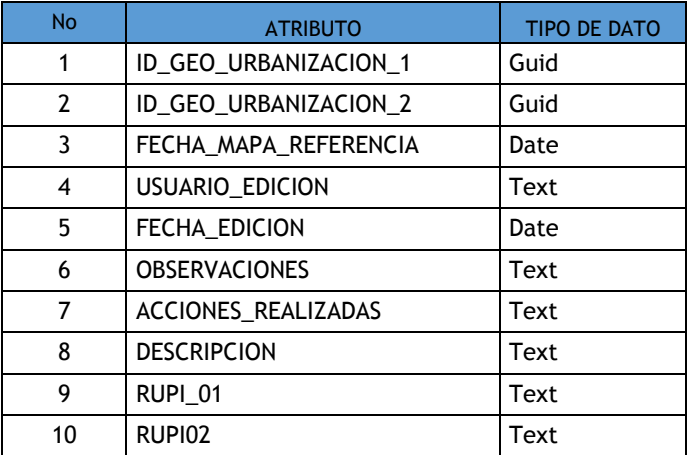

## <span id="page-18-0"></span>**4.3 PLANOS URBANISTICOS EN PAPEL (CRUDOS)**

El principal insumo para la vectorización de los IAD geográficos, son los planos urbanísticos, en los cuales además de identificar las zonas de cesión al Distrito, se deben también identificar:

- Nombre de la urbanización.
- Escala numérica
- <span id="page-18-1"></span>Número del plano

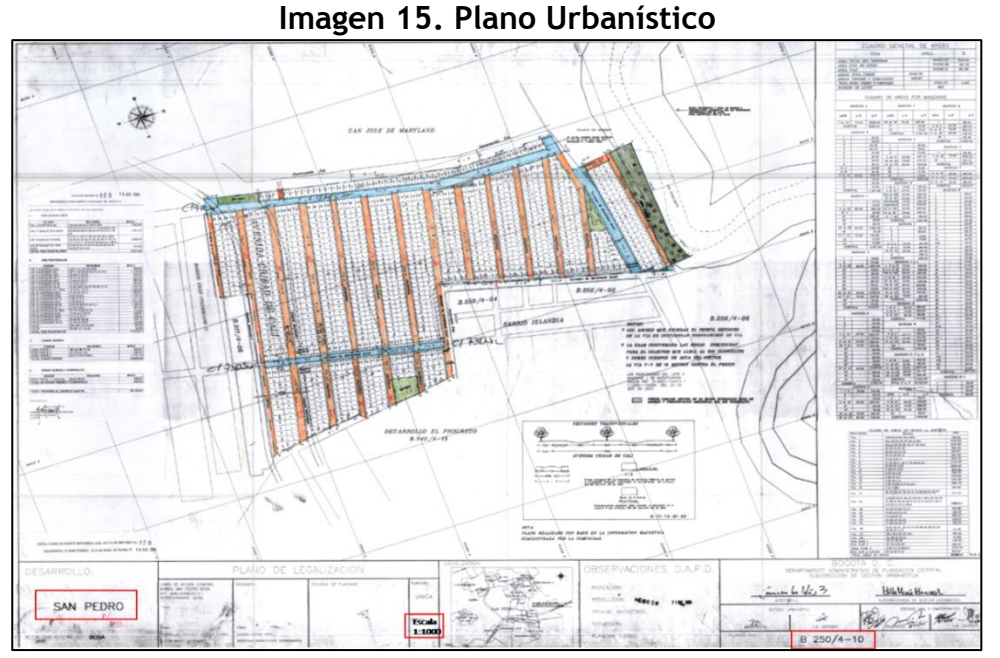

Para trámites de incorporaciones el área de estudios técnicos, suministrará los planos urbanísticos, iluminando las áreas de cesión y los mojones cedidos al Distrito Capital.

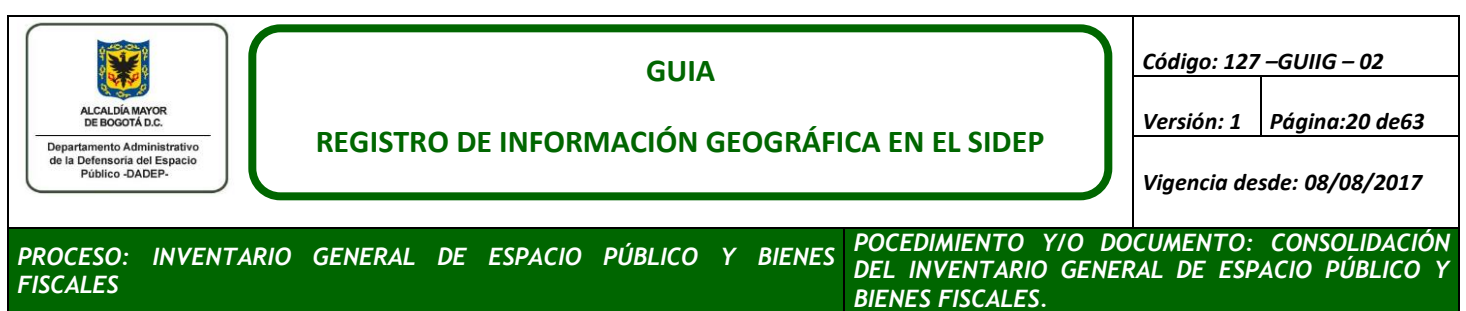

Con el fin de verificar que se está utilizando el plano y versión correcta verifique en el SIDEP 2.0 en la pestaña Datos Urbanístico o en la tabla de inventario relacionada a la capa de predio\_urbanístico\_vec de la base ADMNTOPO.

Dado que los planos pueden estar escaneados en formato digital o en papel, realice la búsqueda del archivo digital en las siguientes rutas:

- $\bullet$  [\\172.25.1.14\mapa\\_digital\PLANOS\\_FUENTE\\_ACTUALIZACION\Cruda](file://172.25.1.14/mapa_digital/PLANOS_FUENTE_ACTUALIZACION/Cruda)
- [\\172.25.1.62\imagenes\cruda](file://172.25.1.62/imagenes/cruda)

Si el archivo digital del plano no está almacenado en alguna de las rutas anteriores se debe solicitar al Archivo de la Propiedad Inmobiliaria Distrital **(APID),** siguiendo los pasos explicados en el literal b. Niveles de Referencia Alfanuméricos **"Cuadro áreas de cesión"** y posteriormente realizar el escaneo de los planos necesarios.

## <span id="page-19-0"></span>**4.4 PROCESO DE ESCANEO**

Es el proceso mediante el cual se obtiene una imagen en formato digital de un plano o documento de interés, cuyo formato original es análogo (impreso). De acuerdo con lo anterior, el escaneo de los planos urbanísticos son el documento base de la vectorización; para ello, se realizan las siguientes actividades:

- a. Es necesario el calentamiento del escáner Chameleon G600, adquirido por la Defensoría del Espacio Público, previo al proceso de escaneo. Este período de preparación de Hardware es de aproximadamente diez minutos.
- b. Una vez finalizada la preparación del escáner, se procede a la captura de la imagen de cada uno de los planos, para ello es importante que el plano esté libre de dobleces, arrugas, rupturas, ganchos de grapadoras, clips o cualquier otro elemento diferente al papel del plano.

El programa de escaneo se identifica como WIDEimage y se muestra a continuación:

<span id="page-20-0"></span>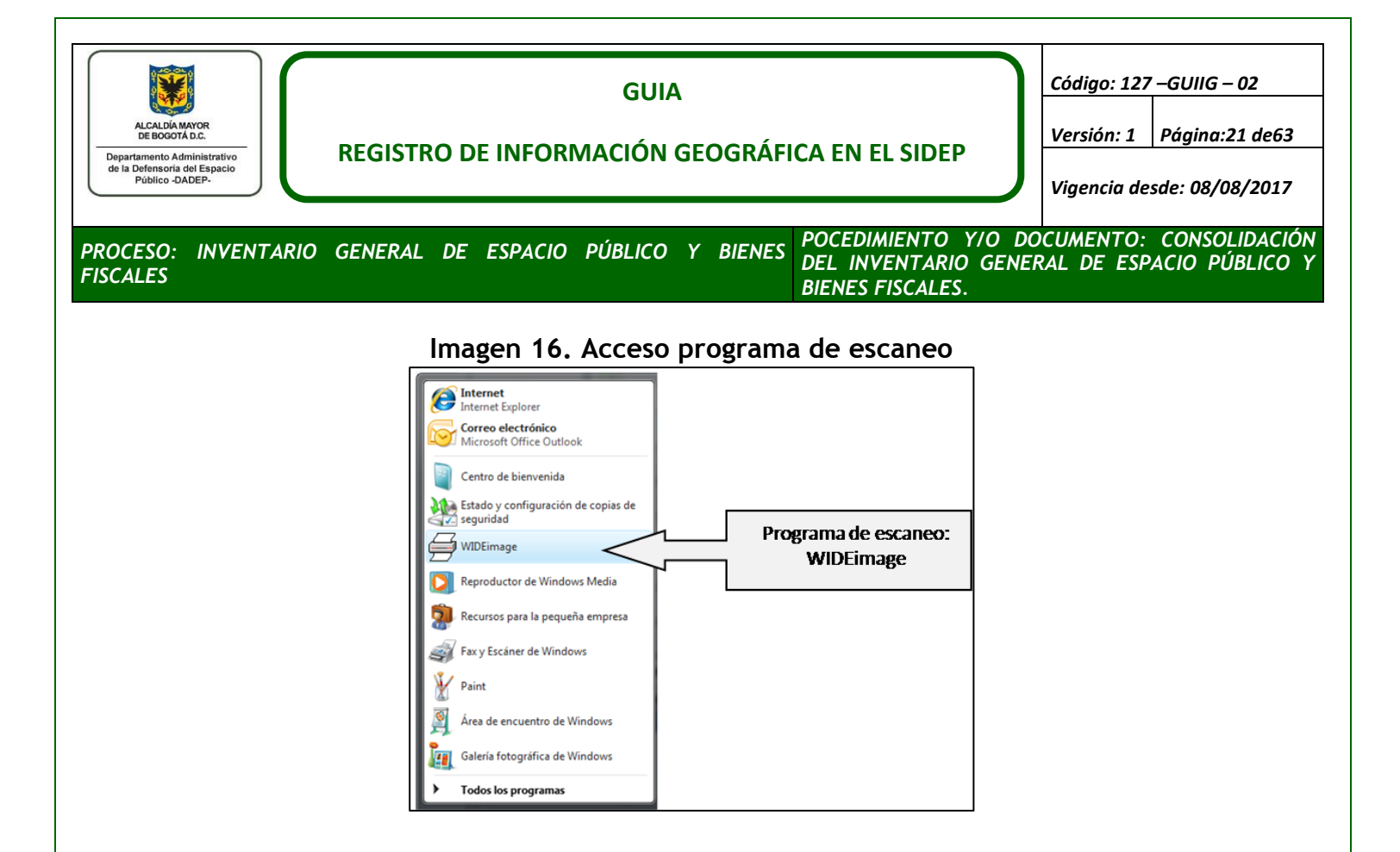

En la imagen 16, se muestra la ventana de escaneo constituida por la barra de herramientas principal, al área de escaneo, la pestaña de ajustes y la pestaña de Organización Escáner, la cual define los parámetros del escáner al momento del escaneo, los utilizadas para los fines propios de la actividad cartográfica son los siguientes:

- Preselección escáner: Ninguno
- Modo: Color de 24 Bits
- Resolución: 400 dpi o 300 dpi
- <span id="page-20-1"></span>Tamaño de Papel: AO-P

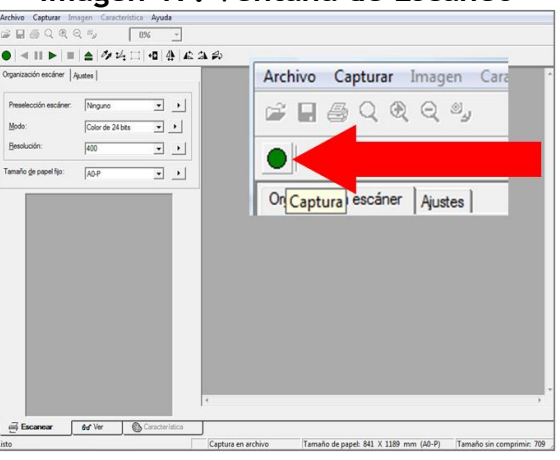

#### **Imagen 17. Ventana de Escaneo**

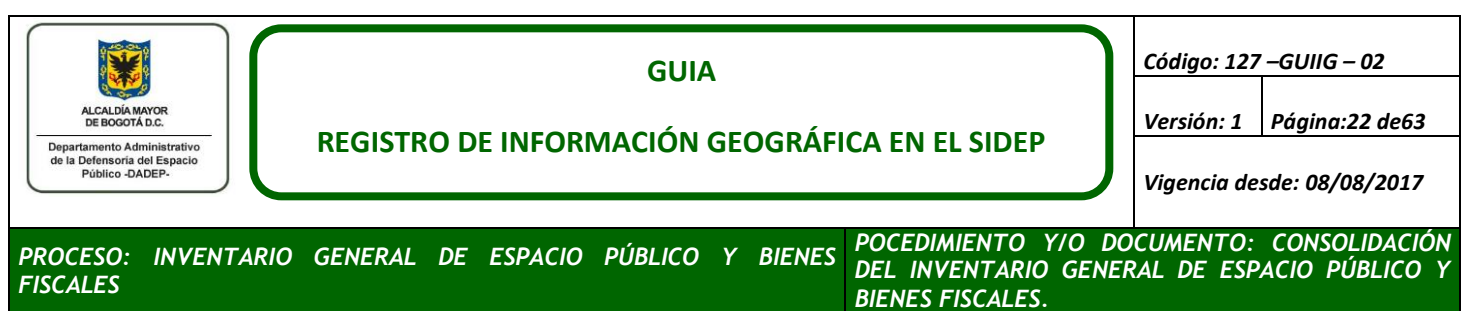

<span id="page-21-1"></span>c. El inicio de la captura comienza al utilizar el botón de captura del programa WIDEImage, el cual se ubica en la parte superior izquierda como se señala en la imagen 16, es necesario definir la extensión del archivo a escanear, su nomenclatura y ubicación en el equipo:

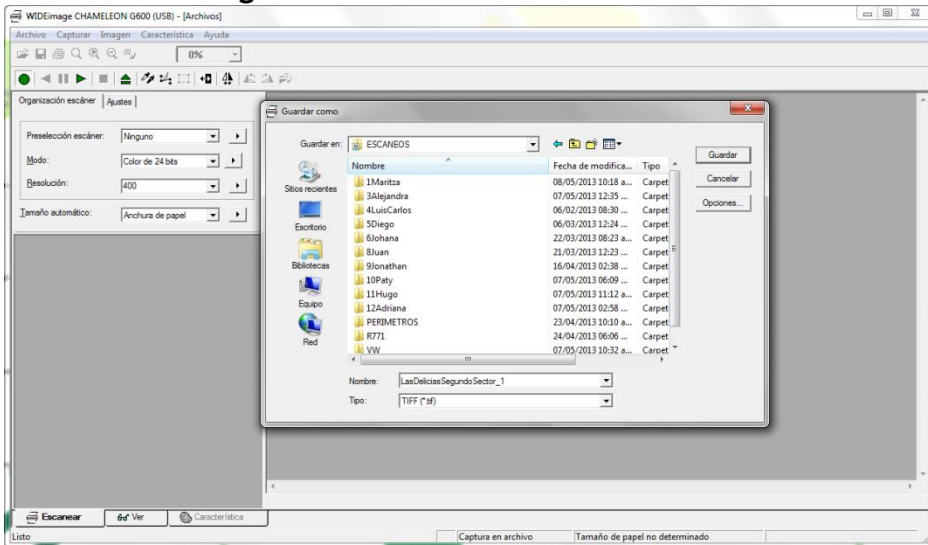

**Imagen 18. Almacenamiento escaneos**

- d. Los archivos correspondientes a la imagen escaneada se archivarán en formato TIFF (\*.tif).
- e. En la nomenclatura de las imágenes solo se utilizará el guion bajo ( \_ ) , por ejemplo si la urbanización SALITRE ALTO LOTE 6, RUPI 2871 tiene la plancha: CU5-S271/4-02 entonces la nomenclatura será R2871\_SalitreAltoLote6\_CU5\_S271\_4-02.tiff
- f. En los nombres de las urbanizaciones no se utiliza las letras (ñ, Ñ) la reemplazamos por n, N, ni diéresis (¨), ni tildes (´`).
- g. Posterior al proceso de escaneo, la imagen se recorta el área útil de trabajo con el fin de reducir el tamaño almacenamiento de la imagen.

# <span id="page-21-0"></span>**5. VECTORIZACIÓN IAD GEOGRAFICO**

Corresponde al proceso de vectorización, edición y almacenamiento digital georreferenciado de elementos geométricos que representan los predios, construcciones, perímetros de urbanizaciones, mojones y linderos constitutivos del espacio público que conforman el Inventario General de Bienes de Uso Público y Bienes Fiscales.

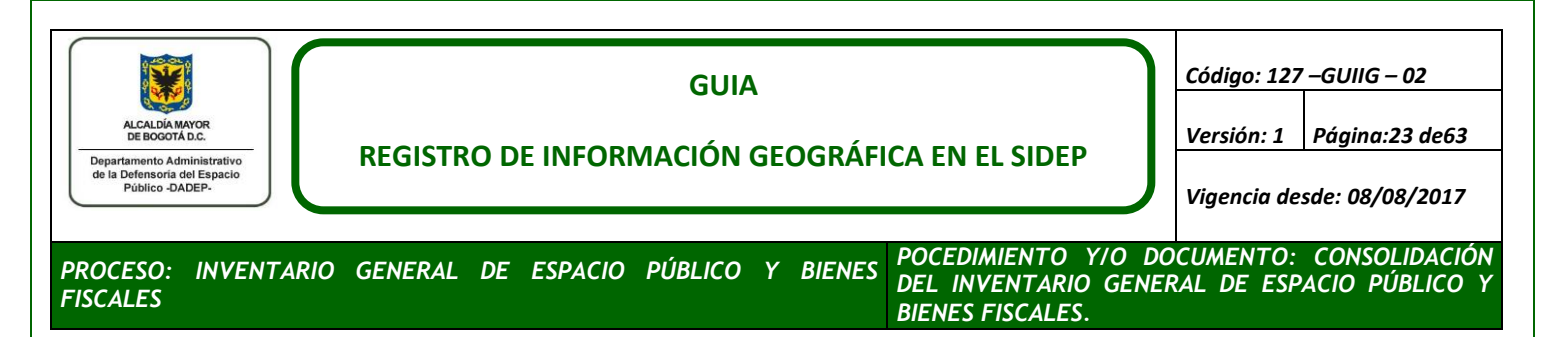

Este proceso se inicia con la asignación de un trámite por parte del líder de los IAD geográficos a cada uno de los profesionales encargados de realizar los IAD geográficos.

Las asignaciones se realizan mediante el sistema de información de Espacio Público SIDEP 2.0 en el módulo Notificaciones**,** para consultar la asignación siga los siguientes pasos:

- 1. Ingrese a la URL:<http://sidep.dadep.gov.co/> y registre los datos de su usuario siguiendo las instrucciones descritas en SIDEP 2.0.
- <span id="page-22-0"></span>2. Posteriormente se desplegara la sesión con su usuario en sistema SIDEP 2.0. Para acceder a los trámites asignados de clic en **Notificaciones** ubicado en la parte superior derecha

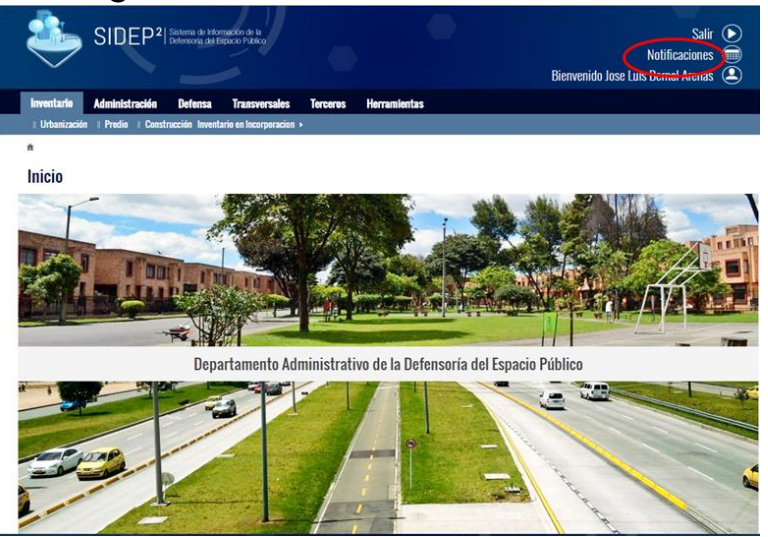

## **Imagen 19. Notificaciones SIDEP 2.0**

3. Al lado izquierdo encontrara las Actividades Asignadas, cada una de ellas estará identificada por un numero único e irrepetible de trámite, de clic sobre el icono de lupa del trámite con la que va a iniciar (imagen 20).

<span id="page-23-0"></span>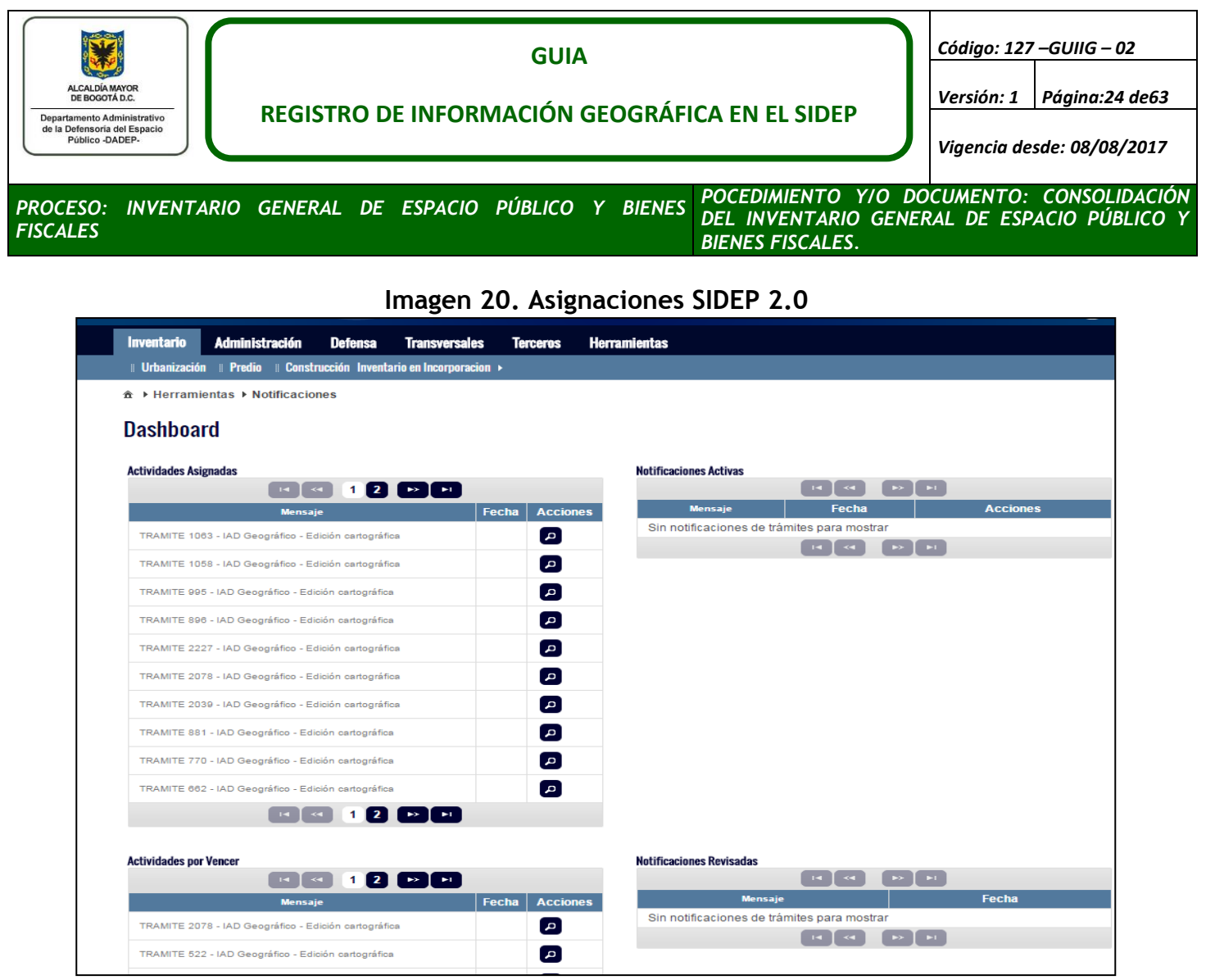

4. De prioridad de vectorización a los trámites que hayan sido creados por un trámite padre, debido a que no se podrá continuar el trámite padre, hasta que se realice satisfactoriamente el IAD geográfico. Estos trámites se identifican porque tienen información en el campo **Generado por** (ver imagen 21)

<span id="page-24-0"></span>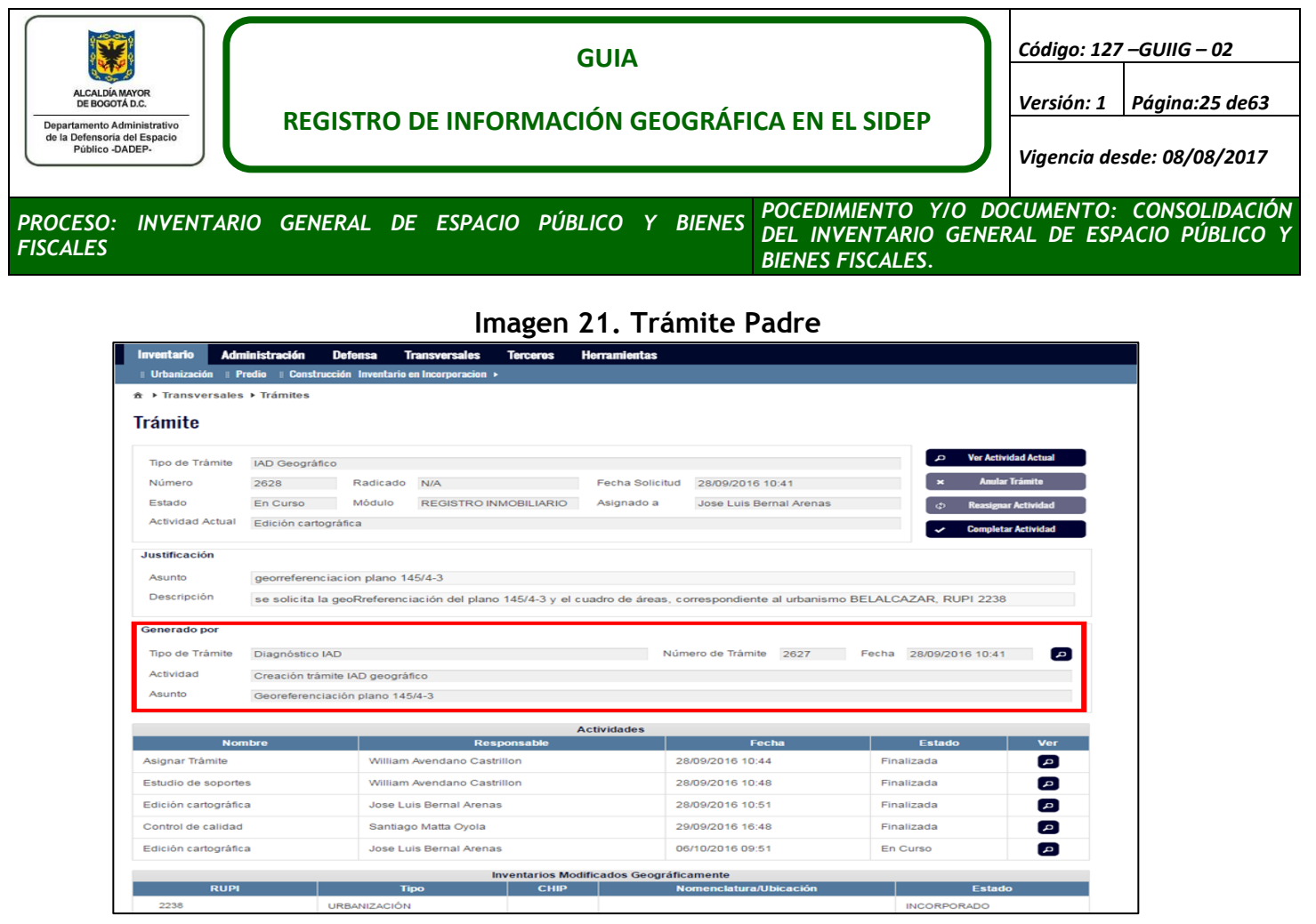

5. Los trámites que no tienen solicitud de alguna otra área diferente a cartografía, presentan la siguiente estructura y generalmente son actualizaciones de urbanizaciones capturadas por metodologías anteriores a la presente:

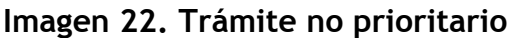

<span id="page-24-1"></span>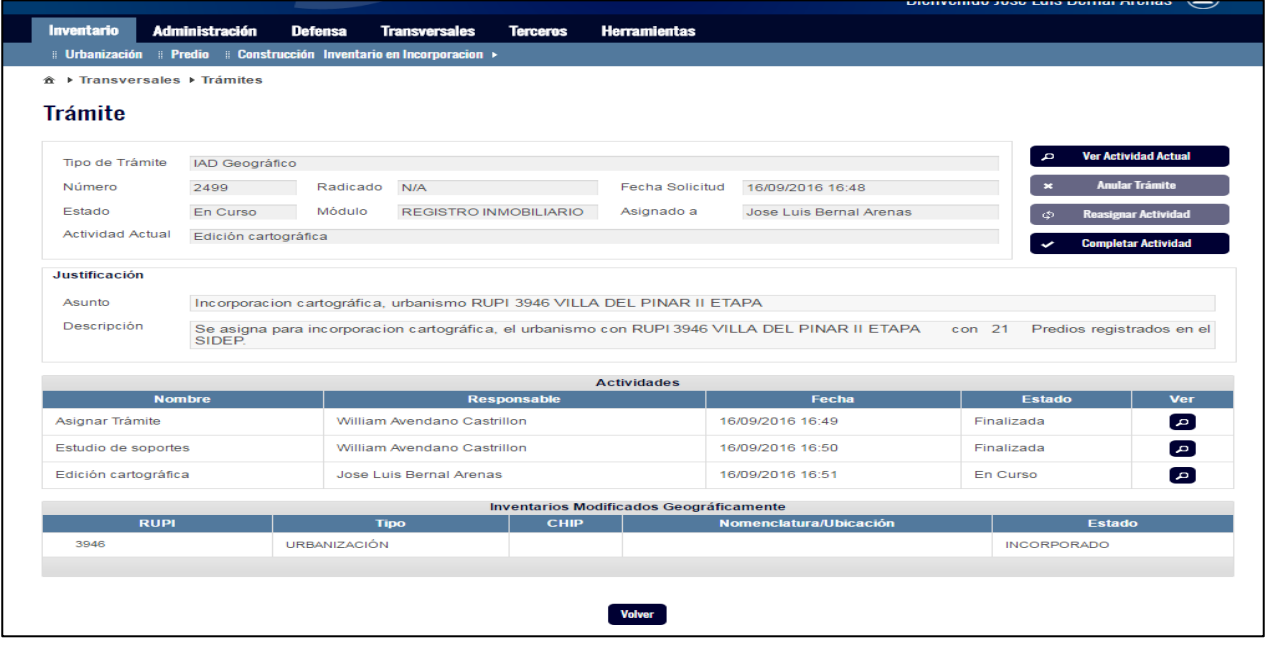

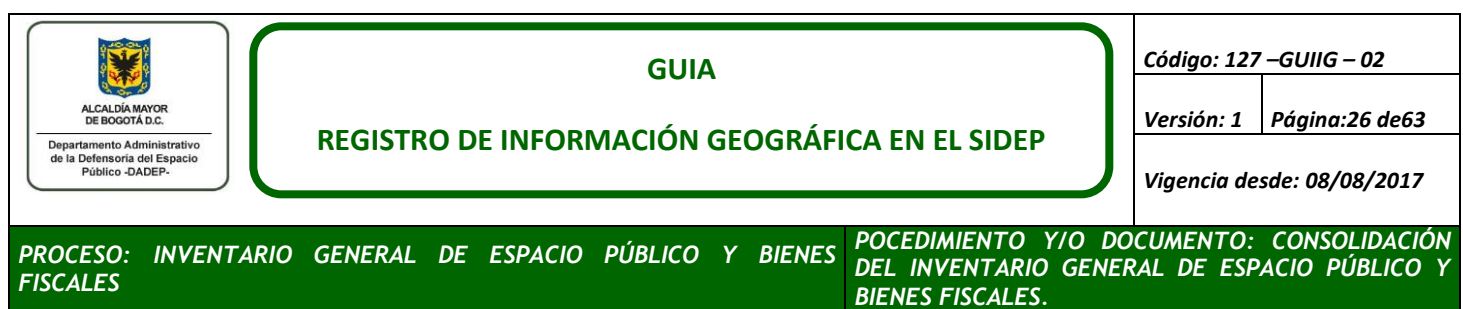

<span id="page-25-1"></span>Para la vectorización de la información, se utilizará el módulo ArcMap y se ha dispuesto una estructura de carpetas o folios, con el fin de estandarizar el almacenamiento de la información y su posterior entrega a control de calidad. El profesional encargado del control de calidad o el líder de los IAD geográficos, le entregara el siguiente esquema:

## **Imagen 23. Esquema carpetas de vectorización**

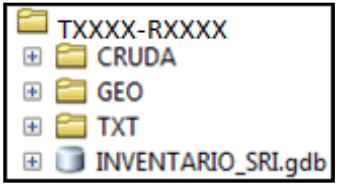

Para la vectorización realice los siguientes pasos:

- 1. Realice una copia de la carpeta **TXXXX-RXXXX**, en su máquina local de trabajo; para ello, cambien cambie el nombre de esta carpeta de la siguiente forma:
	- **Si el trámite es una actualización:** T(número del trámite)\_R(número del RUPI), ejemplo: trámite 125 RUPI 2425, la carpeta se debe renombrar **T125\_R2425.**
	- **Si el trámite es una incorporación:** T(número del trámite) sin número de RUPI, dado que dicho RUPI será asignado posteriormente por el SIDEP 2.0, ejemplo trámite 126, la carpeta se debe renombrar **T126**.
- 2. Renombre la filegeodatabase INVENTARIO\_SRI.gdb de la siguiente manera:
	- **Si el trámite es una actualización:** T(número del trámite)\_R(número del RUPI), ejemplo: trámite 125 RUPI 2425, la filegeodatabase se debe renombrar **T125\_R2425.gdb.**
	- **Si el trámite es una incorporación:** T(número del trámite) sin número de RUPI, dado que dicho RUPI será asignado posteriormente por otro grupo de la SIR, ejemplo trámite 126, la filegeodatabase se debe renombrar **T126.gdb.**
- 3. Copie en la carpeta CRUDA la(s) imagen(es) escaneada(s) el o los planos urbanísticos y/o soportes.

Para continuar con el proceso de vectorización, es necesario realizar la georreferenciación de las imágenes resultado del escaneo de los planos urbanísticos, planos topográficos o algún otro soporte geográfico en papel.

#### <span id="page-25-2"></span><span id="page-25-0"></span>**5.1 GEORREFERENCIACIÓN**

Existen dos métodos para lograr la georreferenciación de los planos, estos métodos son: Detalles y Coordenadas.

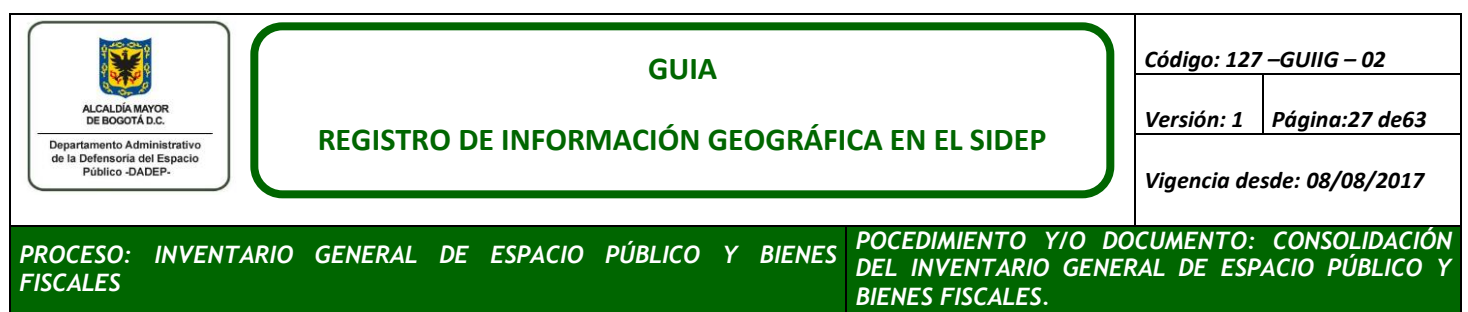

## **a. Georreferenciación por Detalles**

Consiste en buscar elementos coincidentes entre la imagen y el loteo catastral; dichos elementos pueden ser forma de los lotes, malla vial, construcciones u otros detalles que nos permitan identificar claramente la zona; para la aplicación de la georreferenciación por detalles, se realiza si el plano cumple con las siguientes características:

- a. Cuando no son legibles por lo menos 4 pares coordenados, la georreferenciación se debe realizar por detalles apoyándose en el loteo catastral oficial para fecha de la vectorización.
- <span id="page-26-0"></span>b. Identificar claramente la zona donde se ubica el predio.

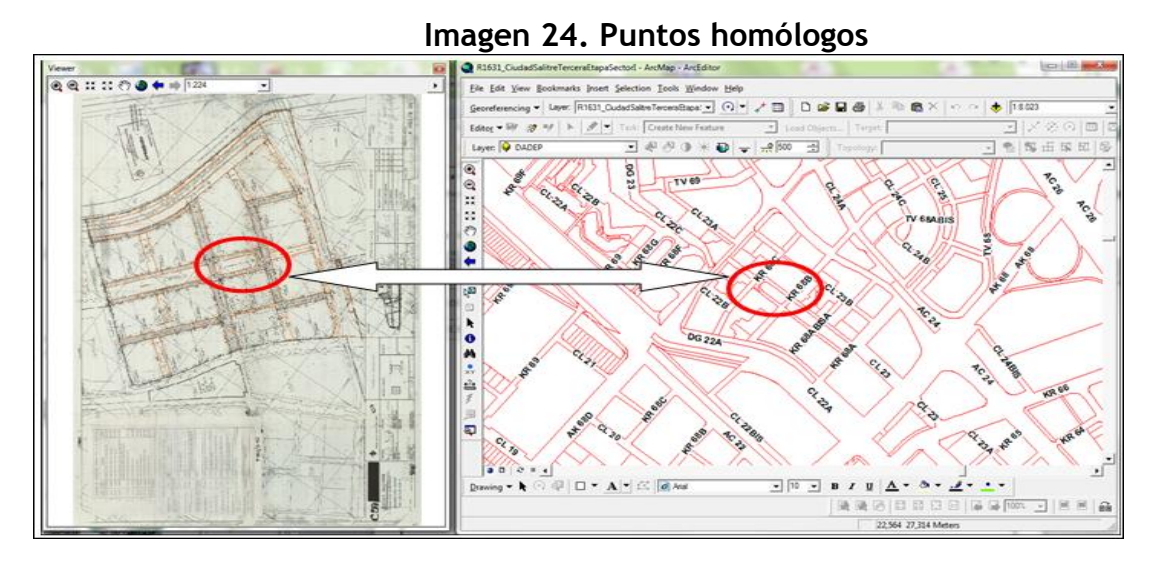

c. A través del botón Add Control Points, se "arrastra" la imagen hasta la zona común identificada previamente.

<span id="page-26-1"></span>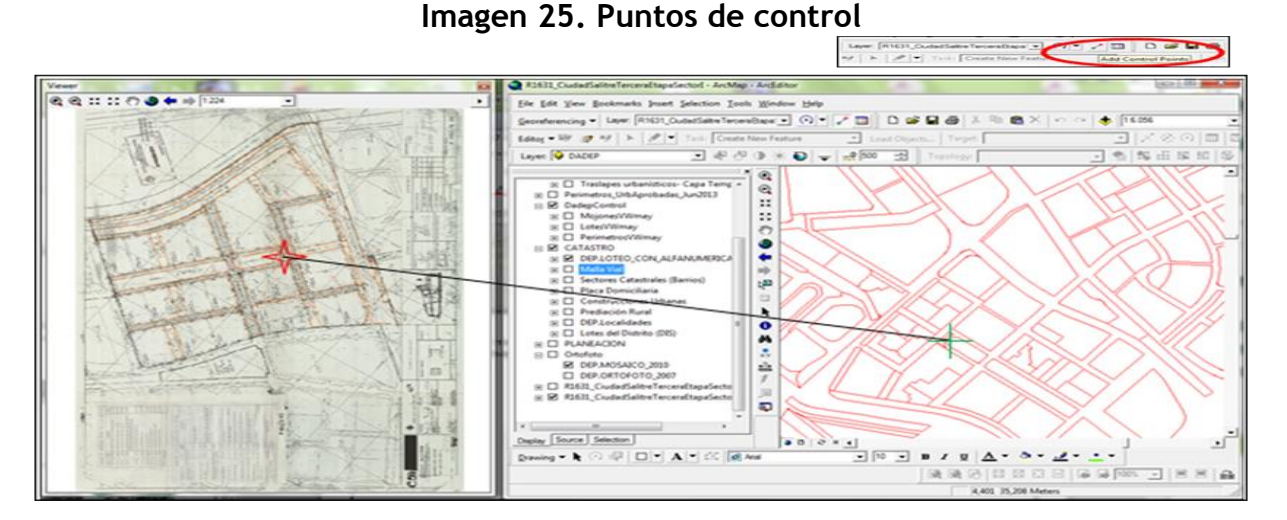

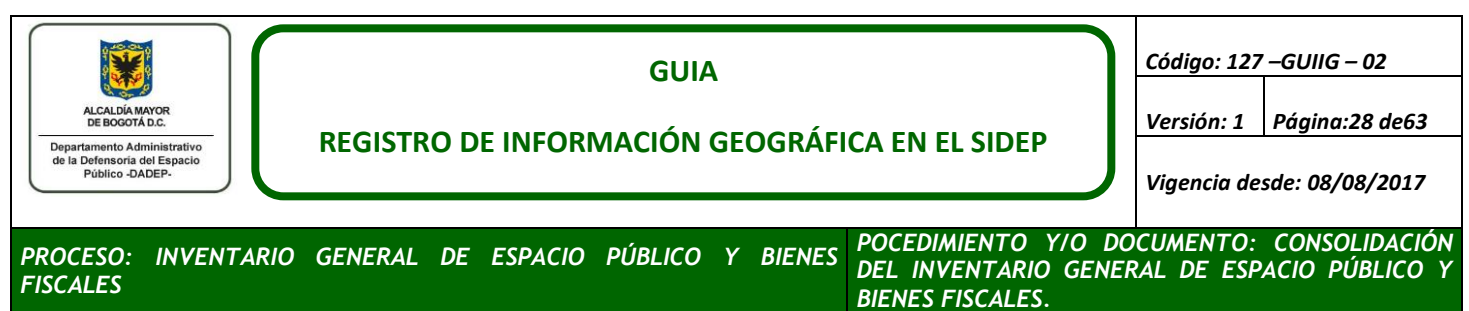

- d. Por medio de Zoom, se identifican otros puntos comunes en la zona y se adicionan puntos de control (mínimo cuatro 4) distribuidos dentro del área útil de la urbanización, garantizando que se cubra la totalidad de dicha área útil.
- <span id="page-27-0"></span>e. En la imagen 25, se indican los valores de coordenadas de los puntos de control y el error que aportan cada punto al RMS Error (Link Table), se observa el error medio cuadrático (RMS Error), si la imagen a georreferenciar corresponde a **escala 1:1.000 el RMS no deber ser mayor a 0,25 o si la escala es 1:500 el RMS no deber ser mayor a 0,125:**

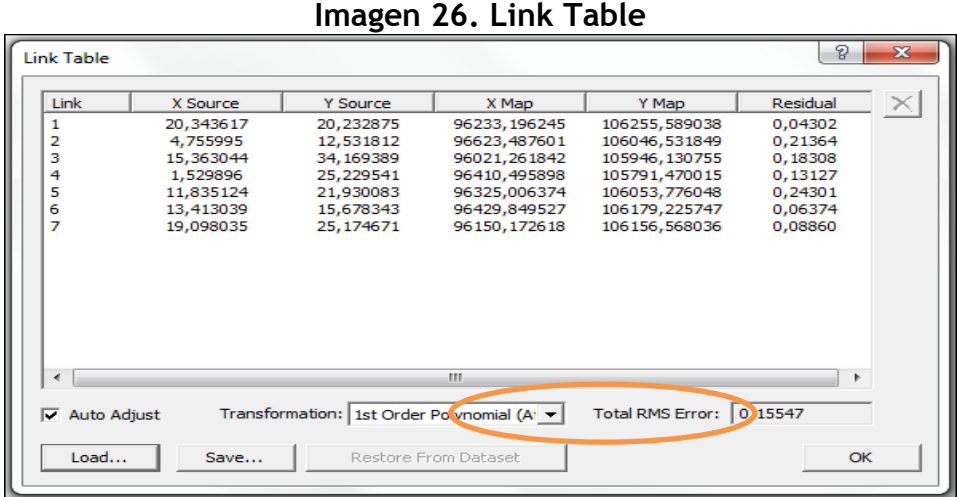

f. Una vez se obtenga el RMS en los valores permitidos, se debe guardar con el nombre de la imagen cruda en formato **.txt**, en la carpeta **Txt.**

<span id="page-27-1"></span>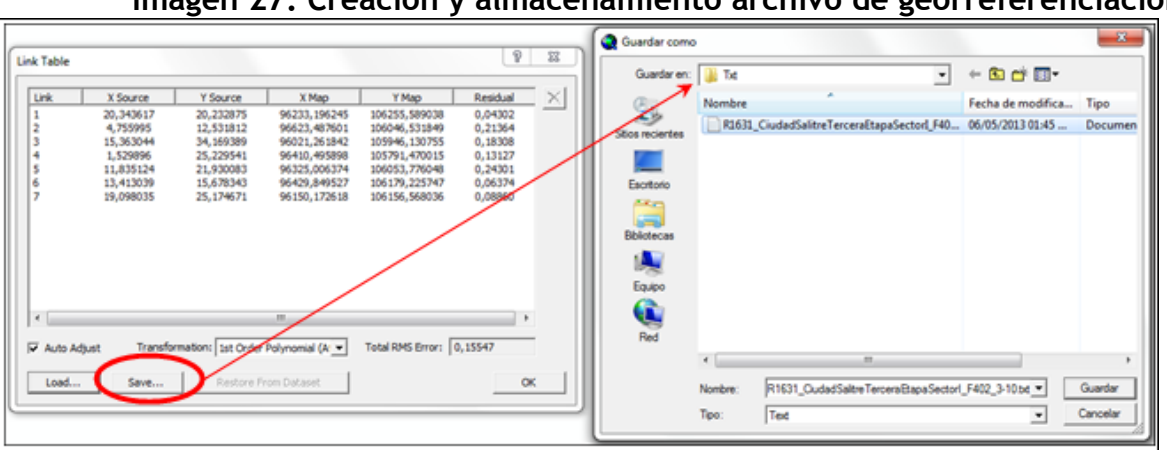

**Imagen 27. Creación y almacenamiento archivo de georreferenciación**

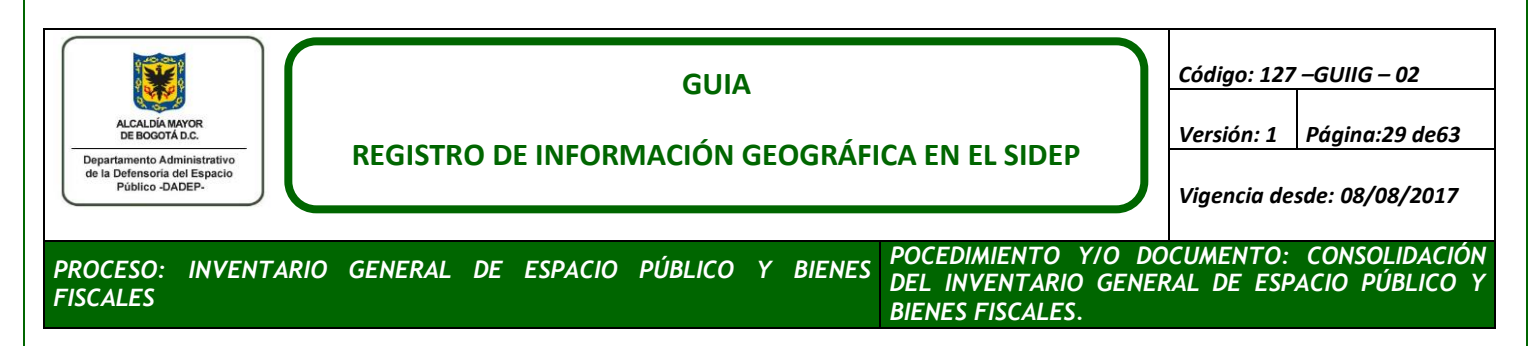

<span id="page-28-0"></span>g. Teniendo la imagen cruda en la ventana Layer con sus respectivos puntos de control, selecciones el botón Georeferncing, ver imagen 27.

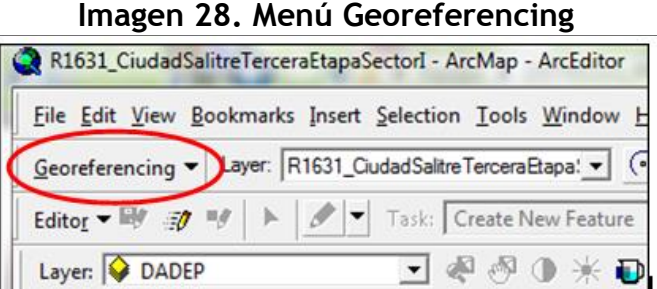

<span id="page-28-1"></span>h. Seguidamente de clic en Rectify.

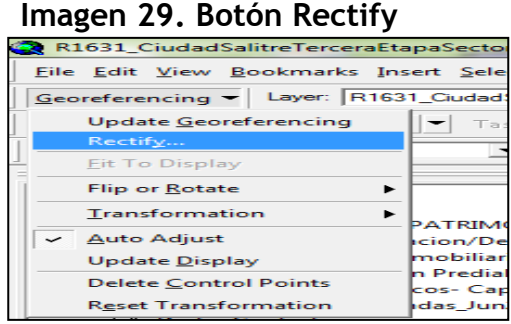

- i. Se despliega una ventana de diálogo (Save As), diligenciela de la siguiente manera (imagen 29):
	- **En el campo NoData As:** se digita cero (0).
	- **En el campo ResampleType:** se selecciona el valor por defecto (NearestNeighbor).
	- **En el campo Output Location:** selecciona la ruta donde se va a guardar la imagen georreferenciada, específicamente en la **Carpeta Geo**.
	- **En el campo Name:** por defecto se genera el nombre de la imagen cruda, adicionado al final el número 1; el cual, se reemplaza por \_Geo.
	- **En el campo Format:** se selecciona formato **JPG**.

<span id="page-29-0"></span>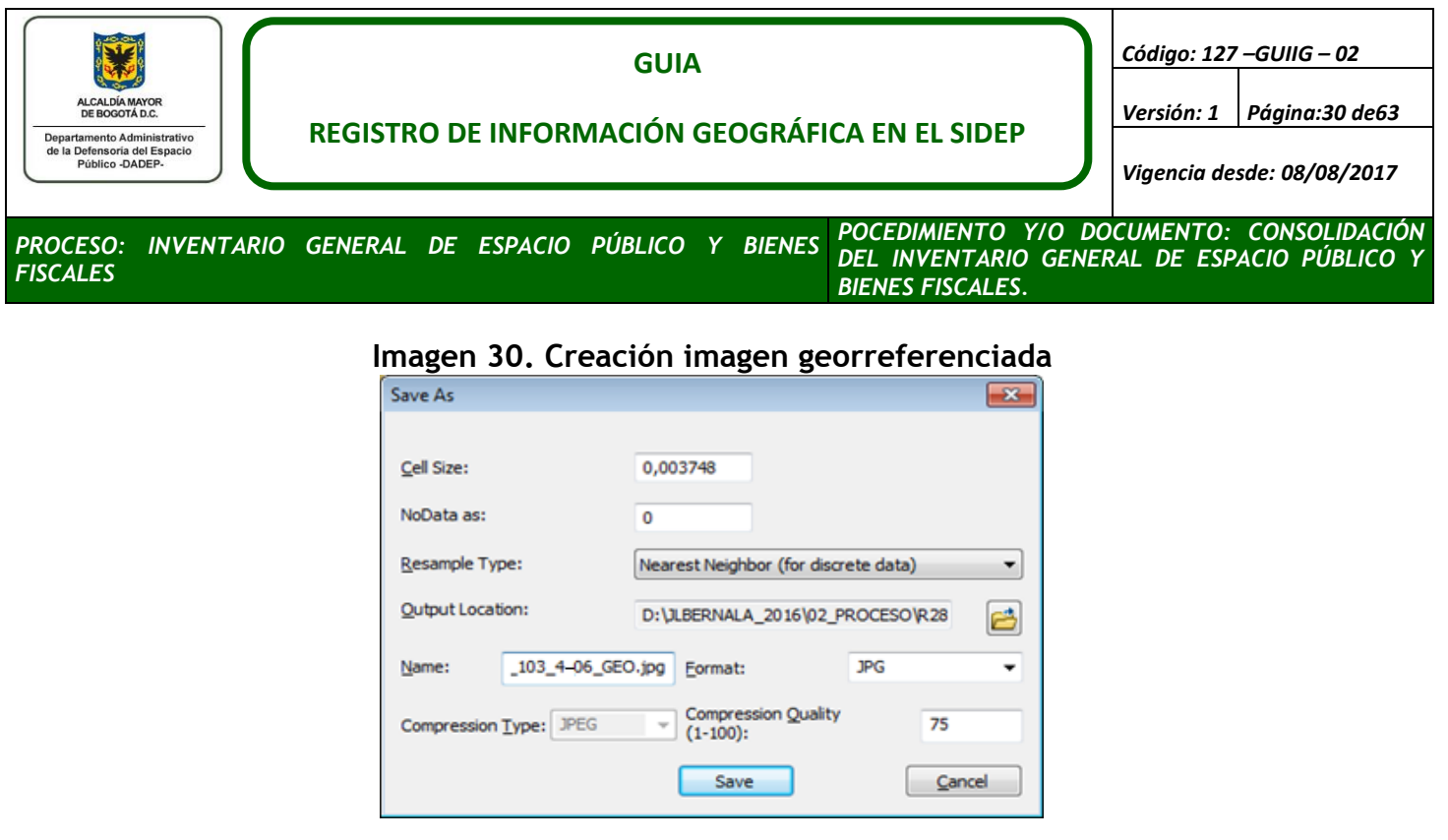

j. Finalmente se guarda la imagen y en ese momento empieza un proceso automático de Rectificación de la Imagen.

#### **b. Georreferenciación por Coordenadas (antes de detalles)**

Se debe realizar la georreferenciación por coordenadas planas Norte y Este (100.000, 100.000) ubicadas en la grilla. En el caso en que estas coordenadas estén en un sistema diferente al sistema proyectado de coordenadas PCS\_CarMAGBOG, se debe realizar la transformación de coordenadas.

Para realizar la georreferenciación por coordenadas sigua los siguientes pasos:

a. Cargue la imagen cruda en ArcMap y ubique uno a uno los vértices de las coordenadas este y norte, se debe tomar puntos separados que cubran la máxima área de las imágenes a georreferenciar, habilite la barra de herramientas Georefrencing, y de clic en el botón Add Control Points, ubique el cursor sobre el cruce coordenadas a tomar como referencia y de clic izquierdo del mouse, se generara un curso de color verde con el numero 1 indicando que es la ubicación del primer punto de georreferenciación, seguidamente de clic derecho del mouse e ingrese los valores de las coordenadas en la caja **EnterCoordinates**, teniendo en cuenta que las coordenadas Estesiran en las X y las coordenadas Nortes en las Y.

<span id="page-30-1"></span>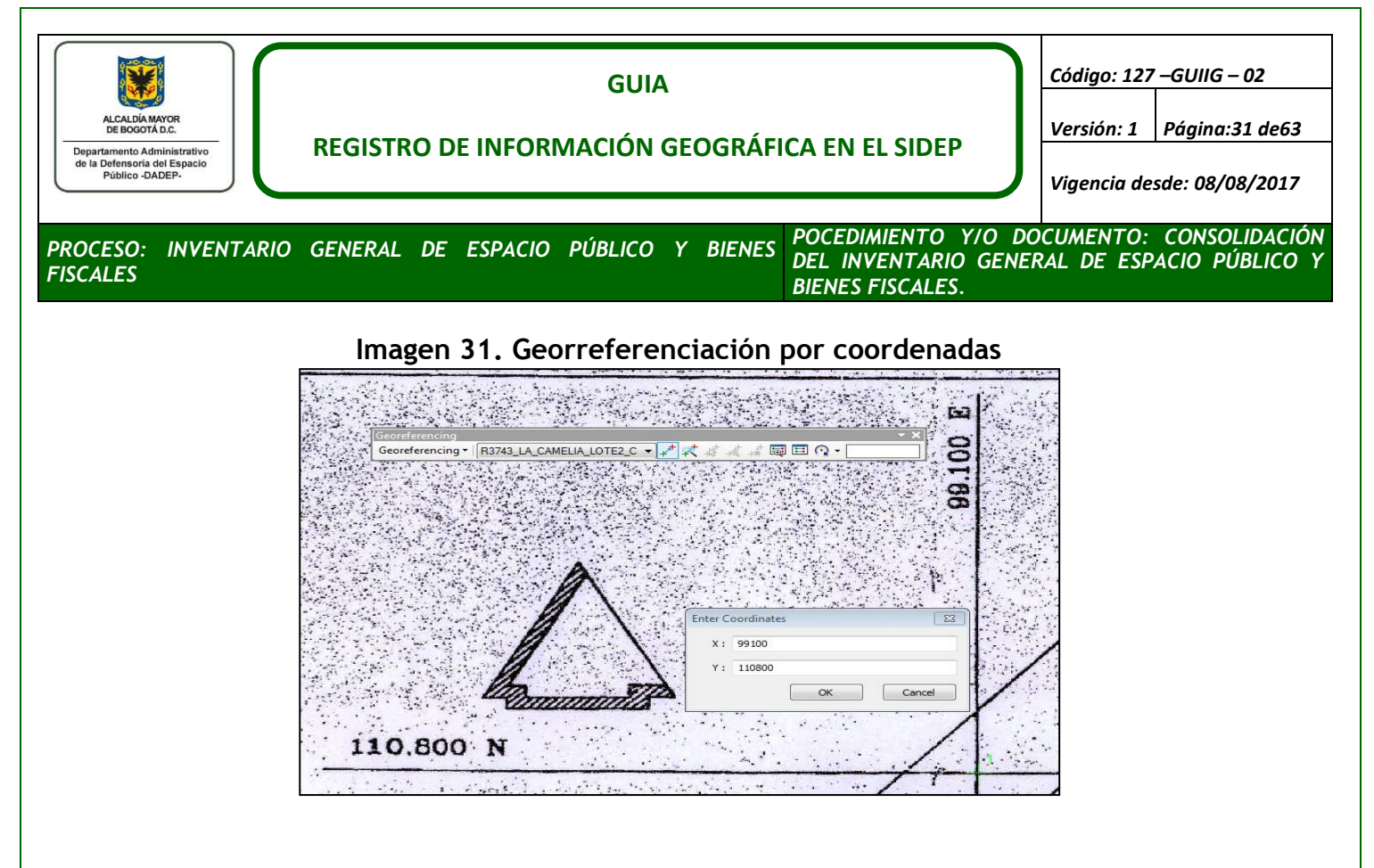

- b. Realice la captura de 3 puntos coordenados más como mínimo, siguiendo los pasos descritos anteriormente, hasta obtener el RMS error según sea la escala del plano (**escala 1:1.000 el RMS deber ser máximo 0,25 o si la escala es 1:500 es RMS deber ser máximo 0,125).**
- c. Repita los pasos g, h, i y j del proceso de georreferenciación por detalles referentes a la generación y almacenamiento de la nueva imagen georreferenciada.

**Nota: si al finalizar la georreferenciación por coordenadas, los elementos del plano no coinciden con el mapa de referencia, realice la georreferenciación por detalles.** 

## <span id="page-30-0"></span>**5.2 VECTORIZACIÓN**

- Cargue la imagen georreferenciada.
- Cargue los niveles de referencia geográficos descritos en este documento (lote Mapa de referencia, Ortofoto, Filegeodatabase ADMTOPO4, Oracle Enterprise GeodatabaseDEP.Inventario\_General\_de\_Espacio\_Público\_y\_Bienes-Fiscales)
- Cargue la filegeodatabase **INVENTARIO\_SRI** ya renombrada según sea el tipo de trámite e inicie la edición de esta en ArcMap
- **a. Plano Fuente**

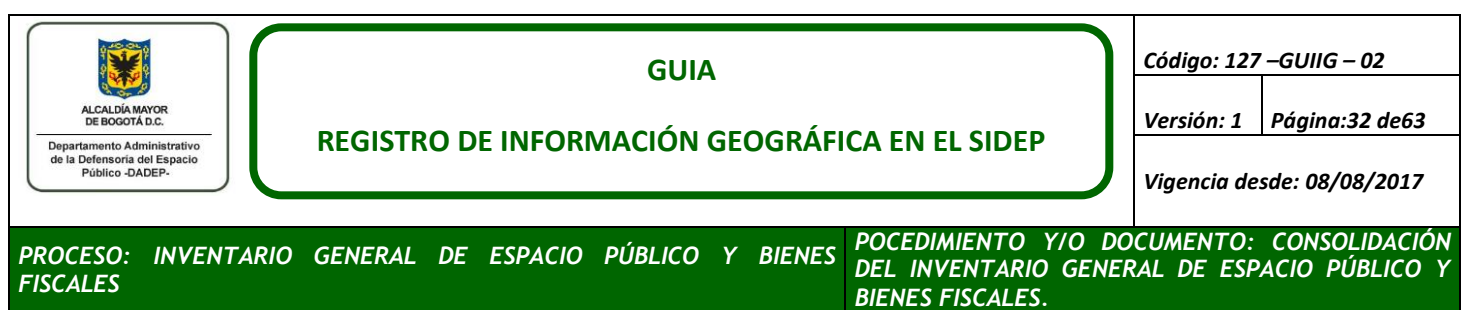

Se recomienda diligenciar primero la tabla PLANO\_FUENTE, donde cada registro o línea de la tabla hace referencia a un plano, si en su trámite utiliza más de un plano, debe existir un registro por cada plano empleado.

**Imagen 32. Atributos Plano fuente**

<span id="page-31-0"></span>

| PLANO FUENTE |         |            |                      |                              |                                                                |                   |                   |                   |             |
|--------------|---------|------------|----------------------|------------------------------|----------------------------------------------------------------|-------------------|-------------------|-------------------|-------------|
|              | OBJECTI | CODIGO PLA | <b>PLANO</b><br>TIPO | GEORRE<br>RMS                | RUTA ARCHI                                                     | <b>ESCALA GEO</b> | <b>TIPO GEORR</b> | <b>CANTIDAD P</b> | <b>JURB</b> |
|              |         | 638        | Plano Urbanistico    | <b>MAJAN</b><br>J. 22   21 2 | GEO<br>uanidaDrimarndalılayınlı<br>-al-<br>LLanurg<br>050<br>. | 1000              | Por detailes      |                   | 1051        |

- **CODIGO\_PLA:** Digite el código del plano georreferenciado, ubicado en la parte inferior derecha de la plancha.
- **TIPO PLANO:** Contiene dos opciones a seleccionar Plano Urbanístico o Plano Topográfico, escoja una opción según el producto cartográfico utilizado.
- **RMS\_GEORRE:** Corresponde al error medio cuadrático obtenido en la georreferenciación, se obtiene de la tabla Link table, (Ver imagen 26)
- **RUTA\_ARCHI:** En este campo se diligencia con el nombre completo de la imagen georreferenciada, incluyendo la terminación \_GEO.
- **ESCALA\_GEO:** Escala numérica del plano georreferenciado.
- **TIPO\_GEORR:** Hace referencia al tipo de georreferenciación empleado, las opciones son: Por detalles o Coordenadas.
- **CANTIDAD\_P:** Digite la cantidad de puntos de control que utilizó para la georreferenciación ya sea por Detalles o Coordenadas.
- **ID\_URB:** Numero que identifica a la urbanización (RUPI), este campo se diligencia para trámites de **Actualización o Desincorporación** y esta suministrado en la asignación del SIDEP. Para los trámites de **Incorporación** este campo deber ir vacío.

## <span id="page-31-1"></span>**b. Vectorización de Predios**

Antes de iniciar la captura de los predios, debe evaluar si realiza la captura conforme la delimitación de los predios sobre el plano urbanístico o se ajusta a los linderos de la capa del loteo del mapa de referencia vigente que esté utilizando; para ello, realice el siguiente análisis:

 Si los linderos de los predios del plano urbanístico georreferenciado coinciden o se superponen con el loteo del mapa de referencia, realice la captura siguiendo el loteo del mapa de referencia.

<span id="page-32-1"></span><span id="page-32-0"></span>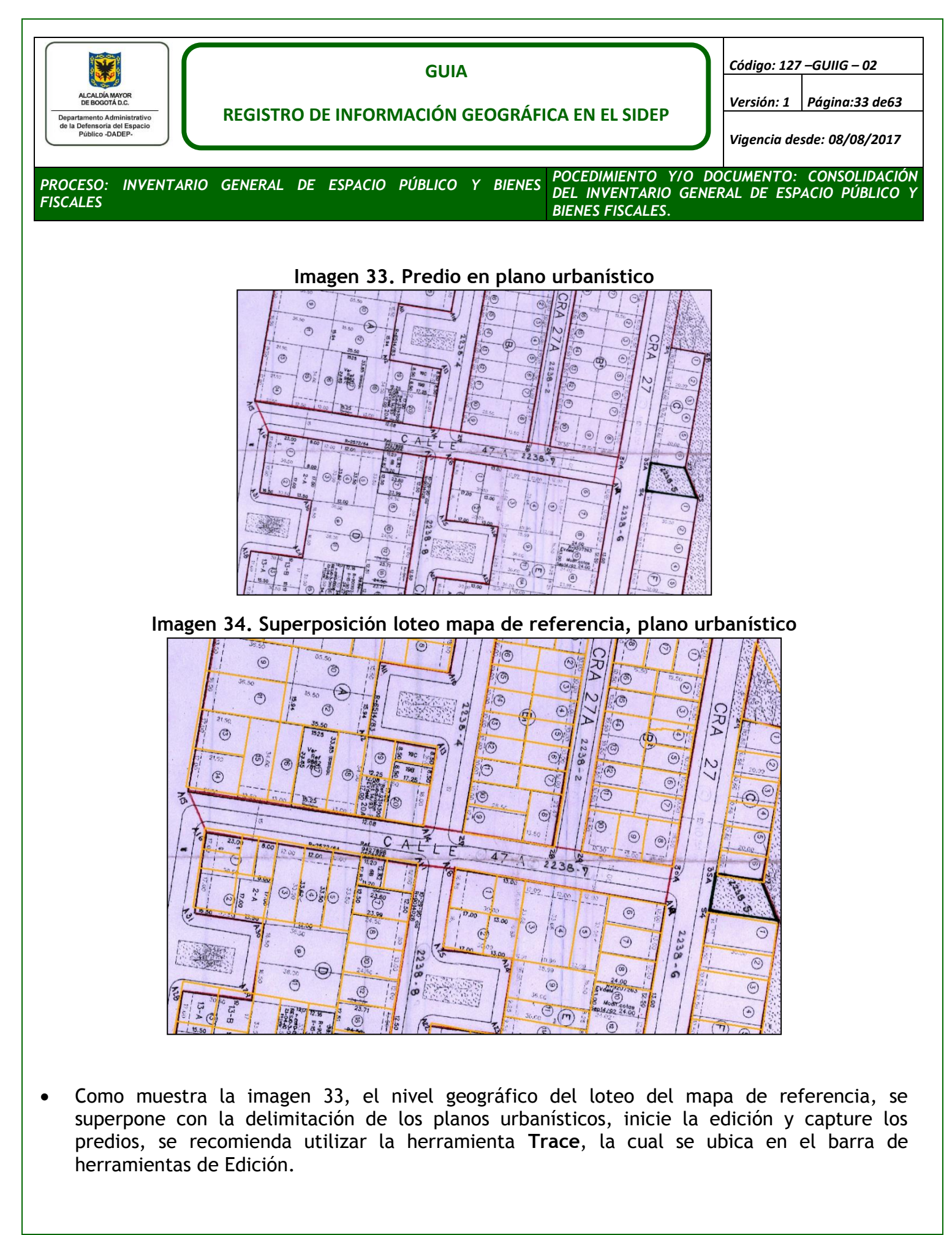

<span id="page-33-0"></span>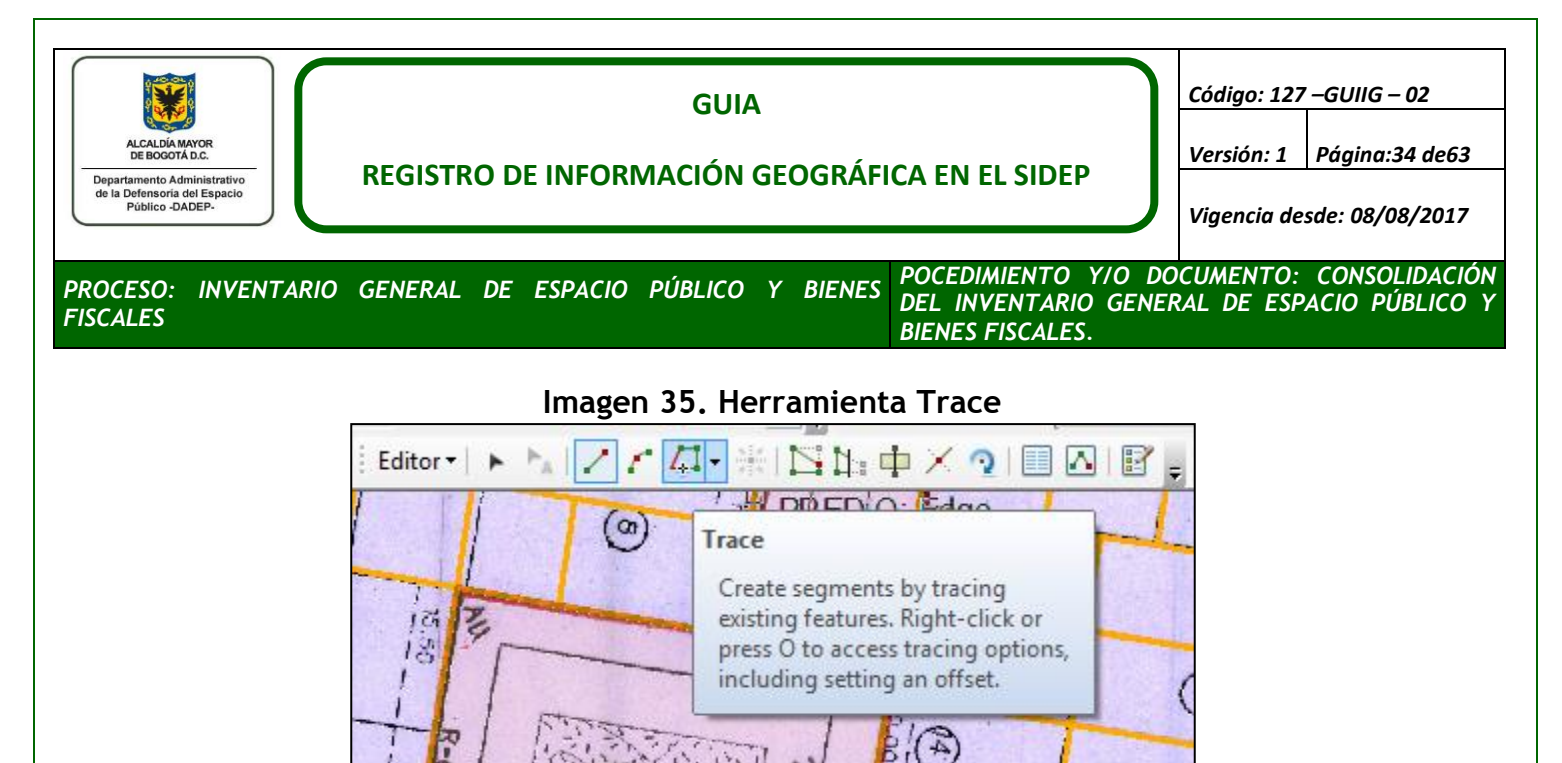

<span id="page-33-1"></span> Con esto se evita que el nuevo predio vectorizado quede dentro de predios privados o deje espacios o vacíos entre el lote del mapa de referencia y los predios del espacio público. Como lo muestra la siguiente imagen:

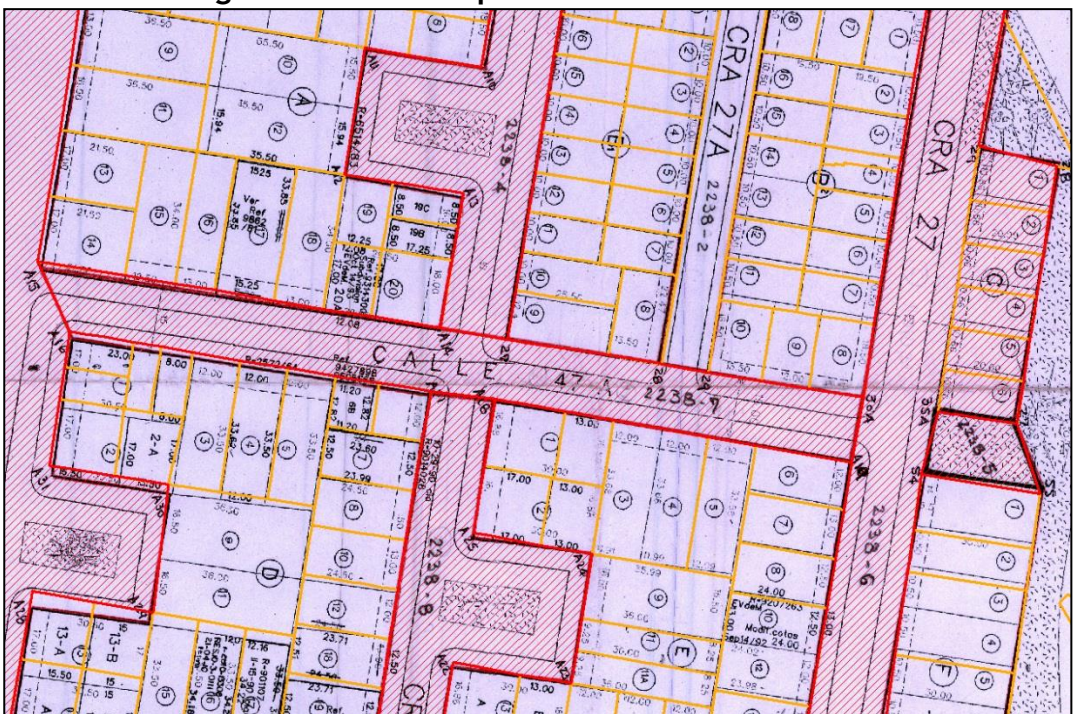

#### **Imagen 36. Predio capturado sobre loteo catastral**

 Una vez finalice la captura del predio debe constatar que el área en metros cuadrados de cada uno de los predios difiera en máximo en 0.01 metros cuadrados con el área reportada en el SIDEP 2.0 para trámites de actualización o del cuadro de áreas del plano urbanístico o de los soportes referidos para trámites de incorporación (actas). Para lo cual puede realizar

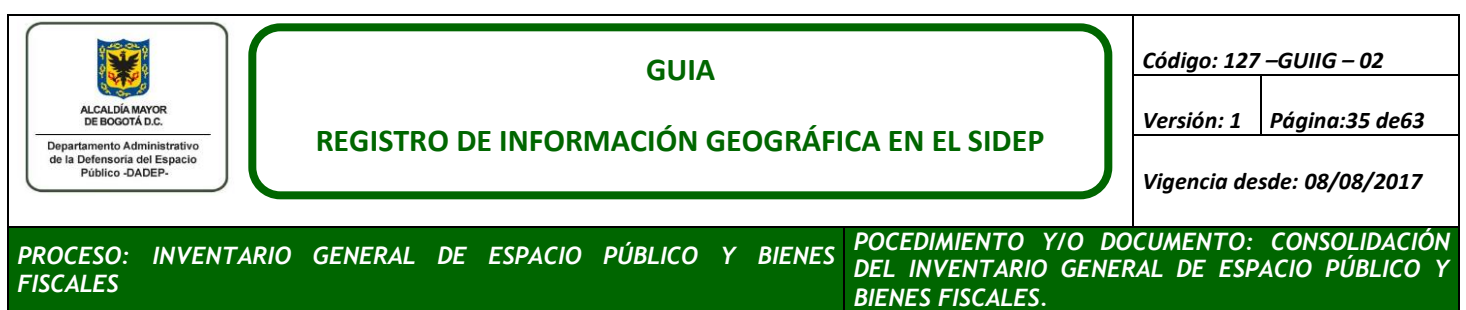

pequeños desplazamientos de nodos de los polígonos para alcanzar el área reportada conservado la forma descrita en el plano.

- Si está realizando un trámite de **actualización**, la cantidad de predios, numero de predio (ID\_PREDIO) y el área de cada predio se reporta en el SIDEP 2.0. Si el trámite que está realizando es de **incorporación** la cantidad de predios y el área a verificar estará reportada en el cuadro de áreas del plano o en algún documento de soporte del trámite como actas, resoluciones o escrituras, en **incorporación** no se diligencia el número del predio (ID\_PREDIO), este será asignado posteriormente en el SIDEP 2.0
- **Diligenciamiento de atributos nivel Predios para actualización**
- **ID\_GEO:** Código alfanumérico tipo GUID que identifica de forma única a cada uno de los predios del SIDEP 2.0, en **actualización** se debe heredar del predio almacenado en la Oracle Enterprise GeodatabaseDEP.Inventario\_General\_de\_Espacio\_Público\_y\_Bienes-Fiscales, FeatureDatasetDEP.Inventario\_General\_de\_Espacio\_Público\_y\_Bienes-Fiscales. Recuerde que este es un campo obligatorio, único e inmodificable.

<span id="page-34-0"></span>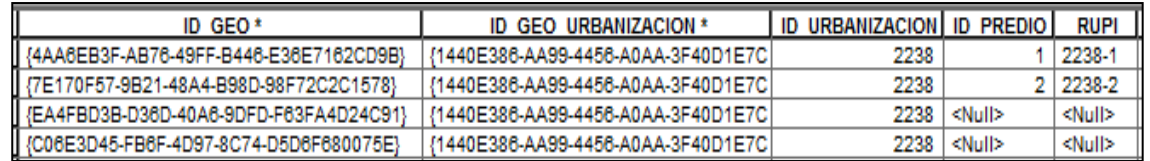

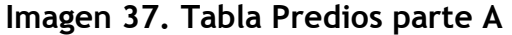

 **ID\_GEO\_URBANIZACION:** Código alfanumérico tipo GUID que identifica de forma única a cada uno de las urbanizaciones del SIDEP 2.0, en **actualización** se debe heredar del predio o del nivel Urbanización almacenado en la Oracle Enterprise GeodatabaseDEP. Inventario General de Espacio Público y Bienes-Fiscales, FeatureDatasetDEP.Inventario\_General\_de\_Espacio\_Público\_y\_Bienes-Fiscales., tenga en cuenta que este valor debe ser el mismo para todos los elementos geográficos que conforman

la urbanización (Predios, Linderos, Mojones y Perímetros de Urbanizaciones).

 **ID\_URBANIZACION**: Código numérico que identifica a cada urbanización incorporada o existente en el SIDEP (RUPI), este valor debe ser constante, pues en cada trámite se gestiona una urbanización a la vez. Según sea el trámite podrá estar actualizando o incorporando urbanizaciones de los siguientes grupos.

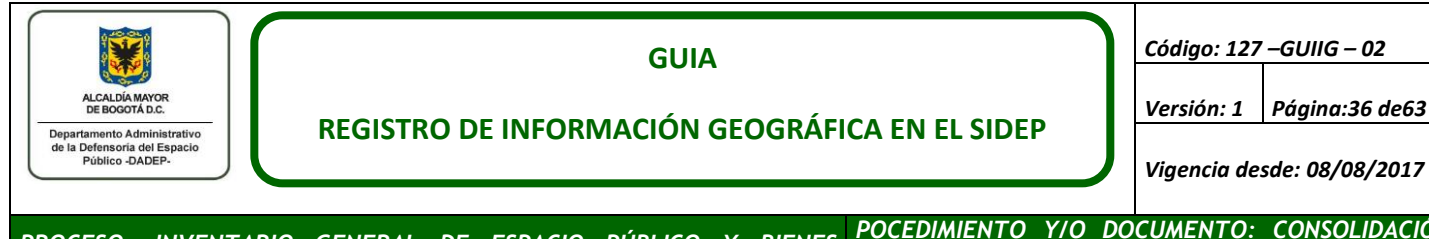

*PROCESO: INVENTARIO GENERAL DE ESPACIO PÚBLICO Y BIENES FISCALES POCEDIMIENTO Y/O DOCUMENTO: CONSOLIDACIÓN DEL INVENTARIO GENERAL DE ESPACIO PÚBLICO Y BIENES FISCALES.*

#### **Tabla 11. Codificaciones de urbanizaciones**

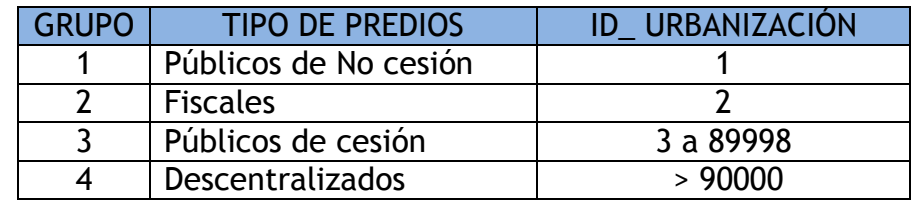

Como lo muestra la tabla 11, las únicas urbanizaciones que tiene diferentes ID\_URBANIZACION son las que contienen predios públicos de cesión, la mayoría de las asignaciones de actualización, indicaran el número de trámite y de la urbanización, por ejemplo: T1456 R2425, el trámite 1456 está solicitando la actualización de la urbanización 2425 la cual está conformada por predios públicos de cesión.

- **ID\_PREDIO:** Es un numero natural positivo en el rango de 1 a 9999, el SIDEP 2.0 indica el número correspondiente para cada predio.
- **RUPI:** Código alfanumérico conformado por la unión del campo ID\_URBANIZACION+ "- "+ID\_PREDIO

<span id="page-35-0"></span>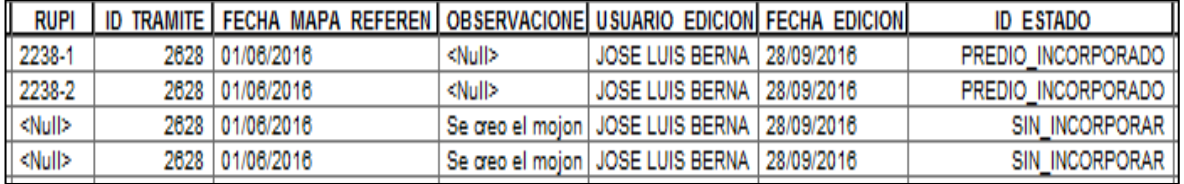

#### **Imagen 38. Tabla Predios parte B**

- **ID\_TRÁMITE**: Numero que identifica cada uno de los procesos generados por el SIDEP, cada IAD geográfico tiene asignado un numero de trámite, el cual posibilita realizar la trazabilidad del mismo.
- **Fecha\_mapa\_referencia:** Vigencia de la cobertura geográfica del **Loteo del Mapa de Referencia**, utilizados para la captura o digitalización de los predios, se indica el día, mes y año, esta es una constante para todos los predios de la urbanización.
- **Observaciones**: Campo para explicar las novedades presentadas al momento de realizar la captura de cada predio, con el fin de que él profesional del control de calidad interprete las acciones realizadas para las novedades presentadas. Algunas de las novedades pueden ser:

*Versión: 1 Página:36 de63*

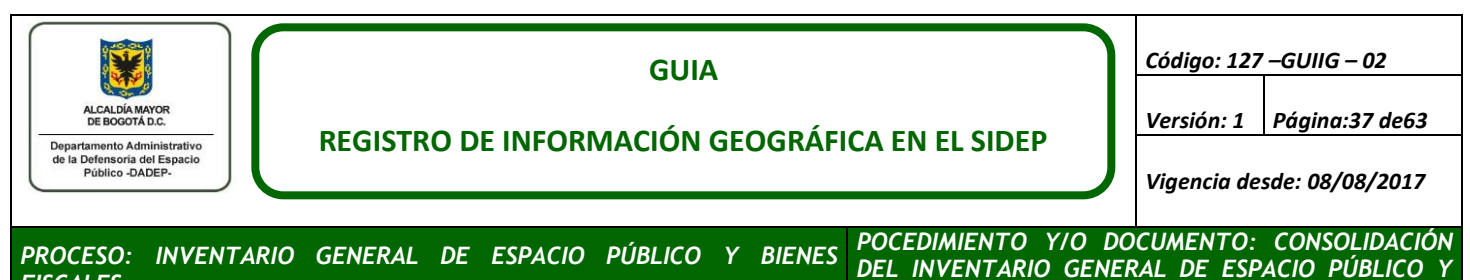

 Se captura el predio conforme plano urbanístico y **Loteo del Mapa de Referencia**, pero él área geográfica difieres en más de 0.01 metros cuadrados que el área reportada en el SIDEP.

*BIENES FISCALES.*

- Al momento de realizar la captura se ajustaron los linderos sobre Ortofoto
- **Usuario de Edición:** En este campo se ingresan los nombres y apellidos completos del profesional que está realizando la vectorización.
- **Fecha de Edición:** Fecha del día, mes y año en que se realizó la captura.
- **ID\_Estado:** La filegeodatabase INVENTARIO\_SRI para el featuresclass PREDIOS tiene los dominios en la variable ID\_ESTADO:
	- EN\_INCORPORACION (No se utilizan en vectorización)
	- PREDIO DESINCORPORADO (No se utilizan en vectorización)
	- PREDIO\_INCORPORADO (Actualización)
	- SIN INCORPORAR (Incorporación)

*FISCALES*

Para todos los predios que sean objeto de actualización se clasificaran en el dominio **PREDIO\_INCORPORADO.**

**Diligenciamiento de atributos nivel Predios para incorporación**

Al momento de diligenciar la información de un predio objeto de incorporación debe tener en cuenta:

- No diligenciar las variables: ID\_URBANIZACION, ID\_PREDIO y RUPI.
- El campo ID\_ESTADO: Clasificados en el domino SIN\_INCORPORAR

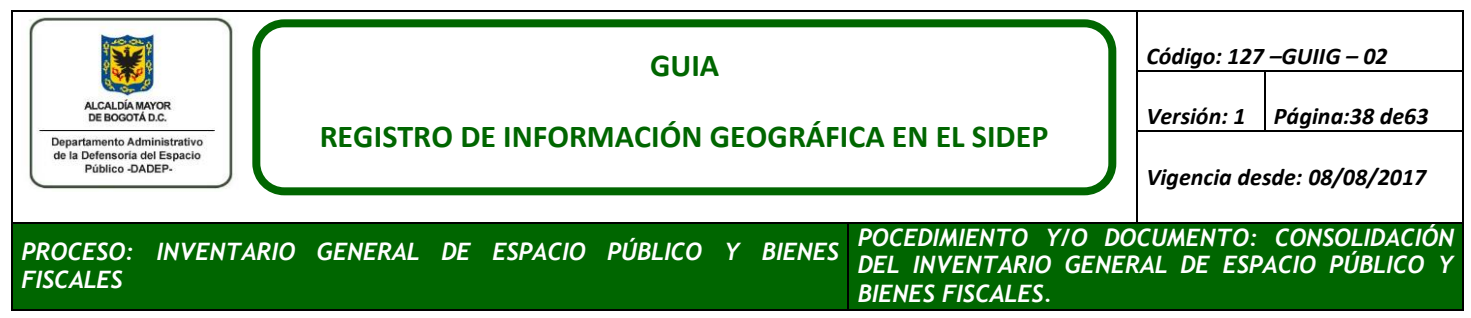

## **Imagen 39. Variables sin diligenciar para Incorporación**

<span id="page-37-0"></span>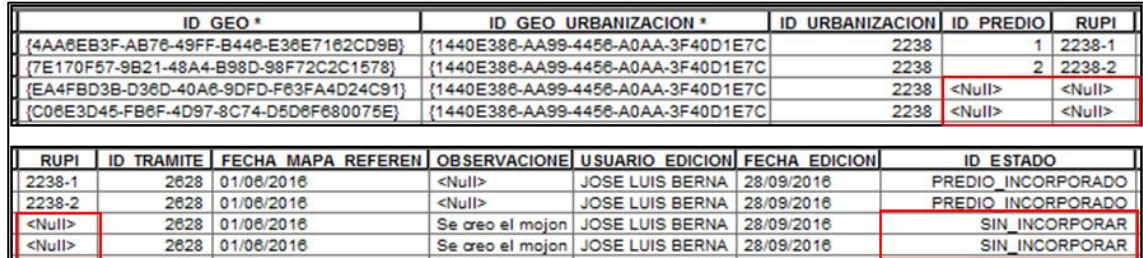

## <span id="page-37-2"></span>**c. Vectorización de Mojones**

Los mojones son elementos de geometría tipo punto, para su captura siga los siguientes pasos:

- Inicie la edición de la filegeodatabase **INVENTARIO\_SRI.**
- <span id="page-37-1"></span> Puede crear uno a uno los mojones que conforman cada uno de los predios, tomando como referencia la ubicación en el plano y el nombre, verifique que la cantidad de mojones y los nombres correspondan a los reportados en el SIDEP 2.0 o los documentos soportes según se trate de actualización o incorporación.

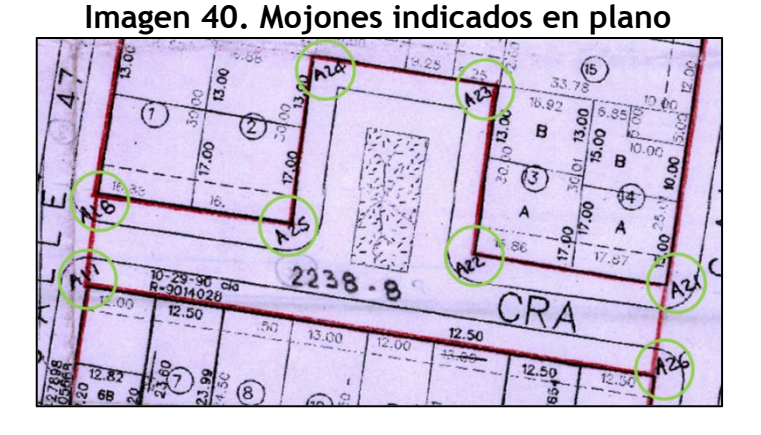

#### En el caso en que no sean legibles los nombres de los mojones sobre la cartografía, puede utilizar las coberturas de referencia como son mojones vec(fuente SDP) y la capa de mojones de la cobertura DEP.Mojon\_delimitación (fuente DADEP), en los cuales pueden ya estar capturados estos mojones con una ubicación relativamente cercana.

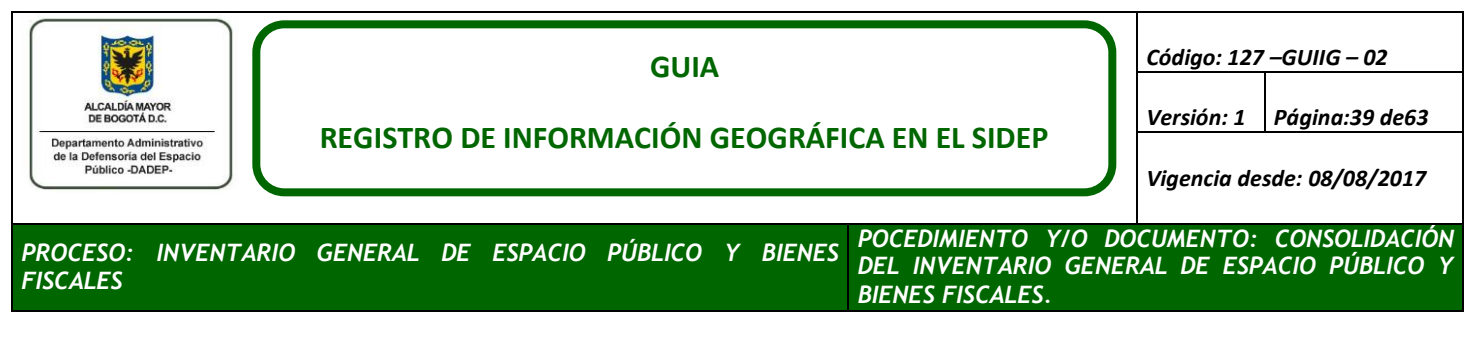

## **Imagen 41. Mojones capturados**

<span id="page-38-0"></span>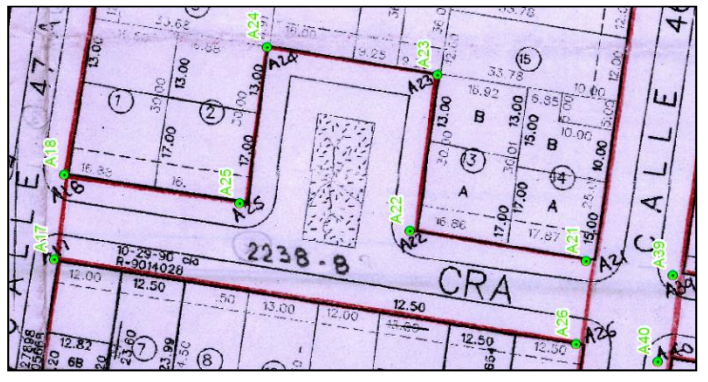

- Los atributos a diligenciar por cada mojón capturado en la cobertura Mojones son:
	- **ID\_GEO:** Código alfanumérico tipo GUID que identifica de forma única a cada uno de los mojones del SIDEP 2.0, este código se puede heredar si existen mojones capturados previamente en la filegeodatabase posteada o calcularlo con la herramienta Genera\_ID\_GEO.
	- **ID\_GEO\_URBANIZACION:** Código alfanumérico tipo GUID que identifica de forma única a cada uno de las urbanizaciones del SIDEP 2.0, se puede obtener de la cobertura de Predios ya capturada., tenga en cuenta que este valor debe ser el mismo para todos los elementos geográficos que conforman la urbanización (Predios, Linderos, Mojones y Perímetros de Urbanizaciones).
	- **ID\_URBANIZACION:** Código numérico **(RUPI)** que identifica a cada urbanización incorporada o existente en el SIDEP, este valor debe ser constante, pues en cada trámite se gestiona una urbanización a la vez. **(No diligenciar en trámites de incorporación).**
	- **FECHA\_MAPA\_REFERENCIA:** Vigencia de la cobertura geográfica del **Loteo del Mapa de Referencia**, utilizados para la captura o digitalización de los mojones, se indica el día, mes y año, esta es una constante para todos los mojones de la urbanización.
	- **NOMBRE**: Variable alfanumérica en la cual se digita el nombre o identificación asignada a cada mojón en los planos urbanísticos o documentos de soporte (Actas, Resoluciones, Escrituras), en una urbanización pueden o no existir más de un mojón con el mismo nombre.
	- **OBSERVACIONES**: Campo para explicar las novedades presentadas al momento de realizar la captura de cada mojón, con el fin de que él profesional del control de calidad interprete

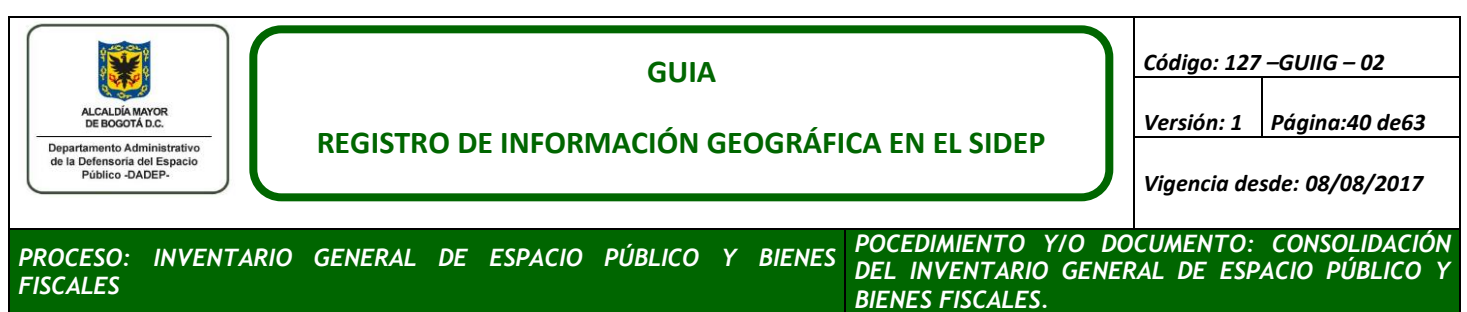

las acciones realizadas para las novedades presentadas. Algunas de las novedades pueden ser:

- · Se incorpora mojón presente en cartografía pero no reportado en SIDEP
- **USUARIO DE EDICION:** En este campo se ingresan los nombres y apellidos completos del profesional que está realizando la vectorización.
- **FECHA DE EDICION**: Fecha del día, mes y año en que se realizó la captura.

<span id="page-39-0"></span>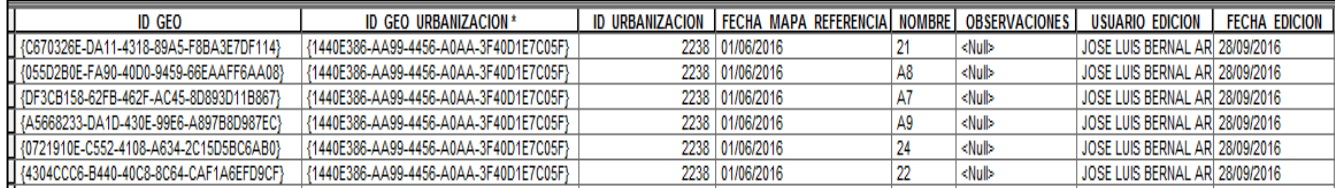

#### **Imagen 42. Tabla mojones diligenciada**

#### <span id="page-39-2"></span>**d. Vectorización de Linderos**

<span id="page-39-1"></span>Los linderos son elementos de geometría tipo polilínea, que delimitan a cada uno de los predios digitalizados y cuyo nodo inicial se ubica un mojón al igual que en el nodo final. **Imagen 43. Nivel geográfico Linderos**

A 18

Para la vectorización de linderos, realice los siguientes pasos:

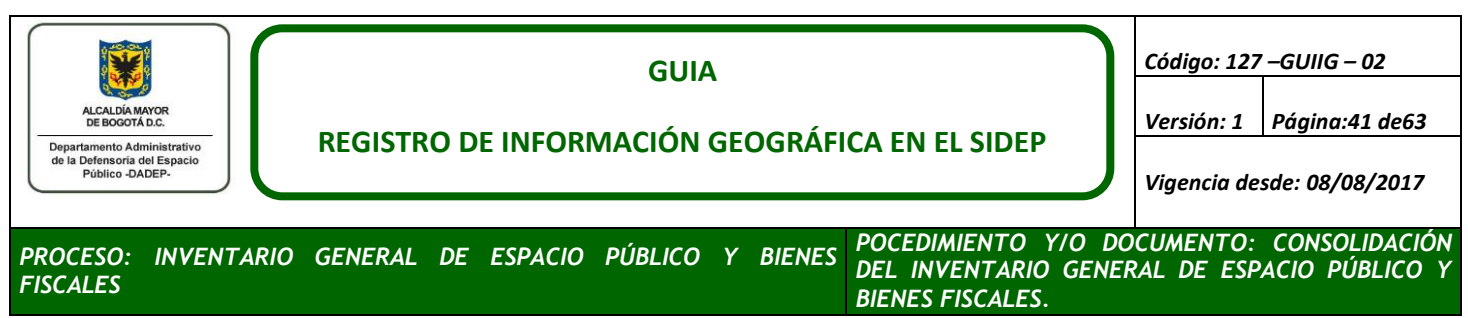

- Con la edición en proceso de ArcMap, habilite los featuresclass de Predios y Linderos, selecciones todos los predios y cópielos a Linderos, de esta operación obtendrá los linderos exactos de cada predio.
- <span id="page-40-0"></span> Seleccione todos los linderos copiados y ejecute la herramienta **PlanarizeLines** de la barra AdvancedEditing.

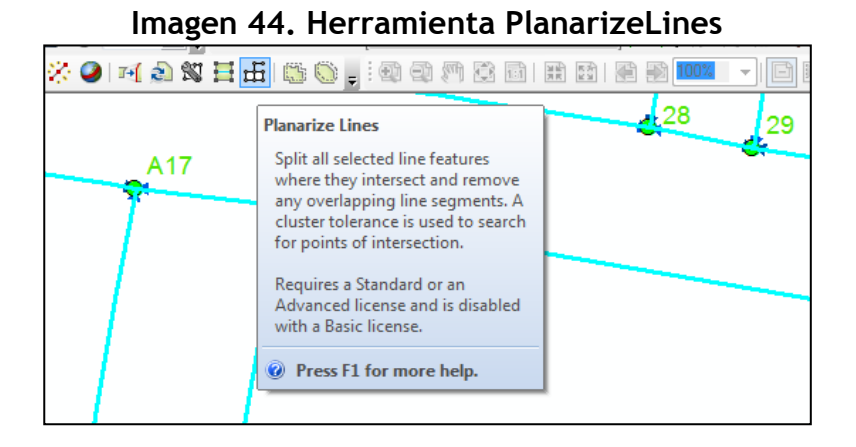

## Esta herramienta elimina las líneas duplicadas y realiza divisiones en las intersecciones de líneas.

<span id="page-40-1"></span> Se recomienda utilizar una simbología que permita observar el inicio y final de cada polilínea, para facilitar la detección de linderos que estén erróneamente fragmentados.

#### **Imagen 45. Simbología recomendada para Linderos**

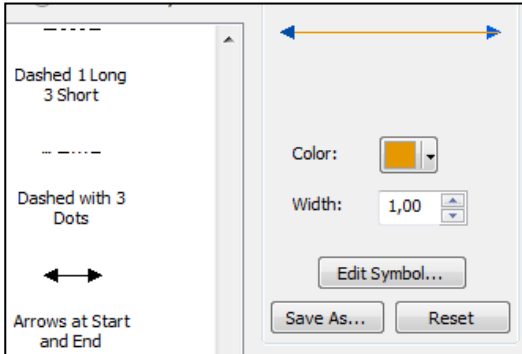

 Realice desplazamientos (paneos) por la zona, con el objetivo de detectar y unir mediante el uso de la herramienta Merge, aquellos linderos con divisiones.

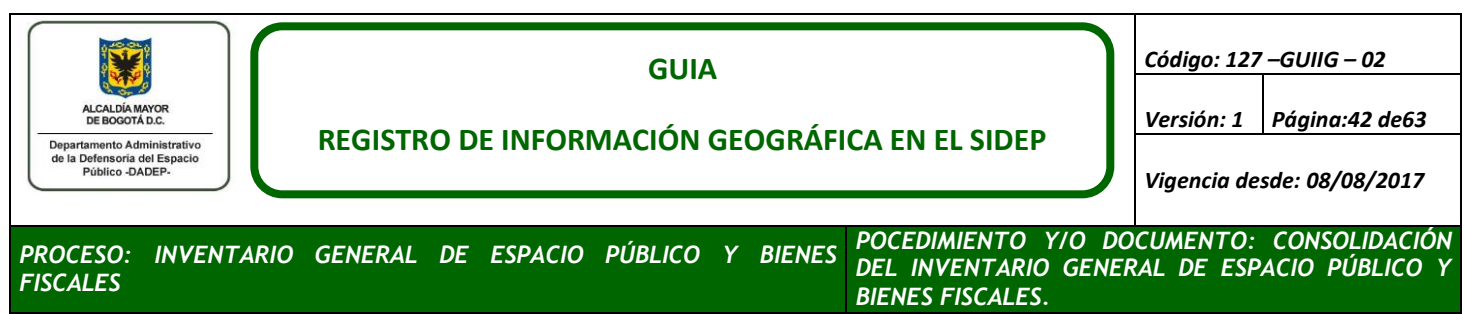

<span id="page-41-0"></span> Pueden existir linderos que no están fragmentados en cada mojón y por lo tanto es necesario utilizar la herramienta Split Tool para dividir el lindero.

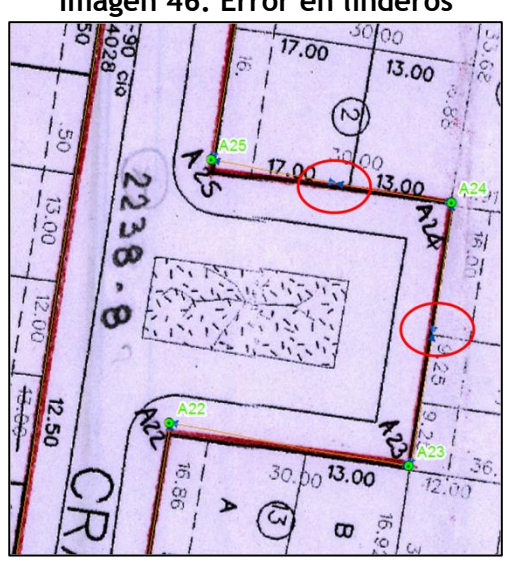

## **Imagen 46. Error en linderos**

<span id="page-41-1"></span>**Imagen 47. Unión de división Linderos herramienta Merge**

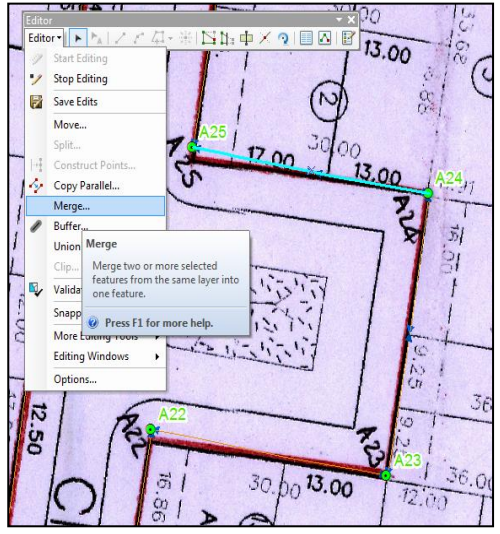

- Los atributos a diligenciar para los linderos son:
	- **ID\_GEO:** Código alfanumérico tipo GUID que identifica de forma única a cada uno de los linderos del SIDEP 2.0, deje esta campo nulo y posteriormente genérelo con la herramienta

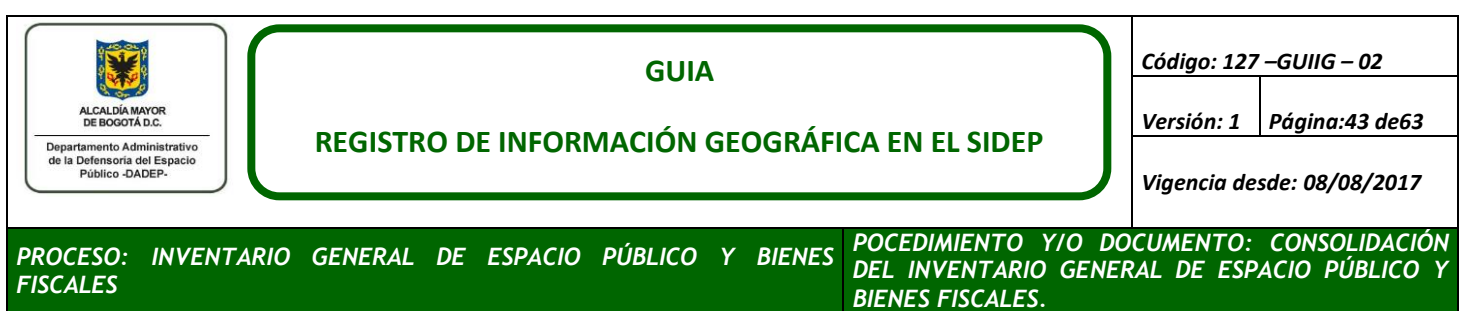

Genera ID GEO, debido a que cuando se realiza la copia de la cobertura predios a lindero se copia también este atributo.

- **ID\_GEO\_URBANIZACION:** Código alfanumérico tipo GUID que identifica de forma única a cada uno de las urbanizaciones del SIDEP 2.0, se puede obtener de la cobertura de Predios ya capturada., tenga en cuenta que este valor debe ser el mismo para todos los elementos geográficos que conforman la urbanización (Predios, Linderos, Mojones y Perímetros de Urbanizaciones).
- **ID\_URBANIZACION:** Código numérico que identifica a cada urbanización incorporada o existente en el SIDEP, este valor debe ser constante, pues en cada trámite se gestiona una urbanización a la vez. **(No diligenciar en trámites de incorporación).**

<span id="page-42-0"></span>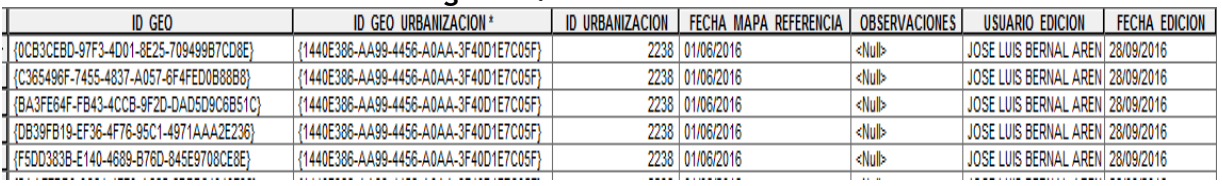

#### **Imagen 48. Atributos Linderos**

- **FECHA\_MAPA\_REFERENCIA:** Vigencia de la cobertura geográfica del LOTEO CATASTRO, utilizados para la captura o digitalización de los linderos, se indica el día, mes y año, esta es una constante para todos los mojones de la urbanización.
- **OBSERVACIONES**: Campo para explicar las novedades presentadas al momento de realizar la captura de cada lindero, con el fin de que él profesional del control de calidad interprete las acciones realizadas para las novedades presentadas.
- **USUARIO DE EDICION:** En este campo se ingresan los nombres y apellidos completos del profesional que está realizando la vectorización.
- **FECHA DE EDICION**: Fecha del día, mes y año en que se realizó la captura.

## <span id="page-42-1"></span>**e. Vectorización de Construcciones**

Las construcciones son elementos de geometría tipo polígono, los cuales pueden estar total o parcialmente contenidos por el nivel geográfico de predios, para la vectorización realice las siguientes actividades:

Cargue en Arcmap el nivel geográfico **Construcciones** del mapa de referencia.

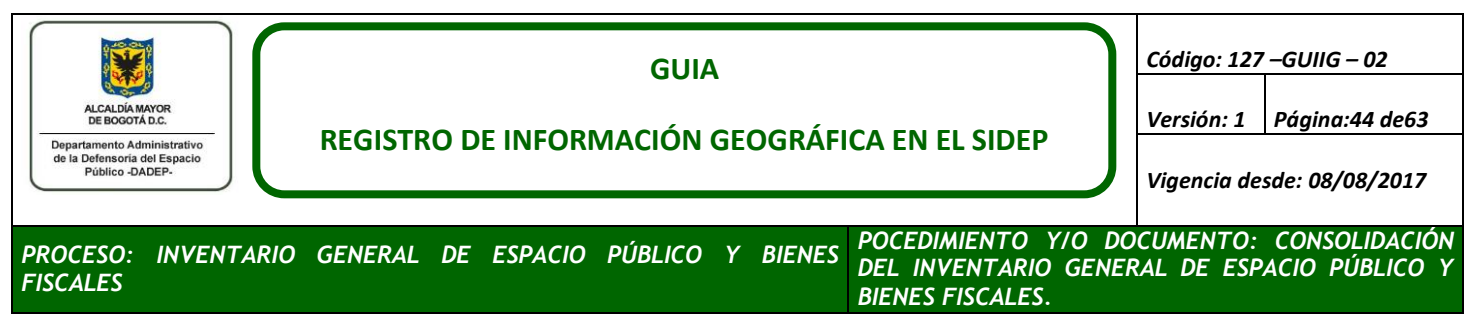

<span id="page-43-0"></span> Acceda a la tabla de atributos y ubique la construcción a capturar, realizando la búsqueda por el atributo **LoteCódigo. Imagen 49. Atributos Construcciones**

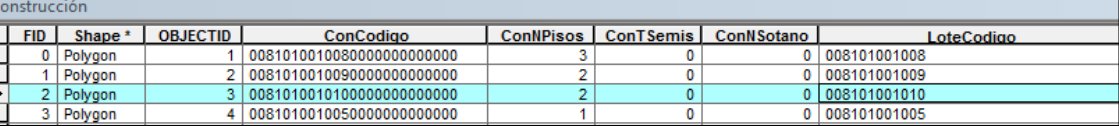

- Ubicada la construcción a incorporar, cópiela al nivel **CONSTRUCCIÓN** y diligencie los atributos:
	- **ID\_GEO:** Código alfanumérico tipo GUID que identifica de forma única a cada uno de las construcciones del SIDEP 2.0
	- **ID\_GEO\_URBANIZACION:** Código alfanumérico tipo GUID que identifica de forma única a cada uno de las urbanizaciones del SIDEP 2.0, se puede obtener de la cobertura de Predios ya capturada., tenga en cuenta que este valor debe ser el mismo para todos los elementos geográficos que conforman la urbanización (Predios, Linderos, Mojones y Perímetros de Urbanizaciones).
	- **ID GEO PREDIO:** Código alfanumérico tipo GUID que identifica de forma única al predio al cual pertenece la construcción, esta variable la debe heredar de la cobertura **PREDIOS.**
	- **ID\_URBANIZACION:** Código numérico que identifica a cada urbanización incorporada o existente en el SIDEP, este valor debe ser constante, pues en cada trámite se gestiona una urbanización a la vez.

## **f. Vectorización Perímetro Urbanización**

Los perímetros de urbanizaciones son elementos de geometría tipo polígono, los cuales contiene la totalidad de la urbanización a incorporar incluyendo los predios entregados en cesión al Distrito Capital y los predios privados.

<span id="page-44-0"></span>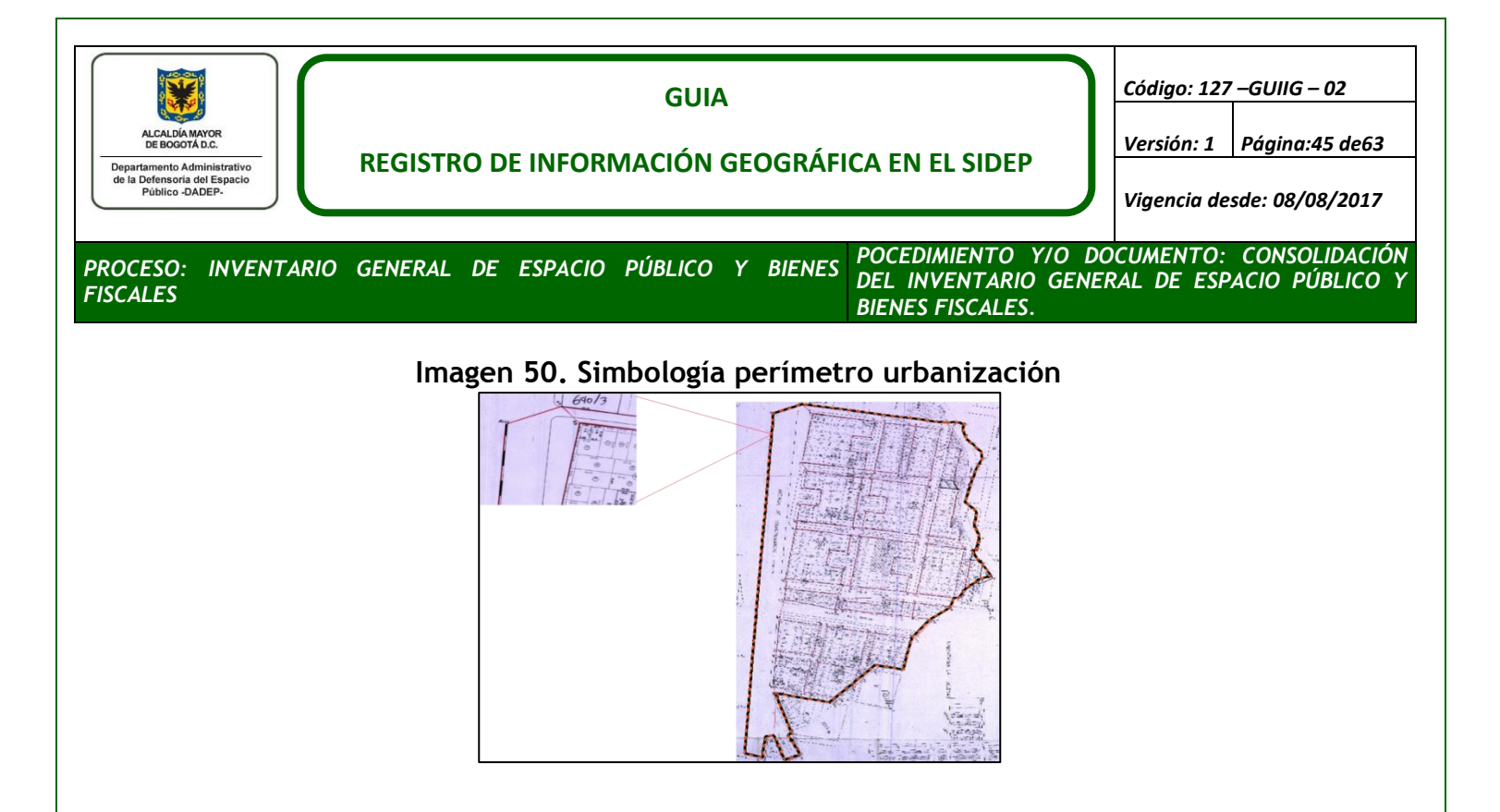

Por lo general el perímetro de la urbanización se encuentra resaltado al igual que los predios, o en la cartografía tiene algún símbolo asignado en la leyenda. Para la captura del perímetro de la urbanización realice los siguientes pasos:

- Inicie la edición de la capa
- Active la capa de los predios capturados de la urbanización, pues la urbanización debe contener totalmente estos predios.
- Active el loteo catastral
- Ubique en el plano las líneas que delimitan la urbanización e inicie la captura.
- Los atributos de esta cobertura son:
	- **ID\_GEO:** Código alfanumérico tipo GUID que identifica de forma única a cada uno de las urbanizaciones del SIDEP 2.0, este código es la llave para las demás coberturas (Predios, Linderos y Mojones) conocida como ID\_GEO\_URBANIZACION, si la urbanización corresponde a una **actualización** el ID\_GEO se obtiene de la antigua urbanización posteada, si es una **incorporación** (por primera vez la urbanización ingresa al SIDEP 2.0) utilice la herramienta Genera\_ID\_GEO.
	- **ID\_URBANIZACION:** Código numérico que identifica a cada urbanización incorporada o existente en el SIDEP, este valor debe ser constante, pues en cada trámite se gestiona una urbanización a la vez. **(No diligenciar en trámites de incorporación).**

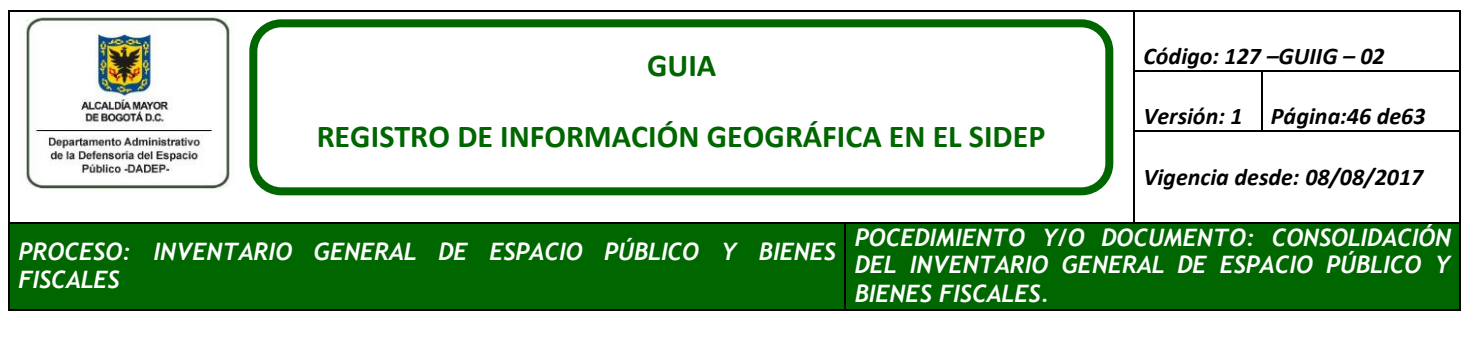

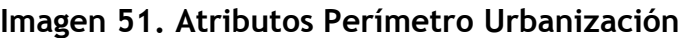

<span id="page-45-0"></span>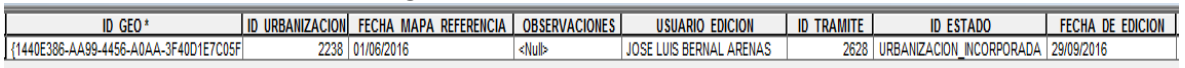

- **FECHA\_MAPA\_REFERENCIA:** Vigencia de la cobertura geográfica del LOTEO CATASTRO, utilizados para la captura o digitalización de la urbanización, se indica el día, mes y año.
- **OBSERVACIONES:** Campo para explicar las novedades presentadas al momento de realizar la captura de la urbanización, con el fin de que él profesional del control de calidad interprete las acciones realizadas para las novedades presentadas.

Urbanización R2541 presenta traslape urbanístico con urbanización R4756

- **USUARIO DE EDICION:** En este campo se ingresan los nombres y apellidos completos del profesional que está realizando la vectorización.
- **ID\_TRÁMITE:** Numero que identifica cada uno de los procesos generados por el SIDEP, cada IAD geográfico tiene asignado un numero de trámite, el cual posibilita realizar la trazabilidad del mismo.
- **· ID ESTADO:** La filegeodatabaseINVENTARIO SRI para el featuresclass URBANIZACION tiene los dominós en la variable ID\_ESTADO:
	- EN\_INCORPORACION (No se utiliza en vectorización)
	- URBANIZACION\_DESINCORPORADA (No se utiliza en vectorización)
	- URBANIZACION\_INCORPORADA (Actualización)
	- SIN\_INCORPORAR (Incorporación)
- **FECHA DE EDICION:** Fecha del día, mes y año en que se realizó la captura.
- **g. Traslapes**

Si bien cada urbanización es capturada individualmente, estas después de haber sido aprobadas por control de calidad son integradas o posteadas en la **Oracle Enterprise GeodatabaseDEP.Inventario\_General\_de\_Espacio\_Público\_y\_Bienes-Fiscales**.

La ubicación absoluta de la urbanización puede presentar traslapes cartográficos debido a:

- Variadas fechas en que fueron elaborados los planos urbanísticos,
- Diferentes sistemas y proyecciones utilizadas en los planos urbanísticos.
- Desplazamiento que se obtiene en cada error medio cuadrático al momento de la georreferenciación.

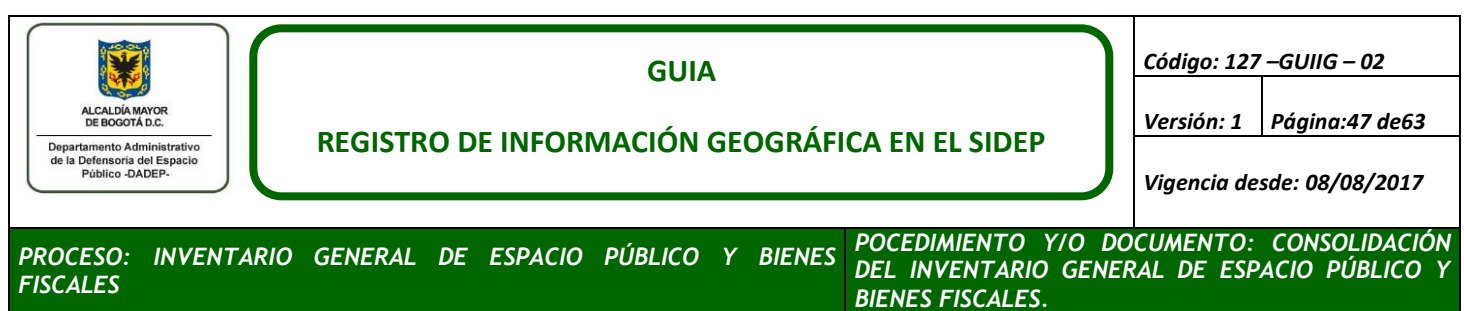

Por lo cual, se entiende que un traslape cartográfico es una superposición de zonas que solo se da en la cartografía mas no en el terreno. Este tipo de traslapes se ajusta realizando los siguientes pasos:

<span id="page-46-0"></span> Una vez ya georreferenciado el plano urbanístico y antes de capturar el primer predio, prenda o active la cobertura LINDEROS de la **Oracle Enterprise GeodatabaseDEP.Inventario\_General\_de\_Espacio\_Público\_y\_Bienes-Fiscales**, si observa que uno de los linderos previamente posteados se superpone en un baja proporción, como lo muestra la imagen, se trata de un **traslape cartográfico** por alguno de los factores previamente mencionados.

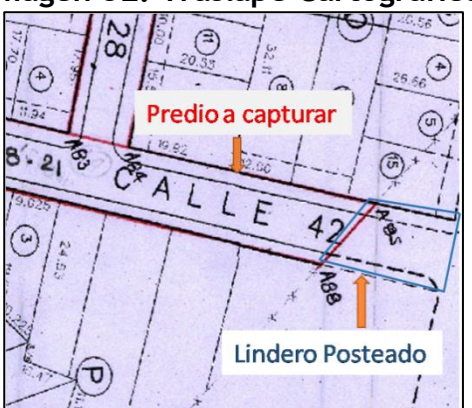

## **Imagen 52. Traslape Cartográfico**

- Para capturar este predio básese en el lindero previamente posteado y compense de ser posible el área perdida por el traslape en otra zona del predio a vectorizar o capturar, de lo contrario realice la observación indicándolo.
- **Traslape Urbanístico:** a diferencia de un traslape cartográfico en donde la sobreposición solo existe en la cartografía mas no en terreno, los traslapes urbanísticos se generan cuando un predio completo o parte de él fue entregado al Distrito capital en Cesión por dos o más urbanizaciones diferentes.

<span id="page-47-0"></span>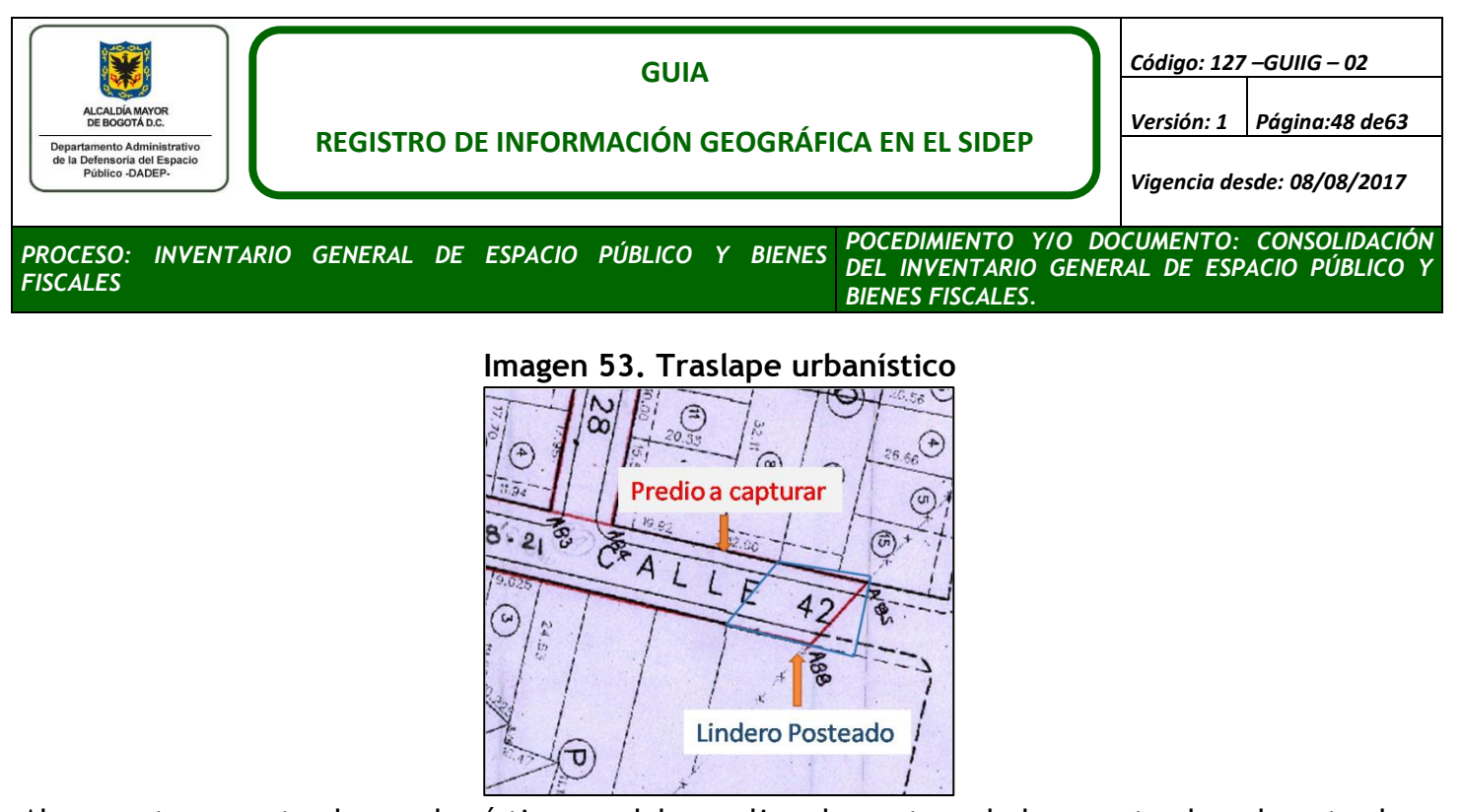

<span id="page-47-1"></span>Al presentarse un traslape urbanístico, se debe realizar la captura de la zona traslapada entre las urbanizaciones, para esto realice una intersección espacial, puede utilizar la función Intersect del menú Geoprocessign, este el genera un featureclass temporal, cópielo en la cobertura Traslapes.

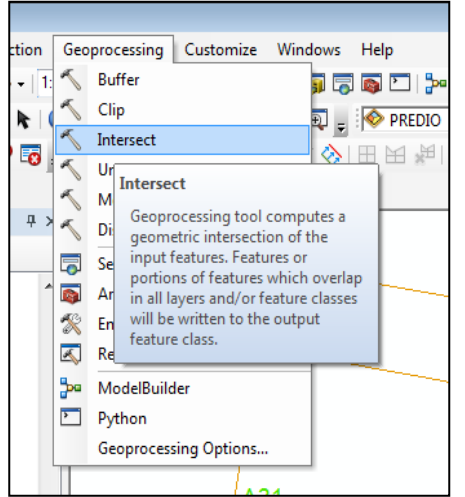

#### **Imagen 54. Función intersección Arcmap**

- Diligencie los siguientes atributos:
	- **ID\_GEO\_URBANIZACION\_1:** Contiene el ID\_GEO de una de las urbanizaciones involucradas en el traslape.
	- **ID\_GEO\_URBANIZACION:** Contiene el ID\_GEO de una de la otra urbanización involucrada en el traslape.

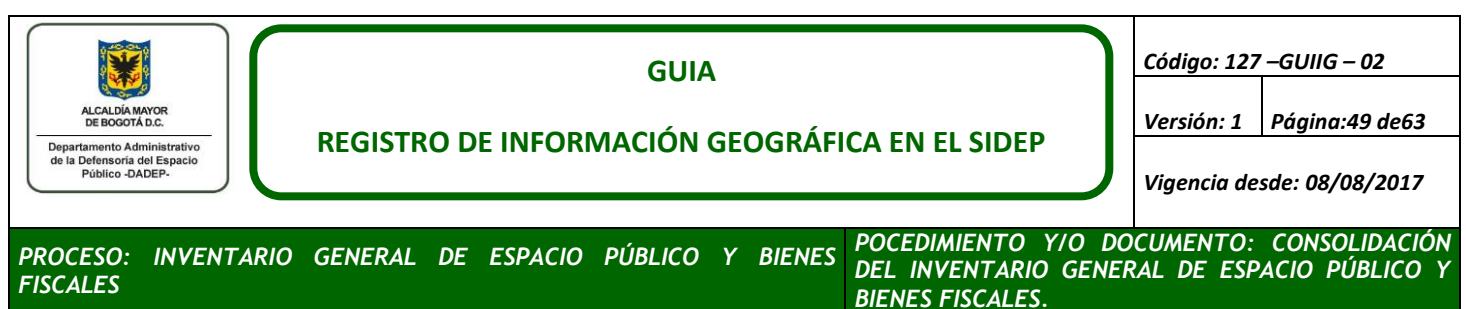

- **FECHA\_MAPA\_REFERENCIA:** Vigencia de la cobertura geográfica del LOTEO CATASTRO, utilizados para la captura o digitalización del traslape, se indica el día, mes y año.
- **USUARIO DE EDICION:** En este campo se ingresan los nombres y apellidos completos del profesional que está realizando la vectorización.
- **FECHA DE EDICION:** Fecha del día, mes y año en que se realizó la captura.
- **ACCIONES REALIZADAS:** Campo para describir como se realizó la captura del traslape urbanístico.

## **Imagen 55. Atributos Traslape parte A**

<span id="page-48-1"></span>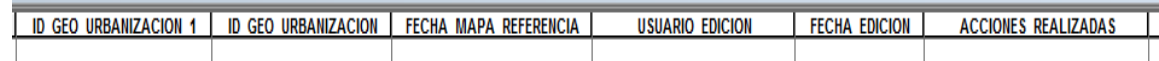

**RUPI\_01:** En este campo debe ingresar el RUPI del predio que se intercepta y hace parte del ID\_GEO\_URBANIZACION\_1

**RUPI\_02:** En este campo debe ingresar el RUPI del predio que se intercepta y hace parte del ID\_GEO\_URBANIZACION

<span id="page-48-2"></span>En el caso que el traslape urbanístico suceda entra un predio en incorporación no se debe diligenciar el campo de RUPI para este.

#### **Imagen 56. Atributos Traslape parte B**

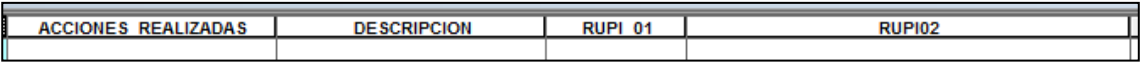

#### <span id="page-48-0"></span>**5.3 VERIFICACIÓN Y FINALIZACIÓN**

#### **a. Topología**

La filegeodatabaseINVENTARIO\_SRI, contiene reglas topológicas definidas, las cuales debe ser ejecutadas siempre antes de entregar el trámite a control de calidad, estas reglas aseguran que todos los elementos geográficos de la urbanización cumplan con relaciones espaciales básicas como:

- Todos los predios deben estar contenidos por el polígono de la urbanización.
- Todos los mojones deben estar contenidos por el polígono de la urbanización.
- Todos los linderos deben estar contenidos por el polígono de la urbanización.

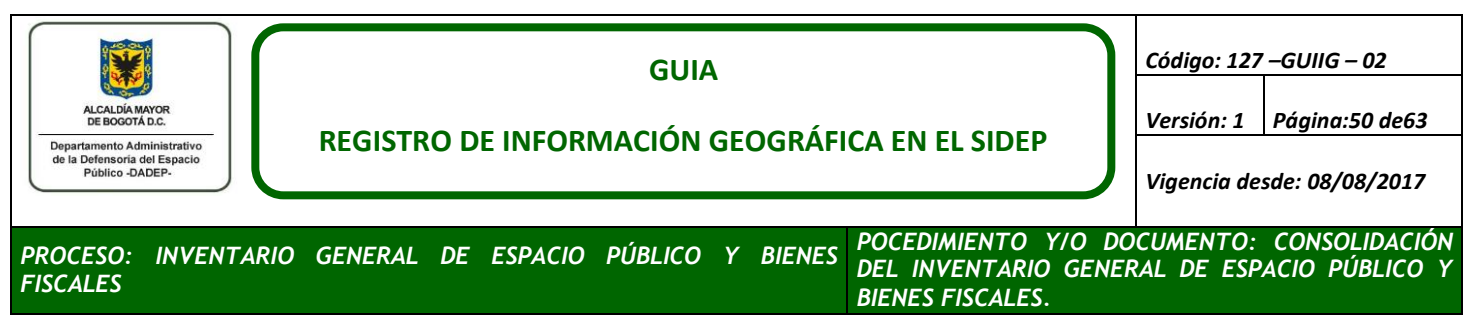

- Todas las construcciones deben estar contenidos por el polígono de la urbanización.
- Los polígonos de las urbanizaciones no deben superponerse entre sí.
- Todos los linderos deben tener un mojón al inicio y otro mojón al final.
- Los linderos no debe presentar traslapes o superposiciones entre ellos.
- Todos los límites de los predios deben estar total cubiertos por linderos.
- Los predios no deben superponerse o traslaparse entre sí.
- Las construcciones no deben superponerse o traslaparse entre sí.
- <span id="page-49-0"></span>Las construcciones deben estar contenidas por predios.

## **Imagen 57. Reglas Topológicas**

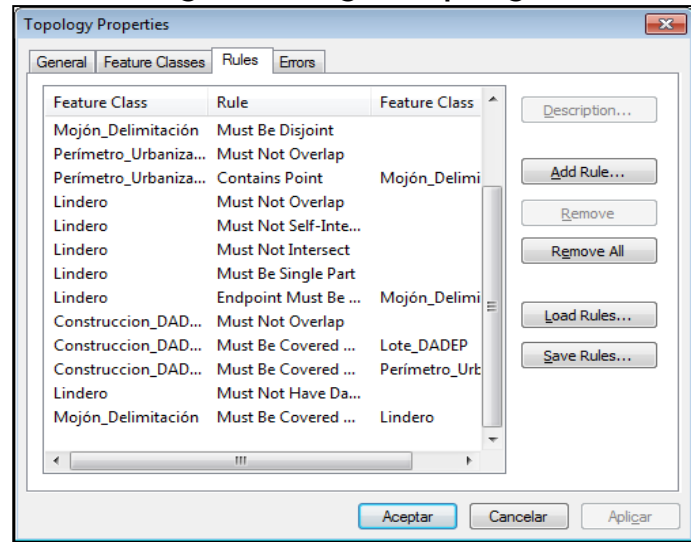

**Verifique antes de finalizar el trámite, que en su captura no se presente ningún error topológico, con las herramientas de validación de topología de Arcgis.**

**b. Lista de Chequeo**

Hasta este punto usted ha finalizado el IAD geográfico, ahora debe verificar que todos los elementos resultantes de esta actividad, estén correctamente nombrados, organizados y almacenados correctamente.

## **Contenido de la carpeta a entregar del Trámite**

Verifique que la carpeta Cruda tenga los archivos escaneados sin georreferenciar utilizados para el IAD geográfico.

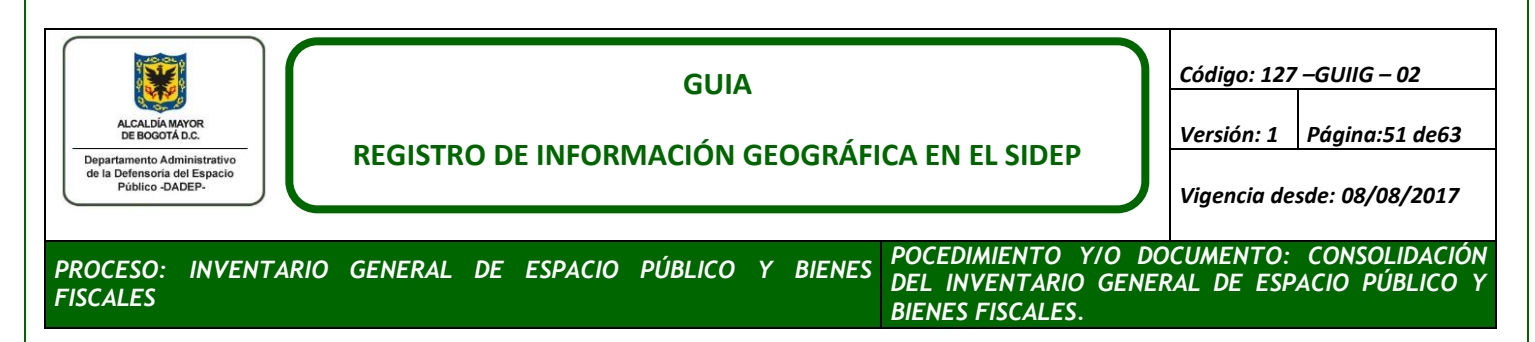

<span id="page-50-0"></span>La carpeta Geo debe contener todos los planos georreferenciados utilizados, recuerde que cada plancha georreferenciada se conforma por 4 archivos

#### **Imagen 58. Conformación imagen georreferenciada**

R2238\_BELALCAZAR\_URBANIZACION\_145\_4-3\_GEO.jgw R2238 BELALCAZAR URBANIZACION 145 4-3 GEO 26E) R2238\_BELALCAZAR\_URBANIZACION\_145\_4-3\_GEO.jpg.aux 

La carpeta TXT debe contener el archivo \*.txt, con los puntos utilizados para la georreferenciación.

<span id="page-50-1"></span>La filegeodatabase en la cual realizo la captura debe estar correctamente nombrada, por el número del trámite y RUPI, para los trámites de actualización, debe contener la siguiente estructura:

**Imagen 59. Contenido carpeta de entrega trámite actualización**

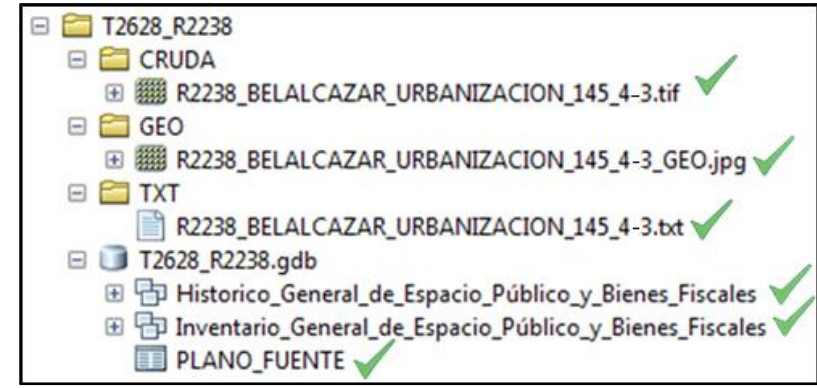

<span id="page-50-2"></span>Para un trámite de incorporación la filegeodatabase deberá tener la siguiente estructura:

#### **Imagen 60. Contenido carpeta de entrega trámite incorporación**

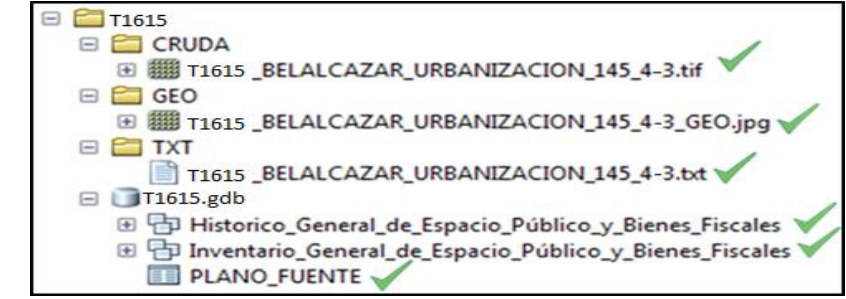

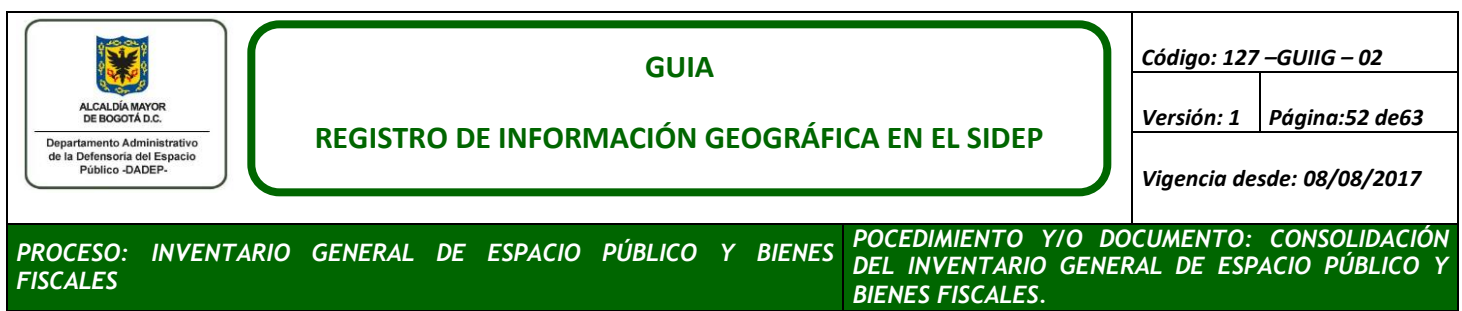

## **Verificación completitud de atributos**

Antes de entregar el trámite verifique que los atributos de los featuresclass y tablas que haya utilizado para el IAD geográfico estén correctamente diligenciados. La tabla PLANO\_FUENTE **NO** se puede entregar sin diligenciar; para ello, verifique que no se presente este error.

Recuerde que el campo ID\_GEO del featureClass URBANIZACION debe ser heredado a todos los campos ID\_GEO\_URBANIZACION de los featureclass PREDIOS, MOJONES y LINDEROS, esta es la llave geográfica para relacionar todos los elementos geográficos de la urbanización.

Al copiar la cobertura de predios a linderos, el ID\_GEO de los predios es copiado en el ID\_GEO de los linderos, recuerde recalcular el ID\_GEO de los linderos.

## <span id="page-51-0"></span>**c. Finalizar Actividad**

Para hacer entrega al profesional encargado del control de calidad de los IAD geográficos y terminar el trámite en el SIDEP 2.0, siga los siguientes pasos:

- Realice una copia de toda la carpeta del trámite en la ruta destinada para las entregas a control de calidad, esta ruta le será suministrada por el profesional del control de calidad.
- Copie la ruta en la quedo almacenada la carpeta, como ejemplo se muestra la ruta de entrega del trámite 2238, W:\IMAGENES\2016\OCTUBRE\JBERNAL\T2628\_R2238.
- Inicie la sesión de SIDEP 2.0, ingrese al trámite que van finalizar, y de clic en el botón Completar Actividad, se desplegara el cuadro Finalizar Actividad Actual, el cual contiene un espacio para consignar las observaciones generales del trámite, si finalizo el trámite sin alguna novedad u observación de clic en la línea de texto azul y sub rayada "Actividad finalizada a satisfacción" digité el símbolo coma (,) y pegue la ruta en donde dispuso la carpeta del trámite.

<span id="page-52-1"></span>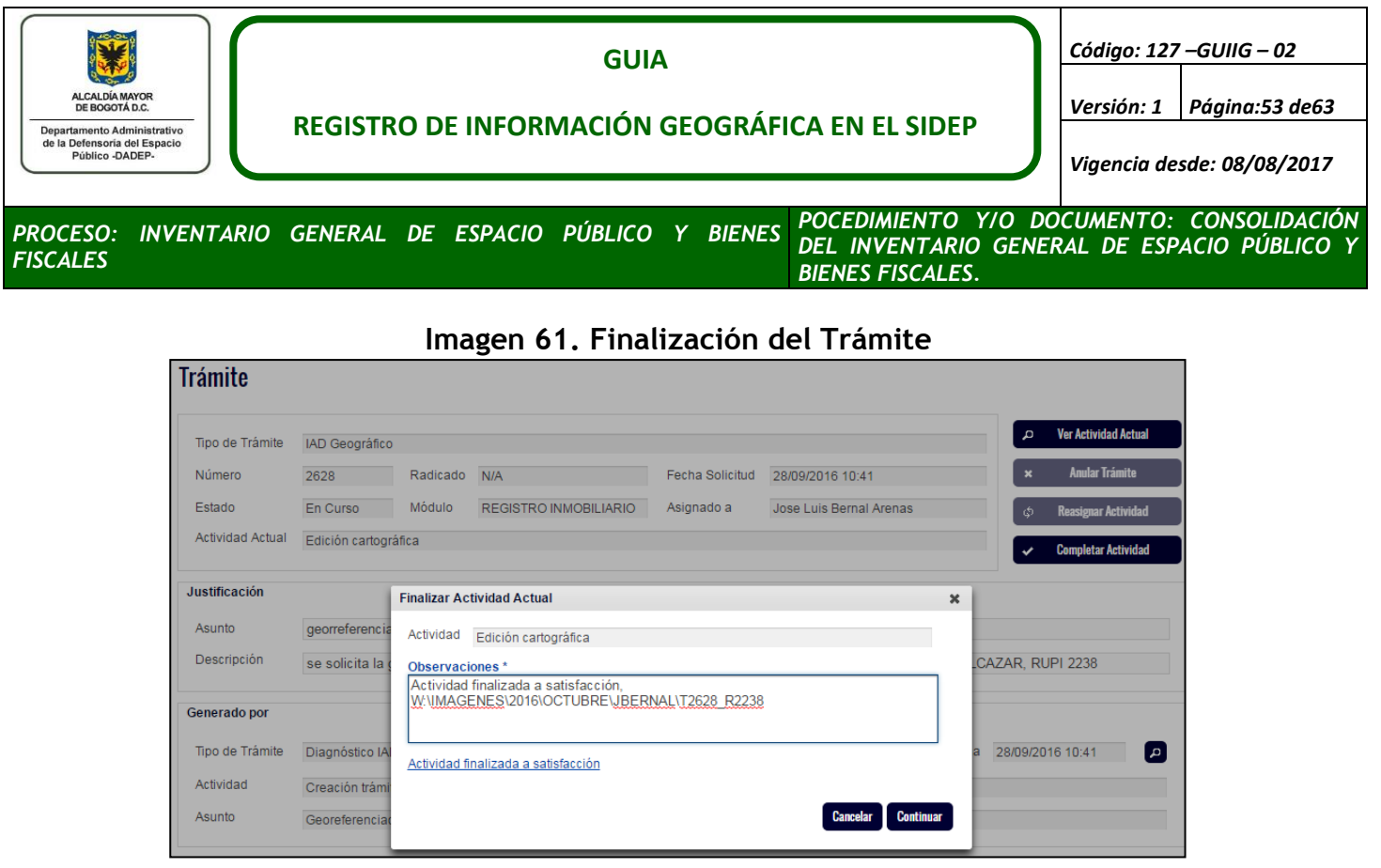

# <span id="page-52-0"></span>**6. CONTROL DE CALIDAD IAD GEOGRÁFICO**

Corresponde al proceso de revisión a la información producto de la edición cartográfica, con el objetivo de garantizar la integridad, consistencia y veracidad de la información que se genera en el área de cartografía y la cual servirá de insumo base para las múltiples labores que se lleven a cabo en el DADEP.

Este proceso se inicia con la asignación de un trámite por parte del editor de IAD geográficos al profesional encargado de realizar el control de calidad a los IAD geográficos. Las asignaciones se realizan mediante el **sistema de información de Espacio Público SIDEP 2.0 en el módulo Notificaciones,** para consultar su asignación siga los siguientes pasos:

- a. Ingrese a la ur[lhttp://sidep.dadep.gov.co/](http://sidep.dadep.gov.co/) y registre los datos de su usuario siguiendo las instrucciones descritas en **SISTEMA DEFENSORIA DEL ESPACIO PUBLICO-SIDEP 2.0**
- b. Posteriormente se desplegará la sesión con su usuario en sistema SIDEP 2.0 (Sistema de Información de la Defensoría del Espacio Público). Para acceder a los trámites asignados de clic en **Notificaciones** ubicado en la parte superior derecha (ver Imagen 19)
- c. Al lado izquierdo encontrará las Actividades Asignadas, cada una de ellas estará identificada por un número único e irrepetible de trámite, de clic sobre el icono de lupa del trámite que se relacione con la actividad de control de calidad.

<span id="page-53-0"></span>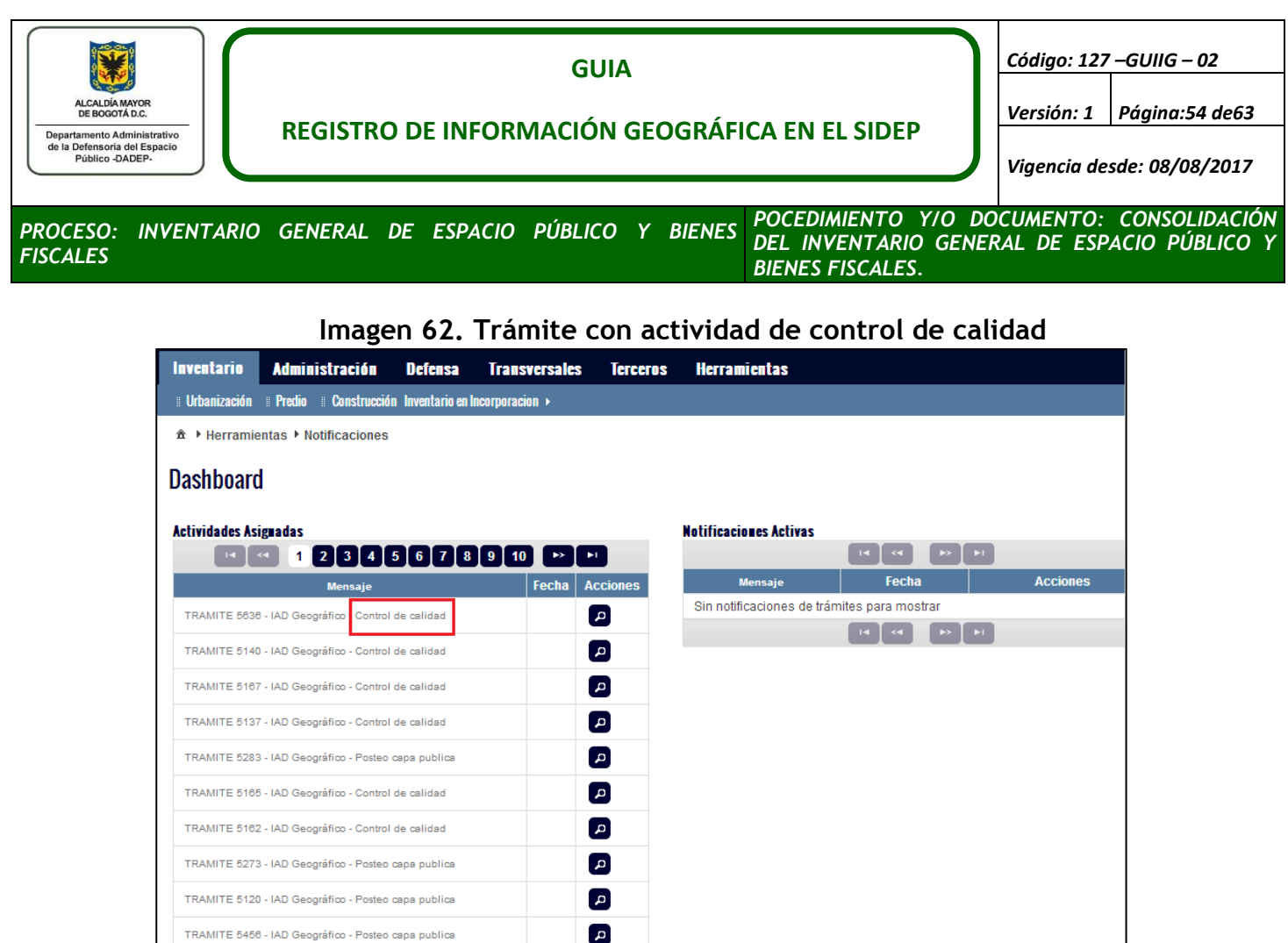

# **Imagen 63. Información del trámite para control de calidad**

**BB + 280600000 BB** 

<span id="page-53-1"></span>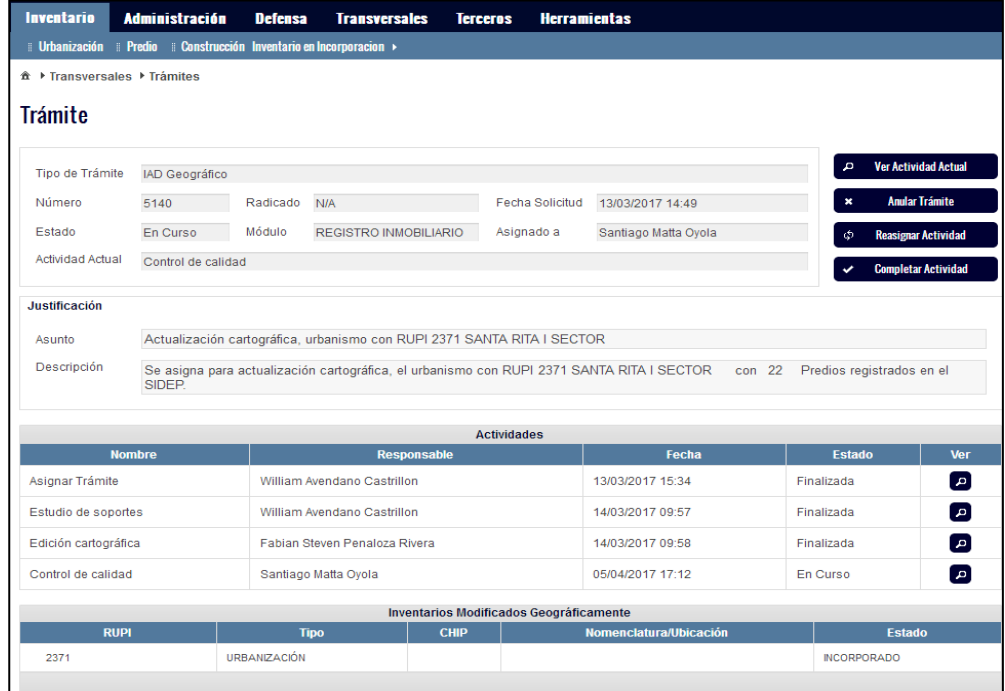

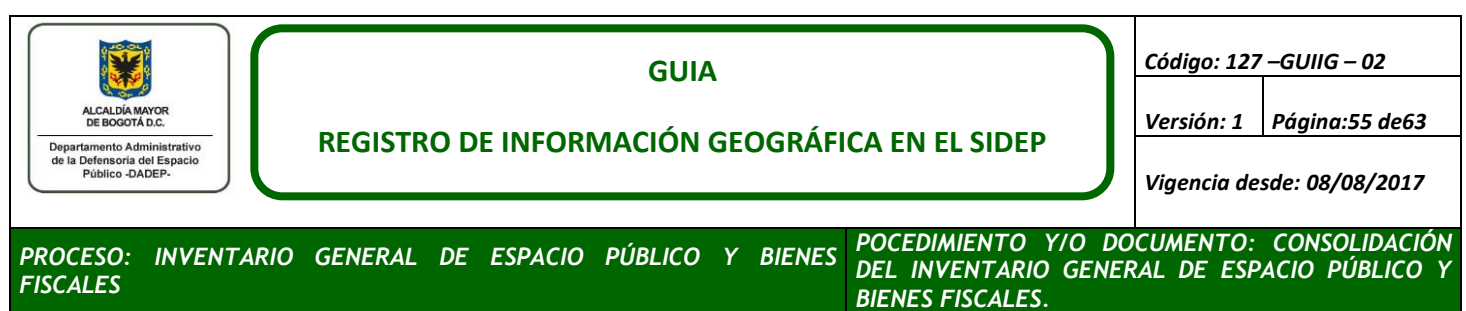

d. Una vez el editor finalice la vectorización, dispondrá los datos en el repositorio destinado por la oficina de sistemas para el almacenamiento de la información objeto de control de calidad. En este directorio, busque el trámite y realice una copia del mismo en su máquina local de trabajo.

**Imagen 64. Repositorio de información objeto de control de calidad**

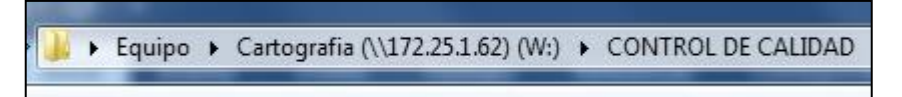

<span id="page-54-1"></span>e. Los resultados del control de calidad, deben quedar registrados en el formato denominado: **Control de calidad cartográfico**.

A continuación, se describen las diferentes validaciones de acuerdo al tipo de predio trabajado en edición cartográfica:

## <span id="page-54-0"></span>**6.1 CONTROL DE CALIDAD A PREDIOS PÚBLICOS DE CESIÓN Y AFECTOS AL USO PÚBLICO**

Estos predios se relacionan en trámites que solicitan actualización a urbanismos ya incorporación. En este tipo de control de calidad se deben tener en cuenta los siguientes niveles geográficos: mojón, lindero, predio, traslapes y urbanización.

## <span id="page-54-2"></span>**a. Validación de Completitud y Validez de Información**

Esta verificación consta va dirigida a todos los productos entregados por edición cartográfica, desde los archivos entregados hasta la información que ellos contienen. A continuación, se indican detalladamente estas validaciones:

- Verificar el correcto nombramiento de la carpeta que contiene la información del trámite y la estructura definida para el almacenamiento clasificado según el tipo de producto (Ver Imagen 27).
- Validar que se hayan entregado las imágenes crudas y georreferenciadas, con la estructura definida para nombrar cada tipo de imagen (cruda: Ver numeral [4.4 PROCESO DE ESCANEO\)](#page-19-0) (georreferenciada: Ver literal i del numeral
- 5.1 [GEORREFERENCIACIÓN](#page-25-2)).
- Verificar la existencia del archivo TXT requerido para corroborar los puntos de control y el EMC de la georreferenciación.
- Verificar la entrega de la file geodatabase con la información vectorial.

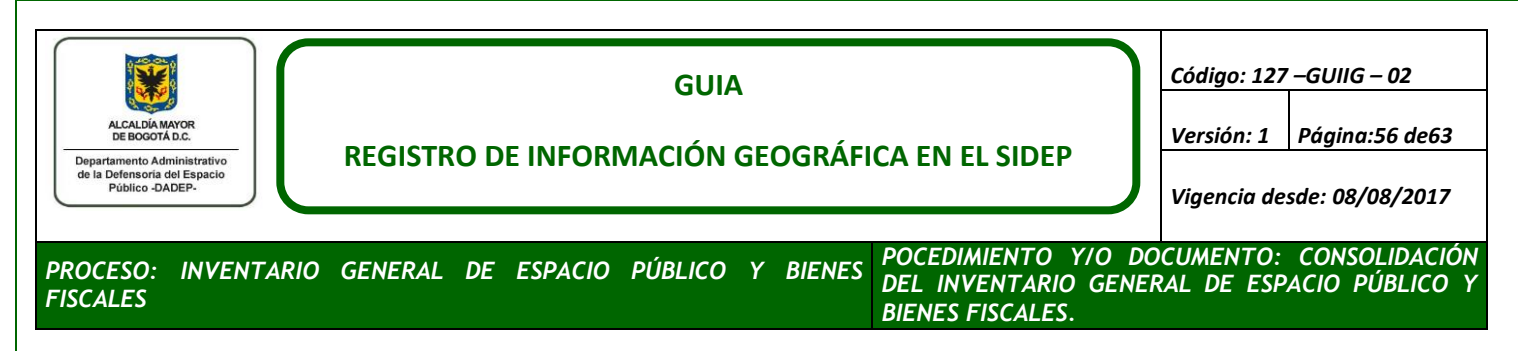

<span id="page-55-0"></span> En un documento de edición de ArcGIS (mxd), cargue la información vectorial objeto de control de calidad.

**Imagen 65. Despliegue de elementos vectoriales objeto de control de calidad**

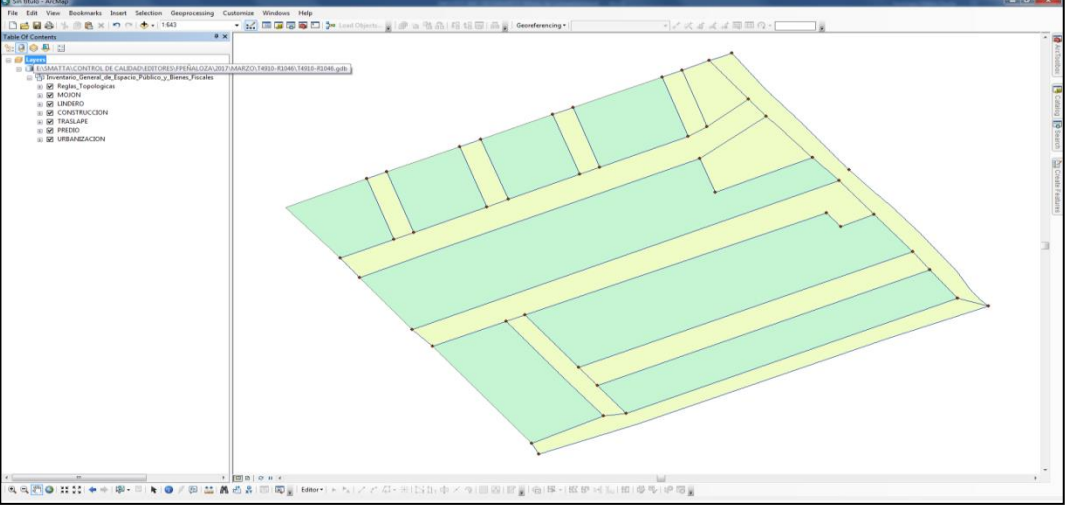

- Revise que el total de predios capturados, coincidan con los registrados en el SIDEP 2.0 en caso de actualización o en el plano urbanístico si es incorporación.
- Valide que los atributos obligatorios (Ver todo lo relacionado a 5.2 [VECTORIZACIÓN\)](#page-30-0) de cada una de las capas temáticas se encuentren diligenciados.
- Si alguno de estos insumos no es entregado completamente, debe ser devuelto el trámite al editor que corresponda.

# **b. Validación de Georreferenciación**

En esta actividad se verificarán los puntos de control y el EMC reportados por el editor cartográfico.

- 1. Despliegue la imagen cruda sobre el documento de ArcMAP (mxd) y posteriormente cargue el archivo TXT asociado a la georreferenciación.
- 2. Valide que se hayan capturado mínimo 4 puntos de control y que los mismos tengan una distribución proporcional al área de trabajo en el plano urbanístico.
- 3. Verifique el EMC registrado, cumpla con el estándar según la escala indicada por el plano urbanístico. (Ver numeral e de
- 4. 5.1 [GEORREFERENCIACIÓN](#page-25-2)).

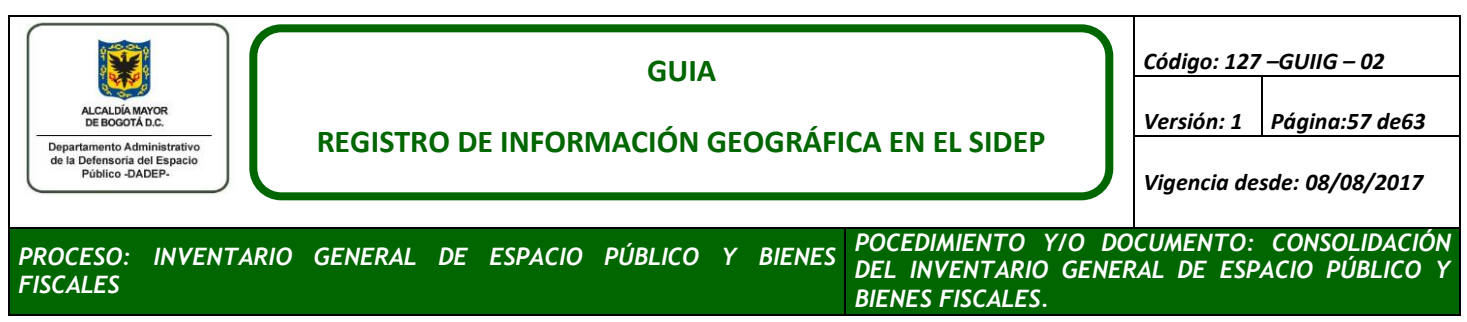

5. Si la georreferenciación no cumple con los estándares determinados, deberá ser devuelto el trámite al editor que corresponda.

## **c. Validación de la Forma y Posición Espacial del Predio**

En la edición se debe asegurar que los predios capturados mantengan la forma y las dimensiones que se indican en el plano urbanístico. De igual manera, se debe validar la posición espacial del predio con base en los tres insumos principales de captura (plano urbanístico, lote catastral y mosaico.). Si se detectan inconsistencias con lo anterior, el trámite deberá ser devuelto al editor que corresponda.

## **d. Validación de Traslapes**

Es importante la verificar la existencia de traslapes, por lo cual se debe tener en cuenta lo siguiente:

- 1. Activar la capa de lote que se encuentra en la file geodatabase y la capa de lindero de la Geodatabase Enterprise, esto con el objetivo de identificar posibles traslapes entre lo que ya se encuentra posteado y lo que está siendo objeto de control de calidad.
- 2. Identifique el tipo de traslape que se observe. Si el traslape es urbanístico, el editor debió registrar y justificar dicho traslape. Dicha justificación puede estar basada por la doble titularidad de un mismo espacio público que se entrega en diferentes urbanismos.
- 3. En el caso de encontrarse un traslape cartográfico, el editor debió ajustar el predio al lindero del predio que ya se encuentre en la Geodatabase Enterprise. Este ajuste debe quedar registrado en los atributos del predio objeto de la modificación.
- 4. Si se evidencian traslapes y no son capturados, el trámite deberá ser devuelto al editor que corresponda.

# **e. Validación de Áreas Capturadas**

Con esta verificación se busca garantizar que las áreas reportadas por el editor cartográficos, coincidan (Ver: [Vectorización de Predios\)](#page-31-1) con los registrados en el SIDEP y demás fuentes de información oficial con los que cuente el DADEP (b. Niveles de Referencia Alfanuméricos).

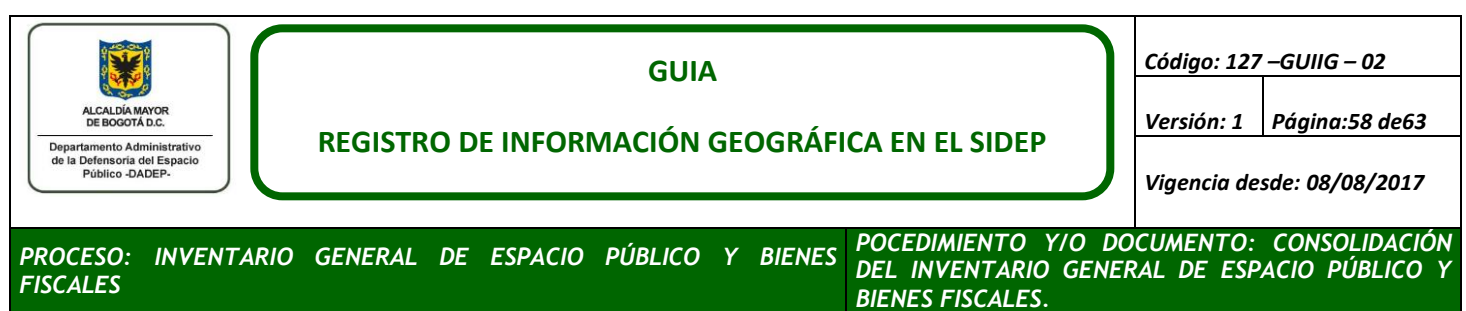

Si se evidencian más de 3 predios en los cuales sus áreas no coinciden con los insumos oficiales de referencias y no presentan una justificación para su captura, el trámite deberá ser devuelto al editor correspondiente para que realice los ajustes pertinentes.

## **f. Validación de Reglas Topológicas**

Esta actividad tiene como objetivo garantizar que los datos vectoriales sean topológicamente consistentes y así poder ofrecer una información veraz y confiable que sirva de insumo en los diferentes procesos llevados a cabo en la entidad.

<span id="page-57-1"></span>1. Esta verificación podrá realizarse con la herramienta que se ilustra a continuación:

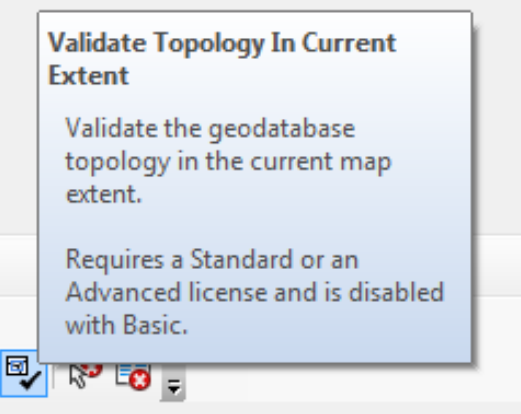

## **Imagen 66. Herramienta validadora de topología**

- 2. Si al ejecutar la validación topológica, ésta reporta errores (más de 5), el trámite debe ser devuelto al editor que corresponda.
- 3.

# **g. Validación de Mojones y Linderos**

Para los niveles geográficos de mojones y linderos (Ver [Vectorización](#page-37-2) de Mojones y [Vectorización](#page-39-2)  [de Linderos\)](#page-39-2), se realizará el control de calidad al 30% del universo de predios reportados por el editor cartográfico. Esta revisión consiste en garantizar que los mojones estén nombrados correctamente con base en las fuentes oficiales (Ver: b. Niveles de Referencia Alfanuméricos) y ubicados, teniendo en cuenta el plano urbanístico. Si el 30% revisado, presenta inconsistencias con lo descrito anteriormente, el trámite deberá ser devuelto al editor que corresponda.

# <span id="page-57-0"></span>**6.2 CONTROL DE CALIDAD A PREDIOS FISCALES Y PÚBLICOS DE NO CESIÓN**

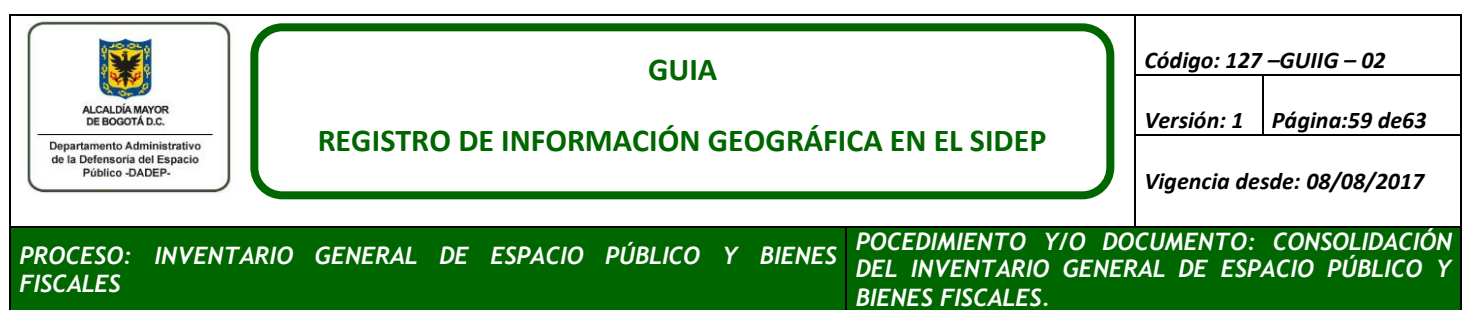

La validación a este tipo de predios, depende de la información que sea suministrada en el trámite (plano, RT, acta, entre otros).

Para ello, se realizan las siguientes actividades:

- a. Si el trámite suministra información gráfica como planos o RT, el control de calidad deberá realizarse como se indica en el numeral **6.1 [CONTROL DE CALIDAD A PREDIOS PÚBLICOS DE](#page-54-0)  [CESIÓN Y AFECTOS AL USO PÚBLICO](#page-54-0)**
- b. Si, por el contrario, solo se suministra un código CHIP, código de lote, de sector u otro tipo de insumo diferente a uno gráfico, el editor solo deberá entregar información en la capa lote.
- c. La ubicación del predio tendrá como referencia la geometría, ubicación, de la capa del lote catastral (mapa de referencia).
- **d.** La información alfanumérica del predio capturado, debe cumplir con las mismas validaciones del literal **[Validación de Completitud y Validez de Información.](#page-54-2)**

## <span id="page-58-0"></span>**6.3 CONTROL DE CALIDAD A LAS CONSTRUCCIONES**

La validación en este nivel geográfico se efectúa de la misma manera que en los literales **c** y **d** del numeral ¡Error! No se encuentra el origen de la referencia. y además teniendo en cuenta lo definido en el literal **Vectorización [de Construcciones](#page-42-1)** como requisitos de cumplimiento en control de calidad.

Finalizado el control de calidad, el trámite deberá ser transferido al profesional que realiza la reconciliación y posteo a la base de datos geográfica, para ello, aplique las indicaciones del literal **[Finalizar Actividad](#page-51-0)** del numeral 5.3.

## <span id="page-58-1"></span>**7. RECONCILIACION Y POSTEO**

En esta actividad, se almacenará la información aprobada por control de calidad en la Geodatabase Enterprise dispuesta por el DADEP.

a. Desde un documento de ArcMAP (mxd), realice la conexión a la base de datos geográfica con el usuario SDE.

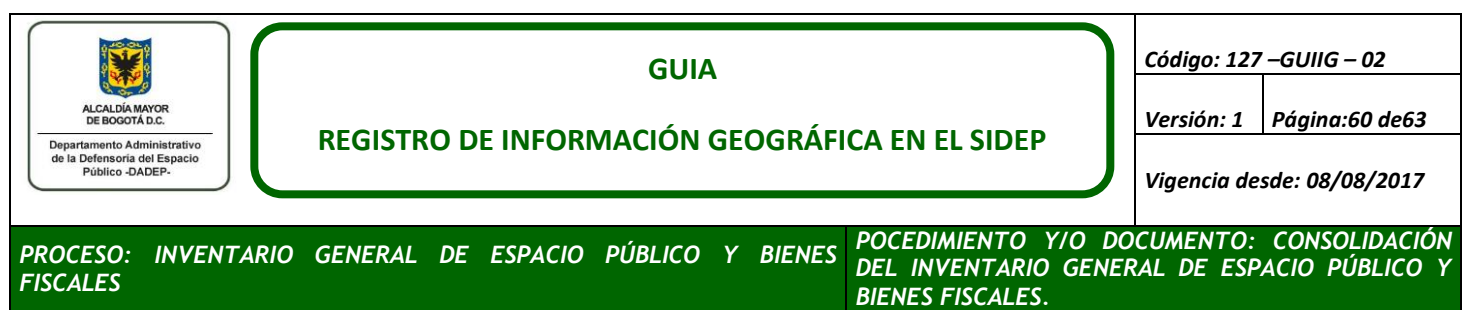

- b. Con la conexión activa, seleccione de allí, las capas objeto de la reconciliación y posteo y despliéguelos en el área de visualización del documento.
- <span id="page-59-0"></span>c. Genere una versión de la Geodatabase Enterprise en la cual se cargarán los datos provenientes de la file geodatabase aprobad por control de calidad.

**Imagen 67. Versión la Geodatabase Enterprise**

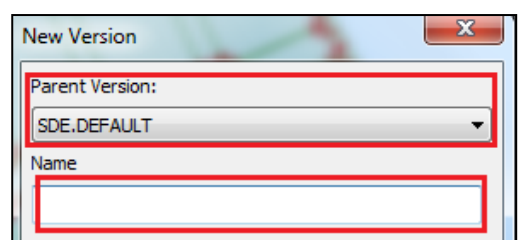

- d. Cargue la información desde la fuente local objeto de la reconciliación y posteo a cada una de los elementos y objetos temáticos que corresponda.
- <span id="page-59-1"></span>e. Inicie la reconciliación de la información:

**Imagen 68. Herramienta de reconciliación a la base de datos geográfica**

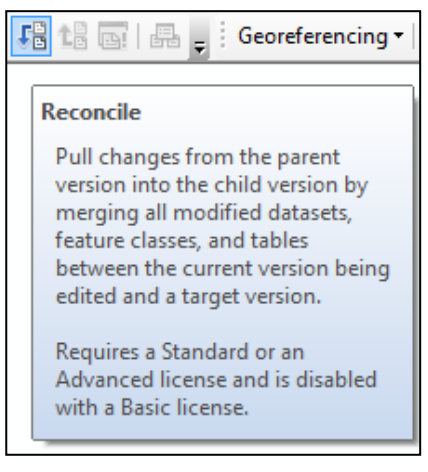

f. Inicie el posteo de la información:

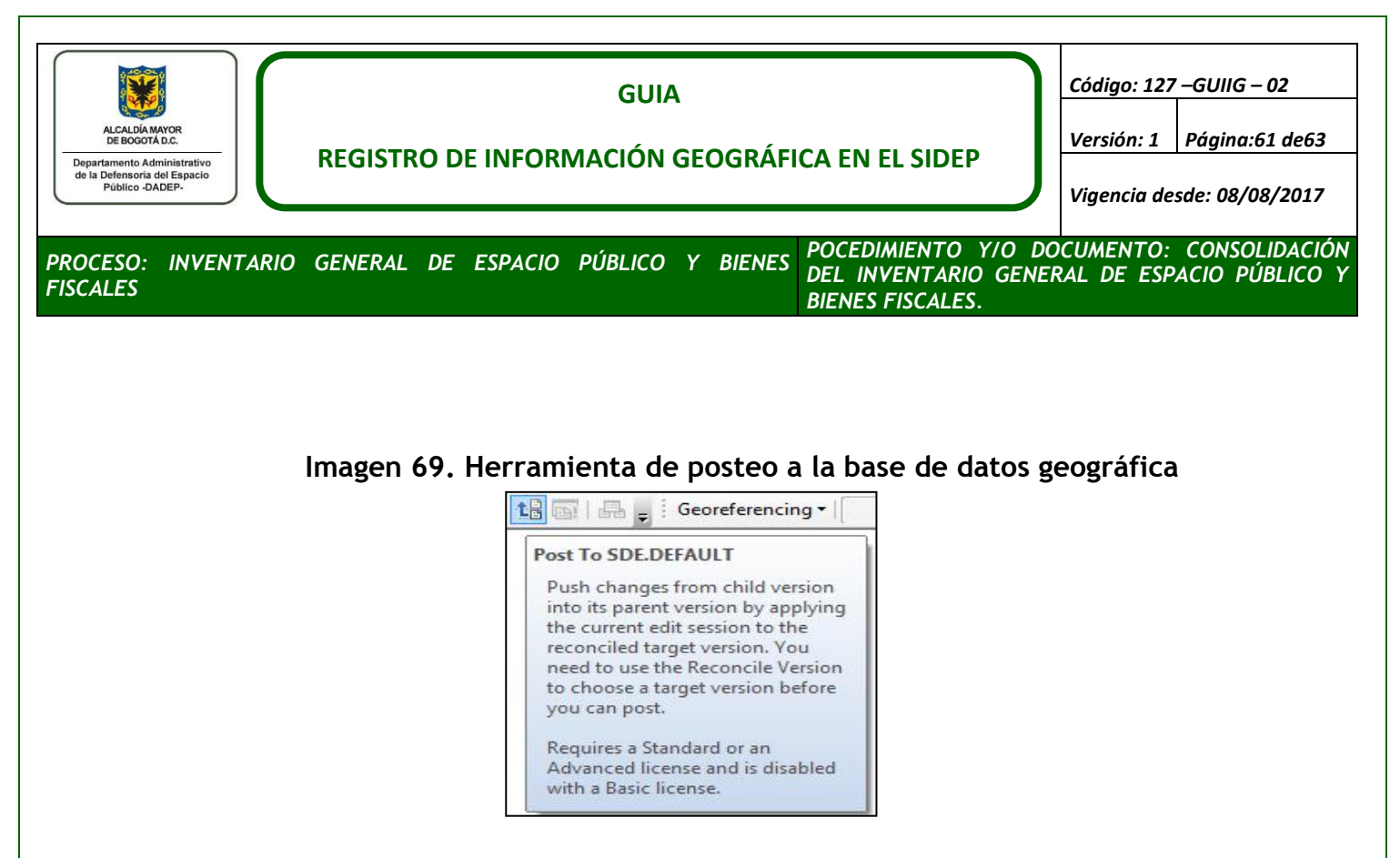

<span id="page-60-0"></span>Finalizado la reconciliación y posteo, el trámite deberá ser transferido al líder de área, quien, finalizará el trámite IAD GEOGRAFICO, para ello, ejecute el literal [Finalizar Actividad](#page-51-0) del numeral 5.3.

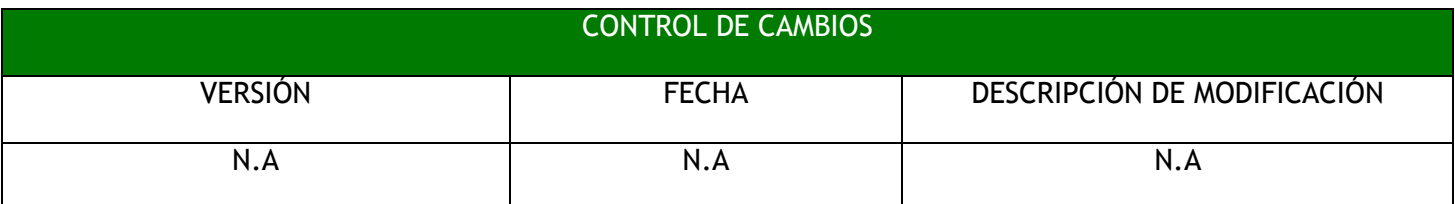

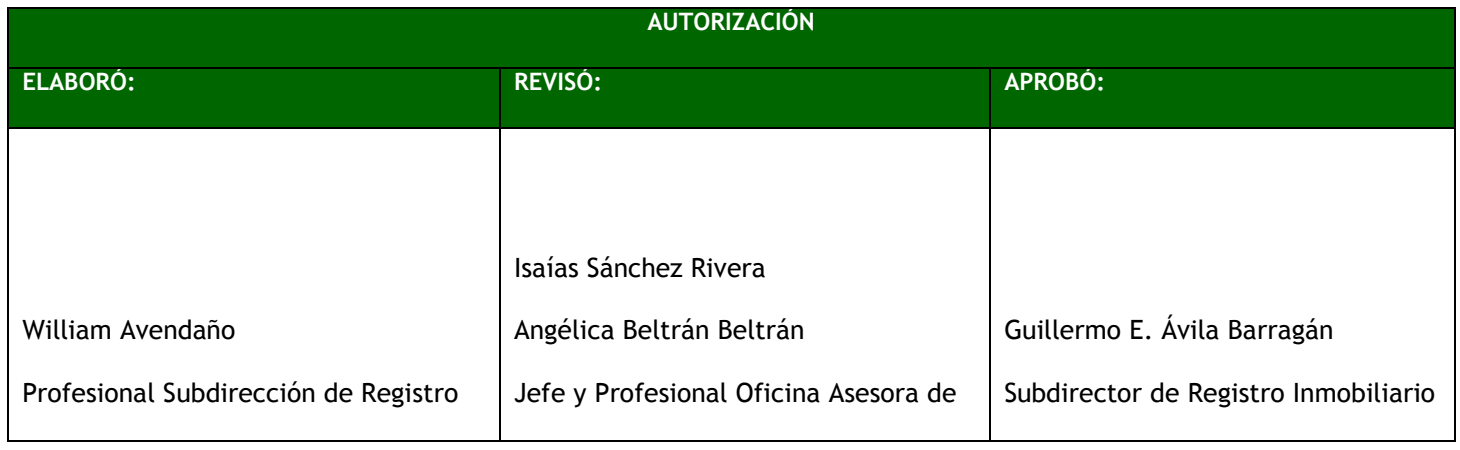

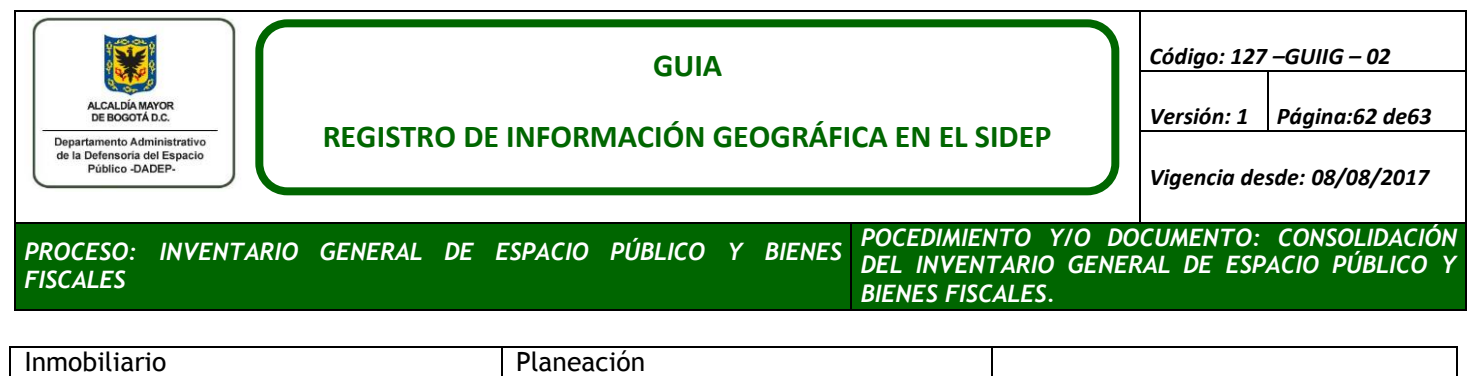